# Boundary and Annexation Survey Respondent Guide: GUPS

Instructions for Using the Geographic Update Partnership Software (GUPS)

*DRAFT— Last Revised October 30, 2015*

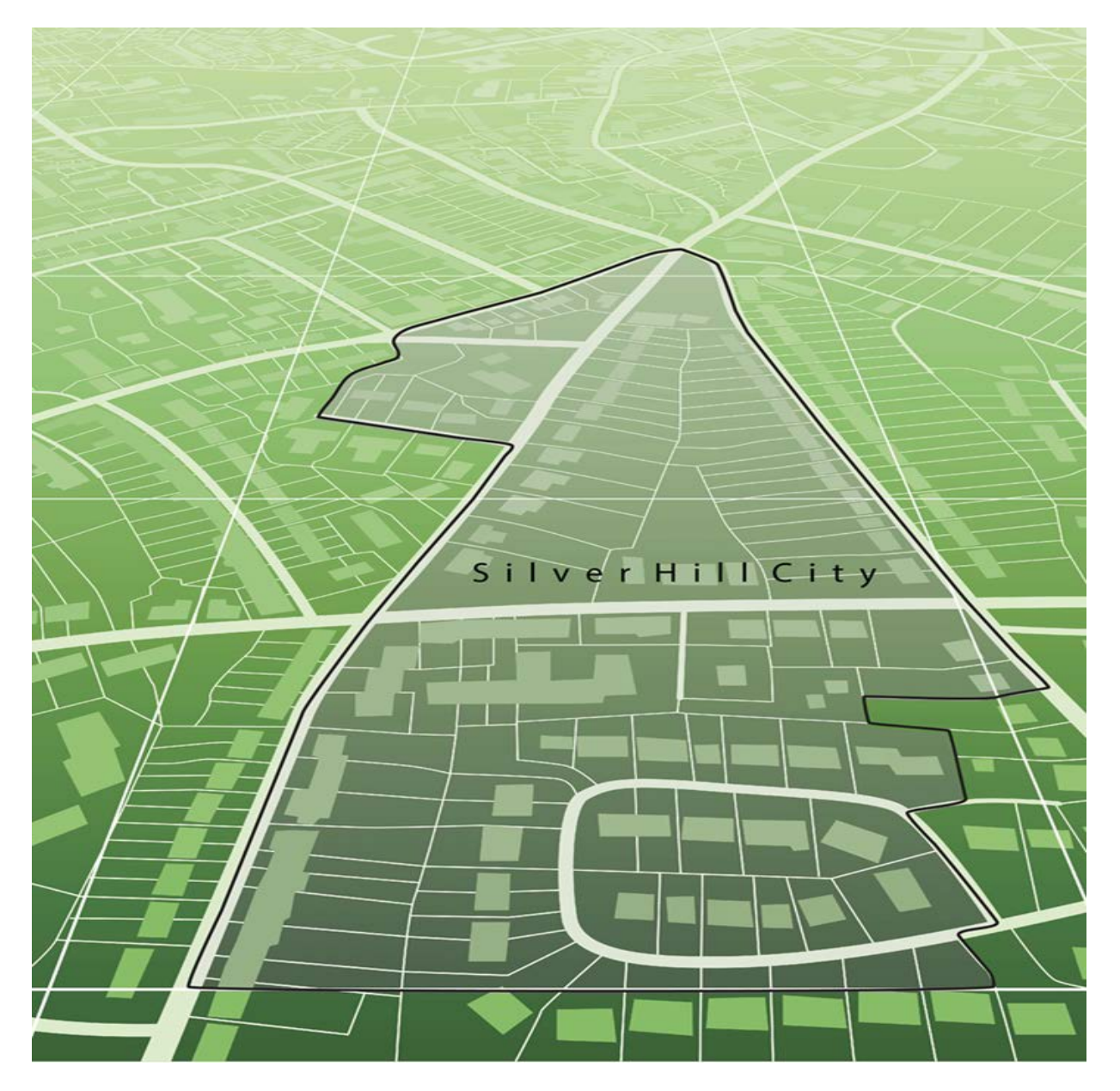

U.S. Department of Commerce Economic and Statistics Administration U.S. CENSUS BUREAU *census.gov*

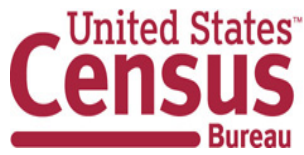

# Contents

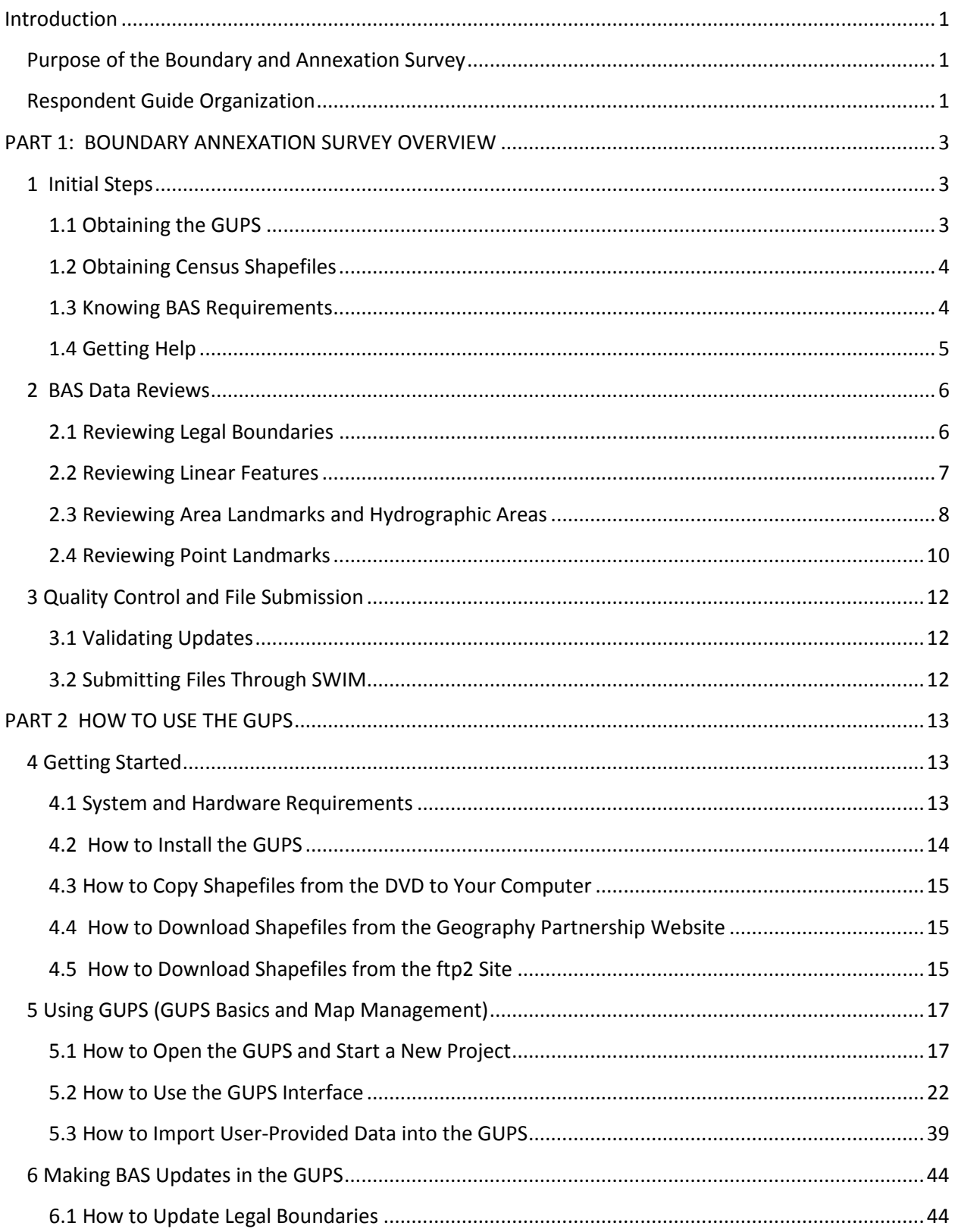

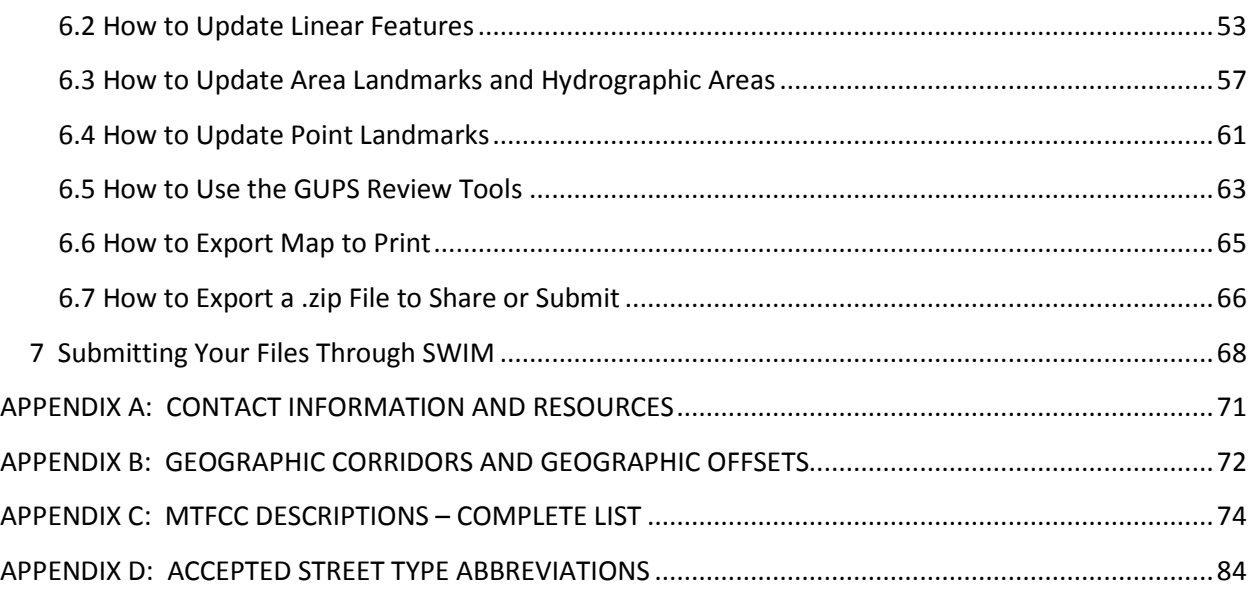

#### *Paperwork Reduction Act (PRA) Statement:*

*A federal agency may not conduct or sponsor, nor shall a person be subject to a penalty for failure to comply with a collection of information subject to the requirements of the Paperwork Reduction Act unless that collection of information displays a current valid OMB Control Number. This collection is voluntary. The authority for conducting this collection comes from Title 13 U.S.C, Section 6. Paperwork Reduction Act.*

The OMB Control Number for this information collection is 0607-0151. Public reporting for this collection of *information is estimated to be approximately 2 hours per response, including the time for reviewing instructions, completing and reviewing the collection of information.*

*Comments concerning the accuracy of this burden and suggestions for reducing the burden should be directed to::* 

*Paperwork Project 0607-0151 United States Census Bureau 4600 Silver Hill Road Room 3K138 Washington, DC 20233* 

*You may also email comments to[: paperwork@census.gov.](mailto:paperwork@census.gov) Use "Paperwork Project 0607-0151" as the subject and cc: [geo.bas@census.gov](mailto:geo.bas@census.gov)*

# <span id="page-3-0"></span>**Introduction**

# <span id="page-3-1"></span>**Purpose of the Boundary and Annexation Survey**

The Census Bureau conducts the annual Boundary and Annexation Survey (BAS) to collect information about selected legally defined geographic areas. The BAS collects data on counties (or equivalent areas), incorporated places, minor civil divisions such as parishes or townships (known as MCDs), and federally recognized American Indian Areas (AIAs), including reservations, off-reservation trust lands, and tribal subdivisions. Section 6 of Title 13 of the United States Code authorizes the BAS. Participation in the BAS is voluntary.

The BAS benefits both federal and local governments. Each year, Census partners update the names, legal boundaries, and boundary-to-feature relationships of geographic areas for which their local governmental unit (GU) has jurisdiction. These updates are incorporated into the Census Bureau's Master Address File / Topologically Integrated Geographic Encoding and Referencing (MAF/TIGER) database. Partner-provided updates to this database help ensure that the Census Bureau assigns the correct population to each GU and that it supplies accurate boundary data to Census and other federal programs.

In particular, data collected through the BAS are used to update the results of the decennial census of the U.S. population (on which legislative districts and representation are based), and the decennial economic census. The BAS also serves as a central source of data for the Census Bureau's American Community Survey (ACS) and Population Estimates Program (PEP). Many state and federal entities employ the decennial population and economic censuses, the ACS, and the PEP and to allocate funds for services to GUs.

In compliance with Office of Management and Budget Circular A-16, the BAS also helps fulfill the Census Bureau's spatial data steward responsibilities toward the Federal Geographic Data Committee and the Geospatial One-Stop, both interagency initiatives aimed at integrating and standardizing federal data sources. In addition, the BAS provides information on boundaries, codes, and names for the U.S. Geological Survey's The National Map Program and the Geographic Names Information System.

# <span id="page-3-2"></span>**Respondent Guide Organization**

For the BAS, three methods are available to provide updates:

- 1. **GUPS** (Geographic Update Partnership Software) The GUPS, based on an opensource platform known as *QGIS*, is a customized geographic information system (GIS) provided by the Census Bureau. The GUPS is tailored to meet the needs of those without extensive GIS experience and replaces the MAF/TIGER Partnership Software (MTPS) previously used in BAS. (**Note**: If you would like more information on the *QGIS* open-source platform, go to: [http://www.qgis.org/en/site/\)](http://www.qgis.org/en/site/)
- 2. **Digital BAS** Expert GIS users may employ their own GIS to make updates.
- 3. **Paper BAS**  For those who do not wish to complete their work on the computer, updates may also be made using paper maps.

This guide has been created for those who choose to participate in the survey using the GUPS. Those using their own GIS should consult the *Boundary and Annexation Survey Respondent Guide: Digital BAS* or the *Boundary and Annexation Survey Tribal Respondent Guide: Digital*. Both are available on the BAS website

at [https://www.census.gov/geo/partnerships/bas/bas\\_response.html](https://www.census.gov/geo/partnerships/bas/bas_response.html)

Those using paper maps should consult *Boundary and Annexation Survey: Paper* at the same location.

This guide contains two parts:

- **Part 1** Provides an overview of the BAS. It specifies the:
	- Guidelines and requirements for the BAS
	- Overall BAS workflow
	- Information specific to the review and update of each type of geographic entity
	- Methods available to validate and submit your changes.
- **Part 2** Describes the GUPS and gives step-by-step instructions for how to:
	- Obtain and install the GUPS application
	- Load Census shapefiles into the GUPS
	- Import your own data files into the GUPS
	- Correct and update the Census shapefiles using GUPS tools
	- Validate your changes and create output files in the GUPS
	- Submit your output files using the Secure Web Incoming Module (SWIM).

Hyperlinks are included in Parts 1 and 2, where appropriate, to connect to the information in the other part (that is, you may click a hyperlink to view the GUPS step-by-step instructions for a topic if you are in Part 1, or go to the procedural overview for the topic if you are in Part 2).

# <span id="page-5-0"></span>**PART 1: BOUNDARY ANNEXATION SURVEY OVERVIEW**

**Figure 1** below displays the three phases of the work to be completed for the BAS. The first section in the diagram includes initial steps. The second section indicates the types of geographic data that should be reviewed and updated. The final section lists the methods available to validate and submit changes.

Chapters 1, 2, and 3 are organized around the topical areas in the diagram and provide needed program information and procedures, as well as relevant deadlines. (See **Appendix A** of this document for a list of contacts and helpful program links.) LINK

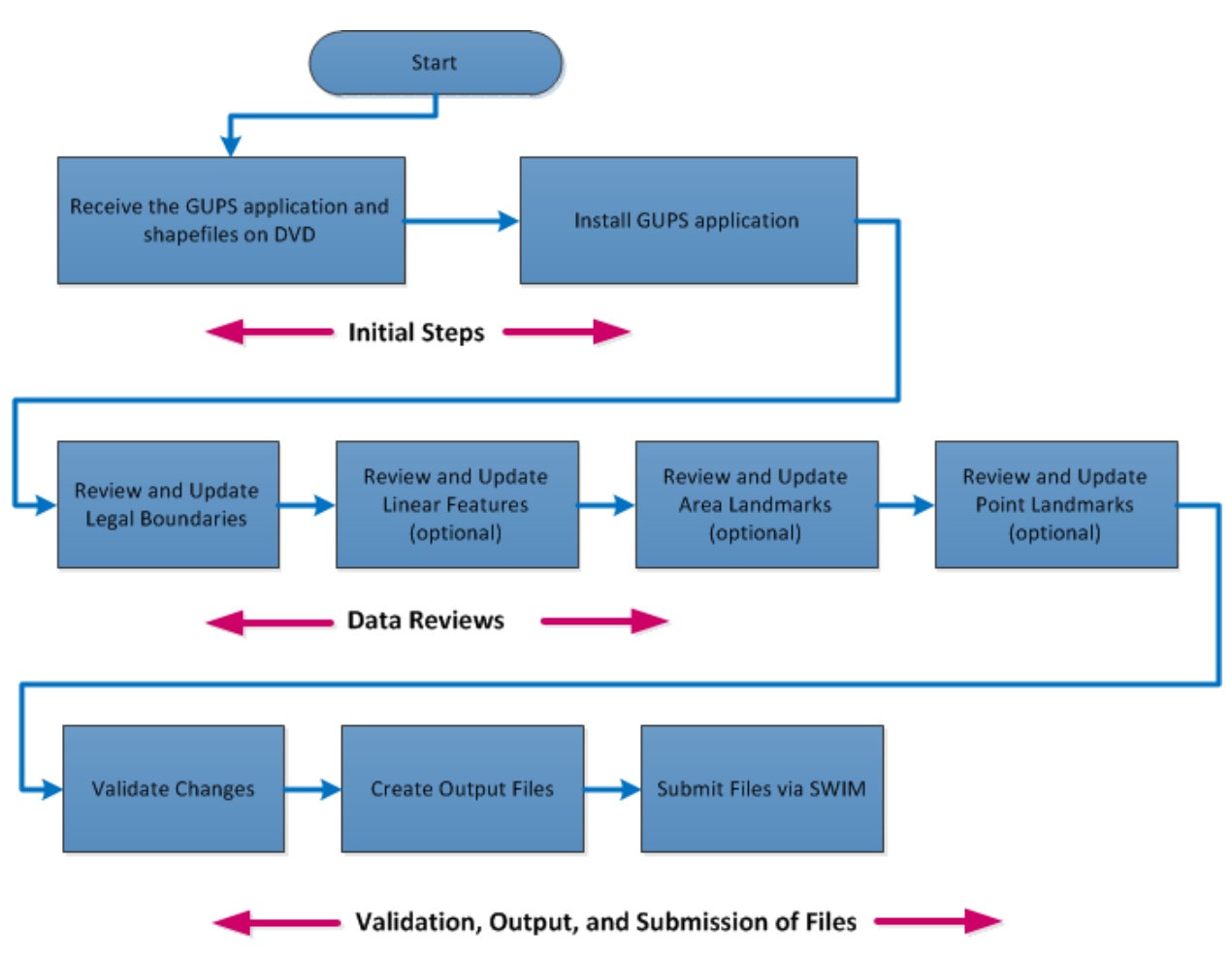

**Figure 1 BAS Workflow**

# <span id="page-5-1"></span>**1 Initial Steps**

#### <span id="page-5-2"></span>**1.1 Obtaining the GUPS**

If you note on your Annual Response Form, or by other means, that you have boundary changes to report, the Census Bureau will mail you the GUPS software on DVD.

# <span id="page-6-0"></span>**1.2 Obtaining Census Shapefiles**

When you receive the GUPS on DVD, you will receive a second DVD in the package containing the shapefiles for your area. If for some reason a shapefile is missing or corrupted, the shapefiles are also available for download from the Geography Partnership website: [https://www.census.gov/geo/partnerships/bas/bas\\_download.html](https://www.census.gov/geo/partnerships/bas/bas_download.html)

*Click here to review step-by-step instructions for how to copy Census shapefiles from the DVD to your computer.* LINK

## <span id="page-6-1"></span>**1.3 Knowing BAS Requirements**

#### **1.3.1 Deadlines**

Deadlines for the current BAS year are:

• **January 1** – All boundary changes must be legally in effect on or before this date to be reported under the current BAS year.

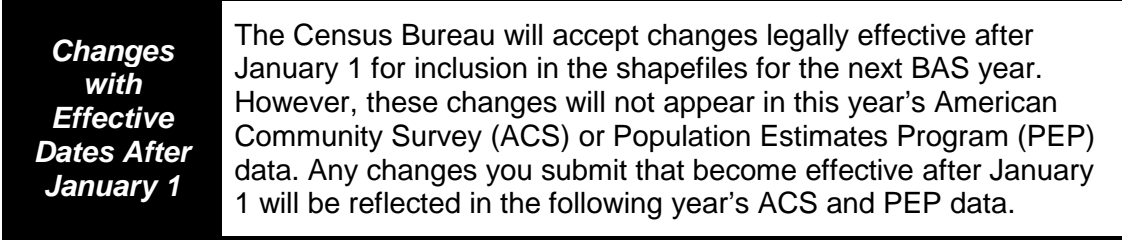

- **March 1** You must submit changes by this date if you wish them to be included in this year's ACS and PEP data. Changes reported by March 1 will also be included in the BAS shapefiles for the next BAS year.
- **May 31** This is the deadline for changes to be submitted for the current BAS year. Changes received between March 2 and May 31 will be reflected in the shapefiles for the next BAS year. However, they will not appear in this year's ACS or PEP data.

#### **1.3.2 Legal Disputes**

If an area of land is in dispute between two or more jurisdictions, the Census Bureau will not make either annexation or boundary corrections until the parties come to a written agreement, or until there is a documented final court decision regarding the matter/dispute. If you have questions concerning this, please contact the Census Bureau Legal Office at 301-763-9844.

For disputes involving tribal areas, the Census Bureau must defer to the Office of the Solicitor at the Department of the Interior for a legal opinion. Often, complicated land issues require an extended period of time for resolution, and in those cases, the Census Bureau will retain the current boundary in the database until a legal opinion is issued by the Solicitor's office.

#### **1.3.3 Specific State Arrangements and Agreements**

The Census Bureau has established a number of arrangements and agreements with states for reporting boundary changes. If your state is interested in establishing a BAS state agreement, please consult the Census Bureau's Geography Partnership website at [http://www.census.gov/geo/partnerships/bas/bas\\_sa.html.](http://www.census.gov/geo/partnerships/bas/bas_sa.html) You may also call the Geography Division's Legal Areas Team at 301-763-1099 or send an email to [geo.bas@census.gov.](mailto:geo.bas@census.gov)

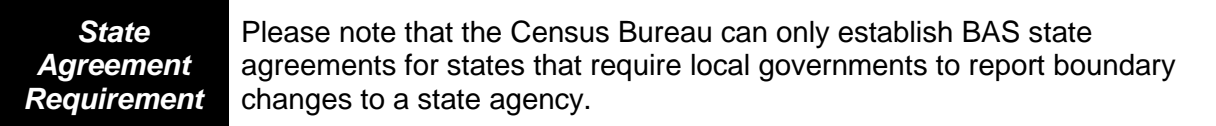

# <span id="page-7-0"></span>**1.4 Getting Help**

## **1.4.1 GUPS Help**

As noted in the Introduction, instructions for how to use the GUPS are contained in Part 2 of this guide. The guide is available under the Help function in the GUPS application, and can be accessed at any time, allowing you to see step-by-step instructions as you complete your work. The GUPS also includes short (3- to 7-minute) training videos that explain specific update activities, the validation process, and the submission of files through SWIM. These videos may also be accessed at any time while you are working in the application. They are also available under the Help function within the GUPS. LINK

For questions concerning technical problems with the GUPS application, user support is available via telephone (1-800-972-5651) and email [\(geo.bas@census.gov\)](mailto:geo.bas@census.gov). Questions can also be faxed to 1-800-972-5652, attention BAS Partnership.

## **1.4.2 BAS Help**

GUPS users may find the *Boundary and Annexation Survey Respondent Guide: Digital BAS* helpful. Although designed for experienced GIS users, it provides important information on geocoding, topological relationships, and spatial accuracy relevant to Census shapefiles. This guide can be downloaded

at [http://www.census.gov/geo/partnerships/bas/bas\\_response.html#dig](http://www.census.gov/geo/partnerships/bas/bas_response.html#dig)

The Census Bureau has also created a video on the subject of topology and why topology is important to the BAS. For more information, please go to<http://www.census.gov/geo/partnerships/bas/videos/digitalproctopo.html> to view this video.

# <span id="page-8-0"></span>**2 BAS Data Reviews**

In the BAS, the Census Bureau requests that you review and update the boundaries and / or attributes of four types of geographic entities:

- Legal entities
- Linear features
- Area landmarks and hydrographic areas
- Point landmarks.

To help you conduct your review, the GUPS application will allow you to import and overlay data layers of your own with the Census shapefiles. You can import your own image files or files from web mapping services or geodatabases, as well as other file types. Step-by-step directions for importing user-provided geospatial data are discussed in **Section 5.3**. LINK

#### <span id="page-8-1"></span>**2.1 Reviewing Legal Boundaries**

In reviewing legal boundaries, please examine the Census shapefiles for all legal entities in your jurisdiction. These include:

- Incorporated places
- Minor Civil Divisions (MCDs) such as unincorporated towns, parishes, and townships
- Counties

**Table 1** below shows the specific changes allowed for each legal entity type.

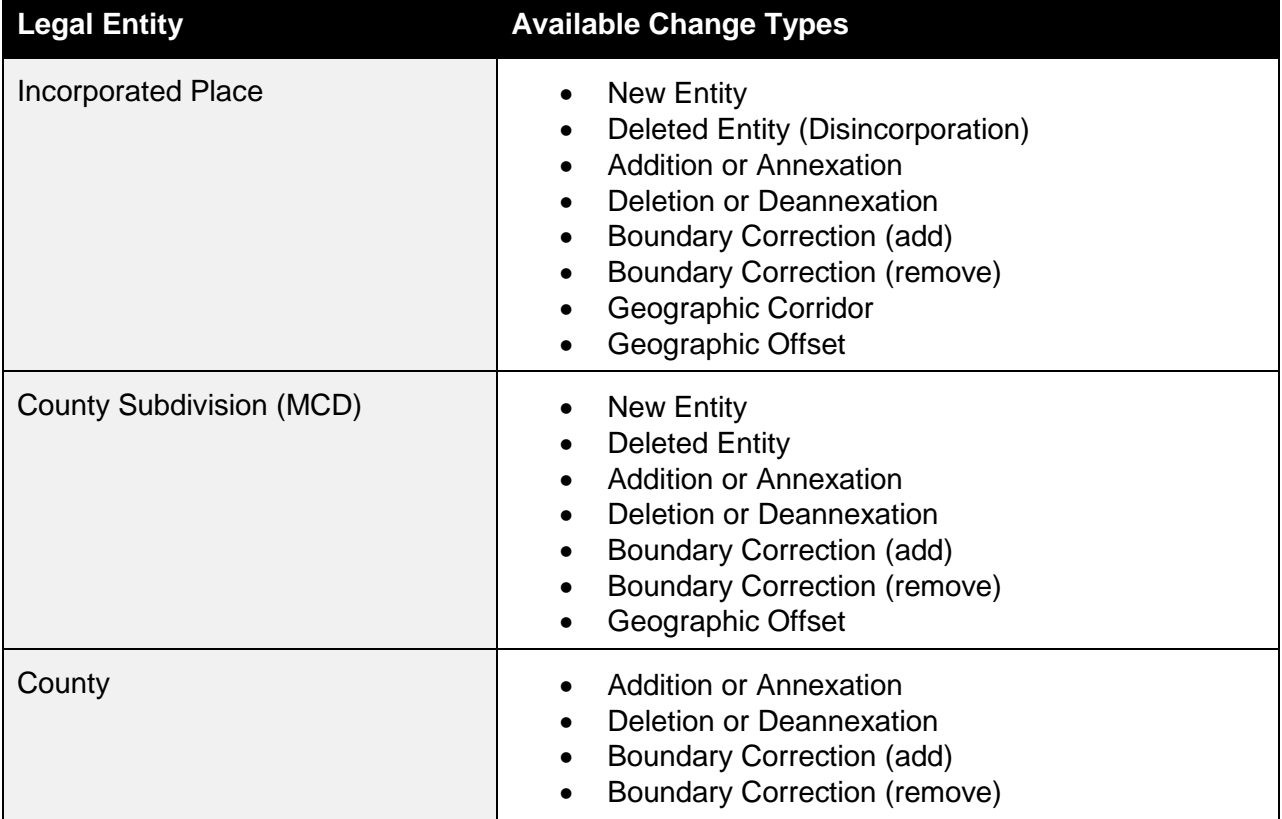

# **Table 1 Available Change Types by Legal Entity**

For a detailed discussion of geographic corridors and geographic offsets, see **Appendix B**. LINK

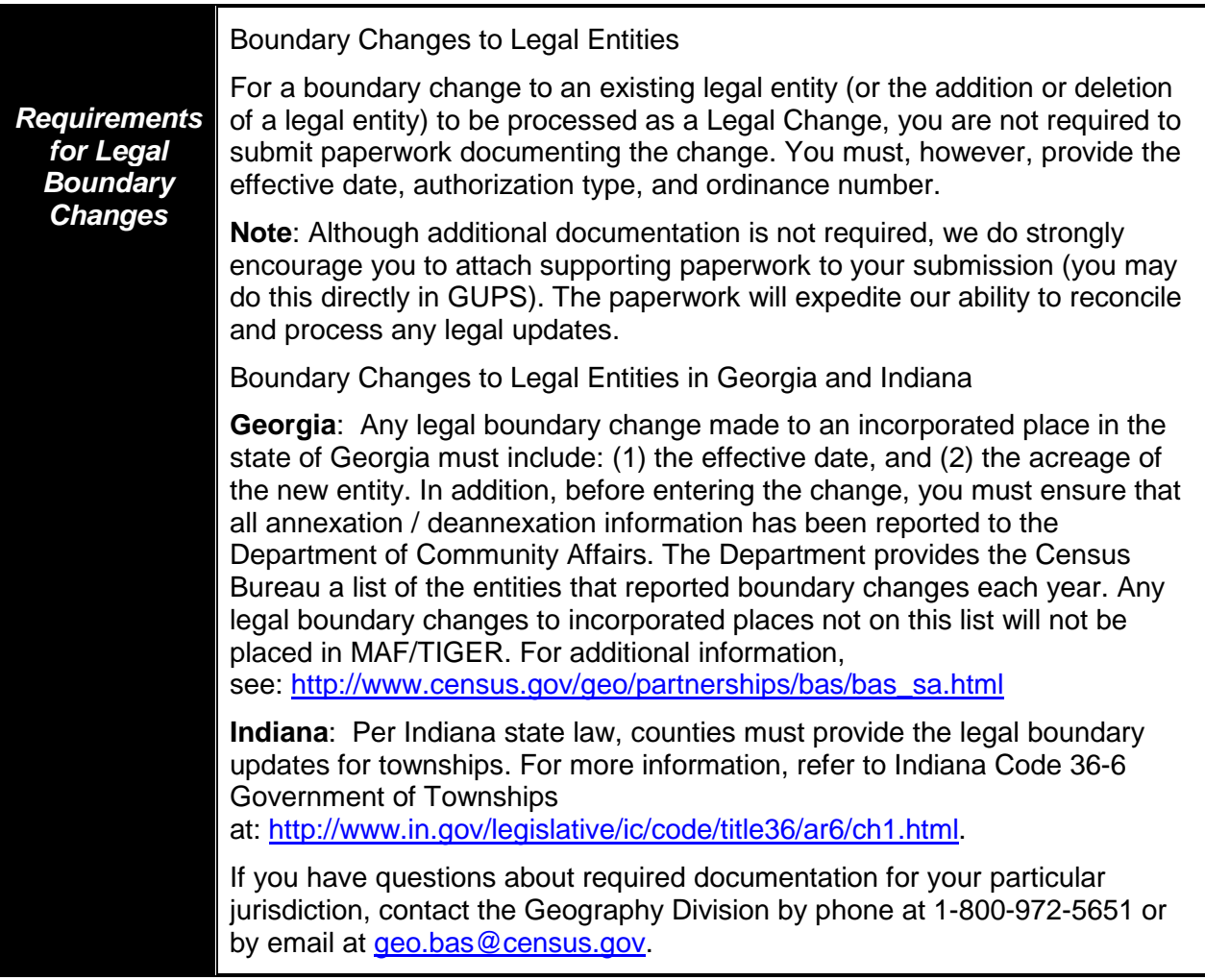

# <span id="page-9-0"></span>**2.2 Reviewing Linear Features**

It is important that Census Bureau data reflect the most recent linear features to ensure that new or previously missed housing units located along these features are identified and located. When reviewing linear features (all edges layer) on the Census shapefiles, first determine whether any features are missing or need to be deleted. Pay particular attention to areas that have experienced recent population growth or construction activities, as these are the most likely to possess new or altered linear features (e.g., new streets in subdivisions, traffic circles converted to straight ways, or privately maintained roads that serve as public streets but exclude private driveways).

You may also add attribute updates (e.g., name, classification code, and address ranges) for selected features. For a complete list of MAF/TIGER Feature Class Codes (MTFCCs), see **Appendix C**. LINK

To aid in the review of linear features, the GUPS allows you to import street centerline, hydrographic, imagery, and other user-provided geospatial data for reference and comparison against the Census Bureau shapefile data.

In your review, please note:

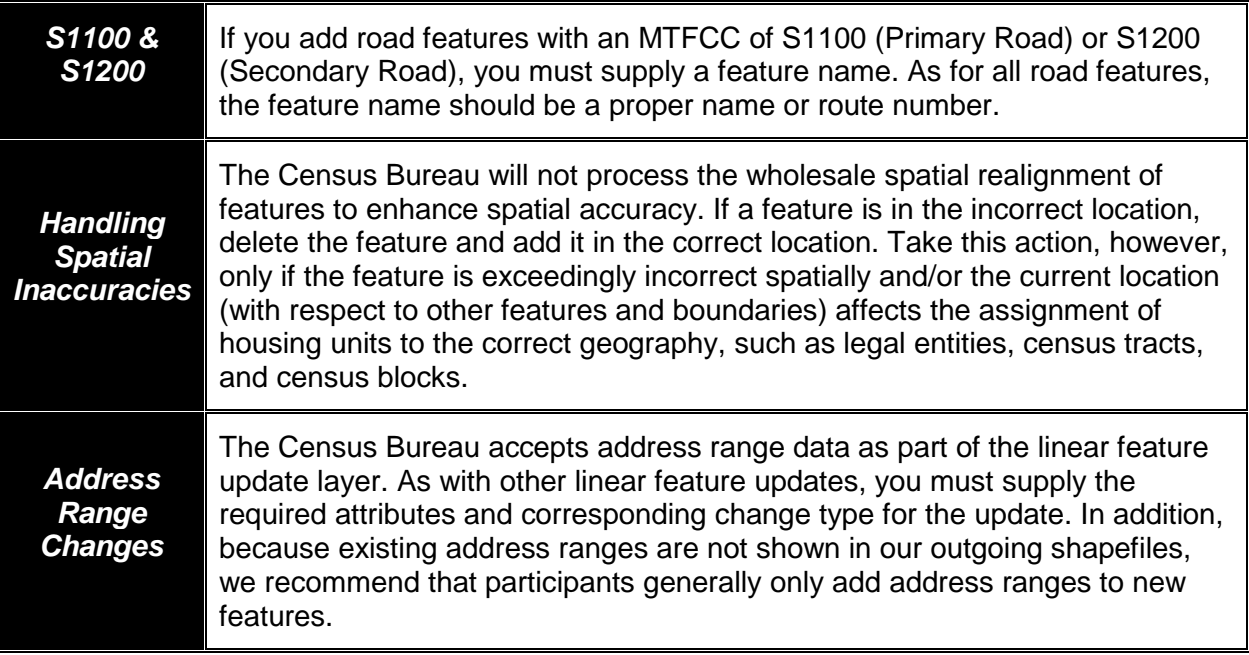

#### <span id="page-10-0"></span>**2.3 Reviewing Area Landmarks and Hydrographic Areas**

The Census Bureau accepts updates to area landmarks and hydrographic areas in a similar manner to legal boundary changes. However, area landmarks and hydro areas are not legal entities, so no documentation or effective dates are required.

Allowable updates for area landmarks and hydrographic areas are:

- Add new area landmark or hydrographic area
- Remove area landmark or hydrographic area
- Change or add landmark name
- Boundary corrections (add and remove area)

If you *add* a new area landmark or hydrographic area, please add only:

- Water bodies
- Glaciers
- Airports
- Cemeteries
- Golf courses
- Parks

The Census Bureau cannot add other types of area landmark / hydrographic areas to the MAF/TIGER database at this time (even though others may already exist in the database). **Table 2** below shows the acceptable MTFCC codes for new area landmarks or hydro areas.

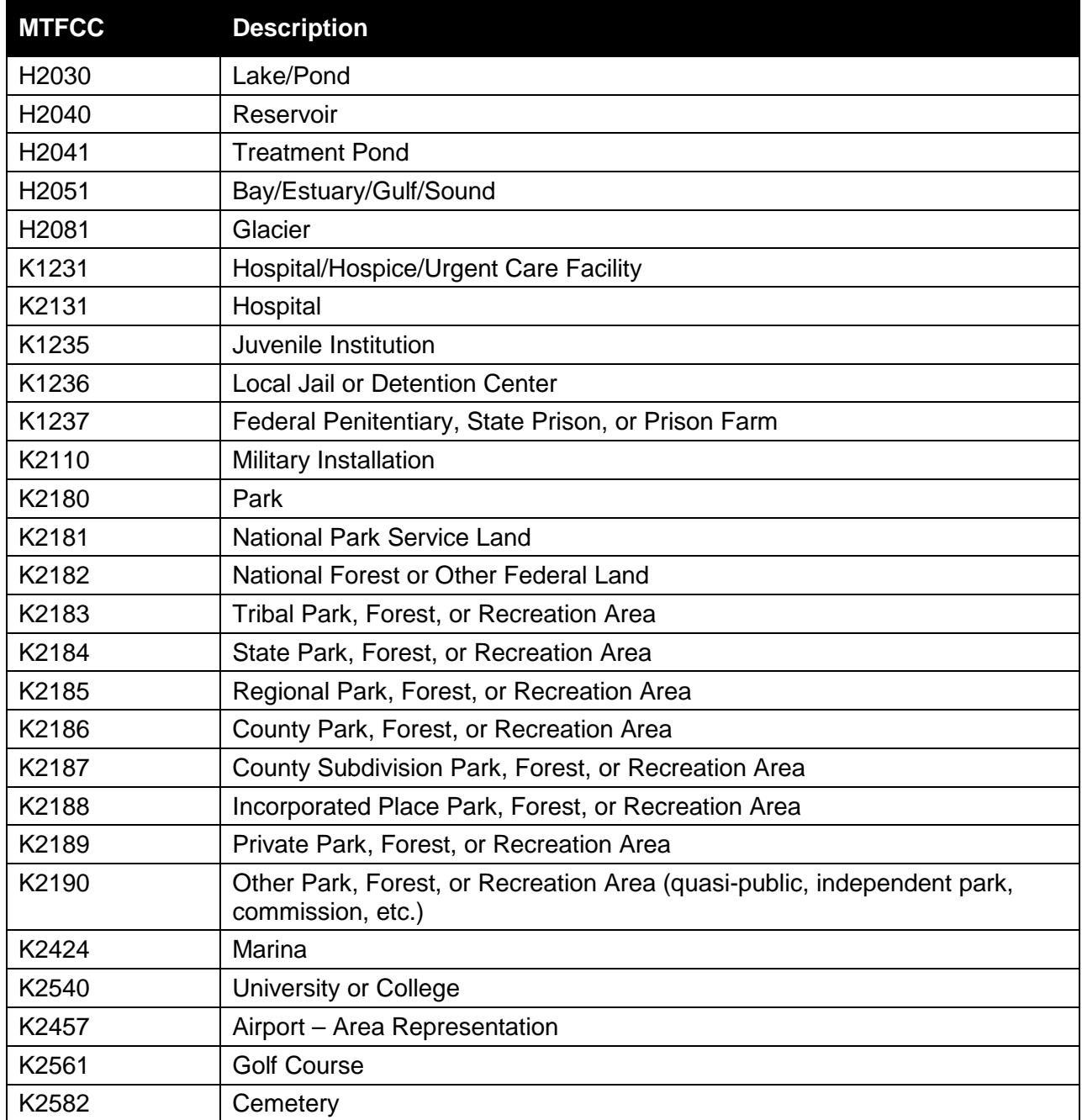

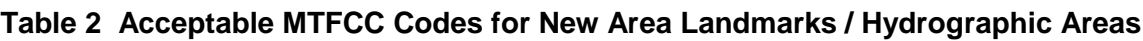

**Note**: If adding an MTFCC K2457 (Airport – Area Representation) area landmark, please limit the updates to major airports (major regional and international airports). The feature should show the full extent of the airport facility, that is, do not limit the addition to simply the landing strips.

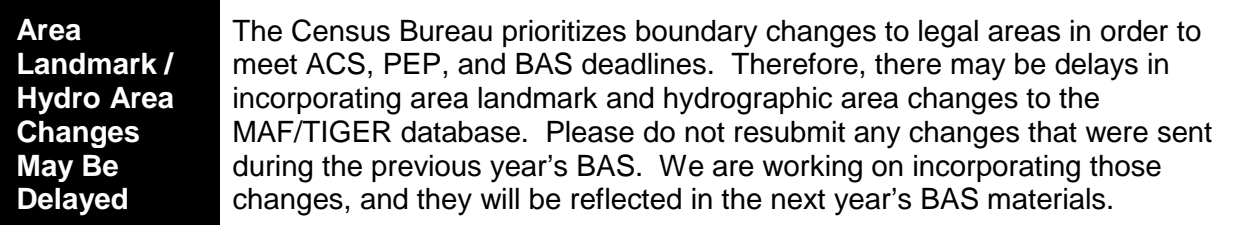

# <span id="page-12-0"></span>**2.4 Reviewing Point Landmarks**

Because many of the point landmarks contained in the Census Bureau's MAF/TIGER database originate from the U.S. Geological Survey's Geographic Names Information System (GNIS), which is the official gazetteer of point landmark names for the Federal Government, point landmark updates are limited in the BAS. The Census Bureau cannot modify any point landmark imported from the GNIS database. Thus, be aware that name changes or deletions submitted for the following types of landmarks may be left unchanged:

- K2451 (Airport or Airfield)
- K2582 (Cemetery)
- C3022 (Summit or Pillar)
- C3081 (Locale or Populated Place)

Also, due to Title 13 privacy concerns, any landmark with an MTFCC shown in **Table 3** below cannot be added to the MAF/TIGER database as a point landmark. The MAF/TIGER database no longer maintains any point landmarks with these MTFCCs. Landmarks with these codes could identify a residence or private business. Thus, it is also important not to add any of the point landmark types shown in the table using alternative MTFCCs.

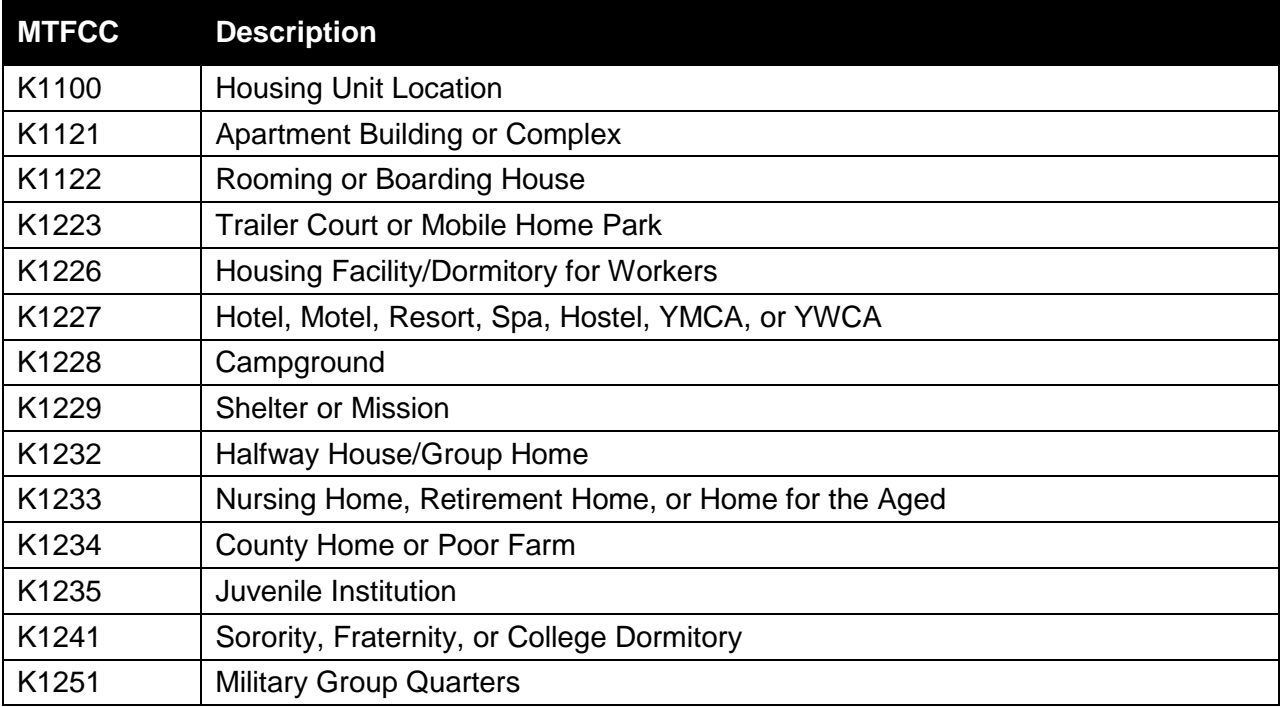

# **Table 3 Restricted Point Landmark MTFCCs**

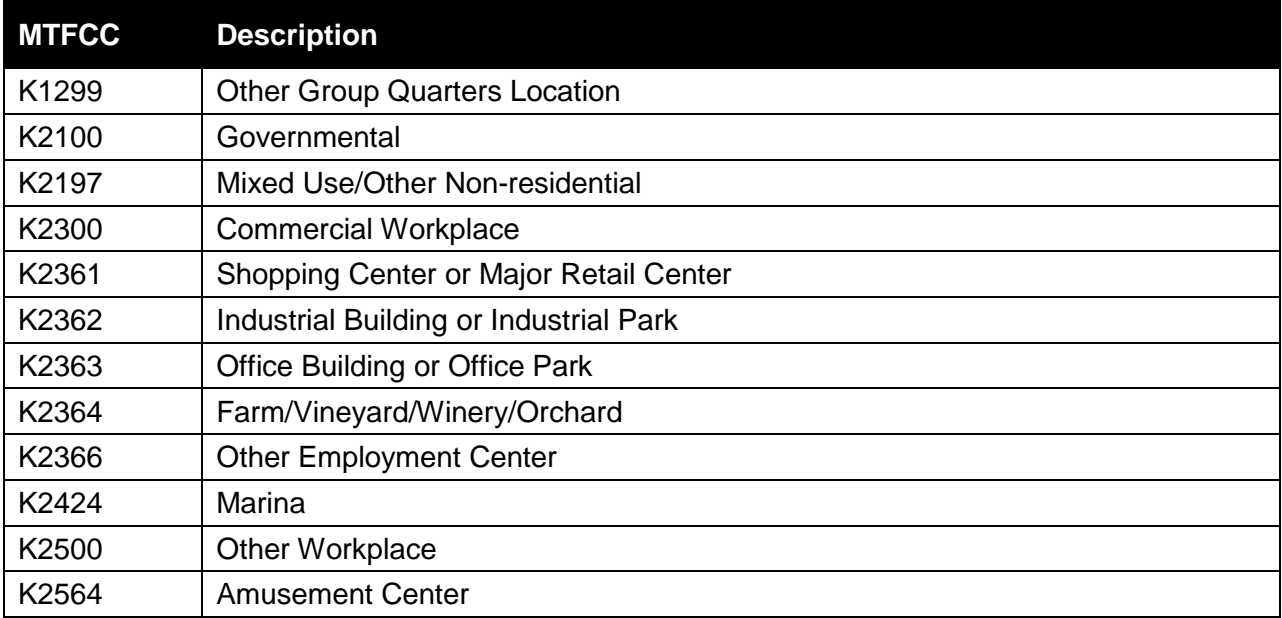

Note that, just as for area landmark changes, point landmark changes may be delayed as a result of the heavy workloads for boundary changes to legal areas. Thus, it may take two BAS cycles for Census shapefiles to reflect your changes.

# <span id="page-14-0"></span>**3 Quality Control and File Submission**

# <span id="page-14-1"></span>**3.1 Validating Updates**

Once you have completed your BAS updates, you must complete a review of your change polygons to ensure that:

- 1. The polygons have no holes (e.g., you annexed an MCD but missed a traffic circle).
- 2. All boundary corrections meet a size threshold (very small corrections cannot be processed).

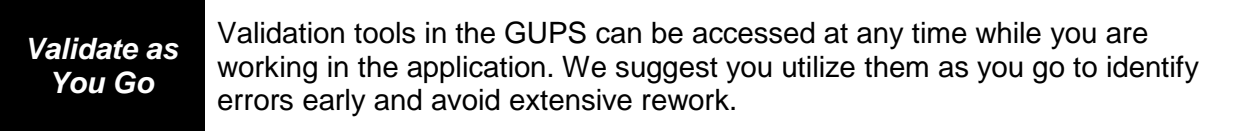

*Click here to review step-by-step instructions for a discussion of GUPS validation tools.* LINK

## <span id="page-14-2"></span>**3.2 Submitting Files Through SWIM**

Prompt submission of updates is appreciated. It benefits the *Census Bureau*—allowing us to review the files early, provide feedback, and avoid backups in file processing—*and you* guaranteeing your updates are recorded accurately and are reflected in the latest releases of Census and other federal data products.

All BAS data submissions must be made via the Secure Web Incoming Module (SWIM). For data security reasons, we cannot accept files sent via email or through our former ftp site. If you do not have Internet access, you may copy your file(s) to DVD and mail the DVD to:

Send to: US Census Bureau National Processing Center ATTN: BAS Returns, Bldg 63A 1201 East 10th Street Jeffersonville, IN 47132

If you indicated on your Annual Response Form that you have changes to report, you will receive the URL for SWIM and a registration token via email. The email should arrive approximately 5 business days after the Annual Response Form has been completed online (or 5 business days after the Census Bureau receives the paper form).

The registration token will allow you to establish a personal SWIM account. If you do not receive a SWIM token after allowing the specified amount of time, email [geo.bas@census.gov](mailto:geo.bas@census.gov) or call 1-800-972-5651.

Once registered, you will no longer need the token to log into the system.

*Current SWIM Users* If you are a participant in another Census Bureau partnership program and already have a SWIM account, you may use your current account to submit files for the BAS. You do not need to set up a new account.

*For step-by-step instructions to submit files through the SWIM, see* LINK

# <span id="page-15-0"></span>**PART 2 HOW TO USE THE GUPS**

# <span id="page-15-1"></span>**4 Getting Started**

As stated earlier, you will receive the GUPS application and the shapefiles needed to make updates on DVD. One DVD will contain the installer, a .pdf of the *BAS GUPS Respondent Guide*, and helpful training videos. The other DVD will contain your BAS shapefiles.

#### <span id="page-15-2"></span>**4.1 System and Hardware Requirements**

The Geographic Update Partnership Software (GUPS) was developed for use in a desktop PC or a network environment. **Table 4** lists the hardware and software requirements for the GUPS, and for the submission of files through the SWIM website.

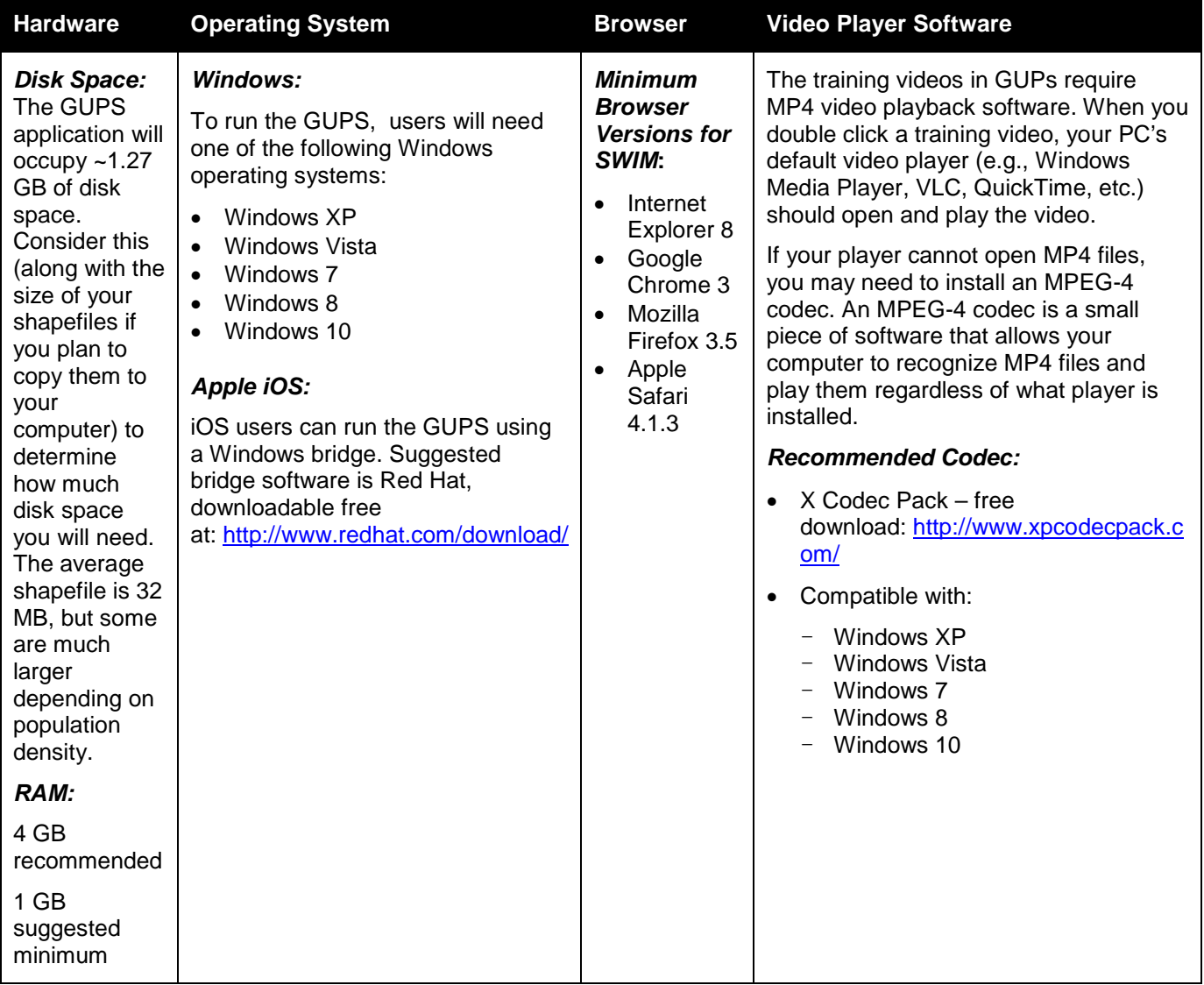

#### **Table 4 GUPS Hardware and Software Requirements**

# <span id="page-16-0"></span>**4.2 How to Install the GUPS**

To install the GUPS application you must have System Administrator privileges for your computer. To complete the installation, follow the steps in **Table 5**.

## **Table 5 Steps to Install the GUPS Application**

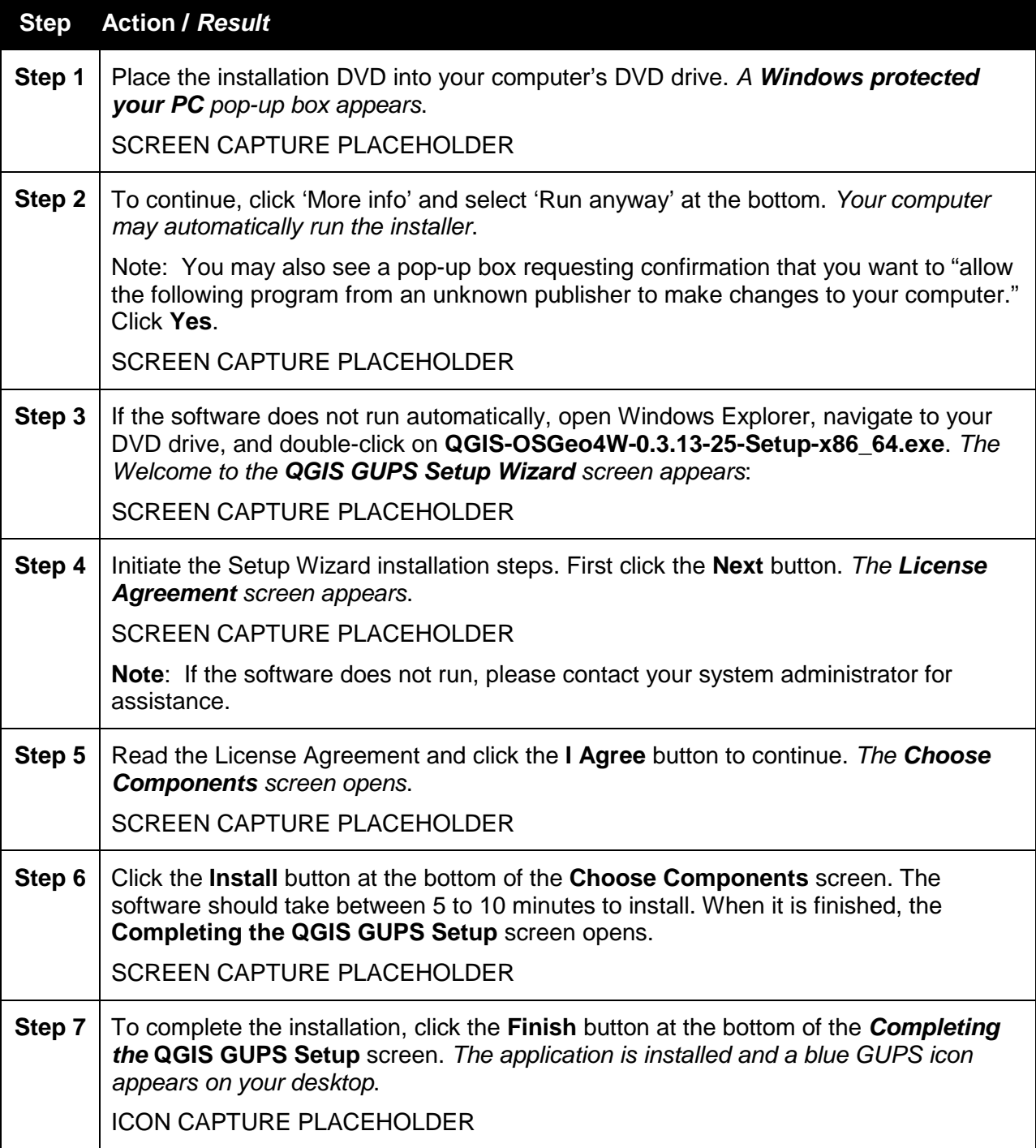

# <span id="page-17-0"></span>**4.3 How to Copy Shapefiles from the DVD to Your Computer**

When you work within the GUPS, it will automatically load files into the application for you from the DVD. To avoid having to insert the shapefile DVD each time you want to work in the application, however, you may want to save the shapefiles to your computer. (Before doing this, check your computer to ensure it has sufficient disk space.)

To copy the files, follow the steps in **Table 6** below.

# **Table 6 Steps to Copy Shapefiles from the DVD to Your Computer**

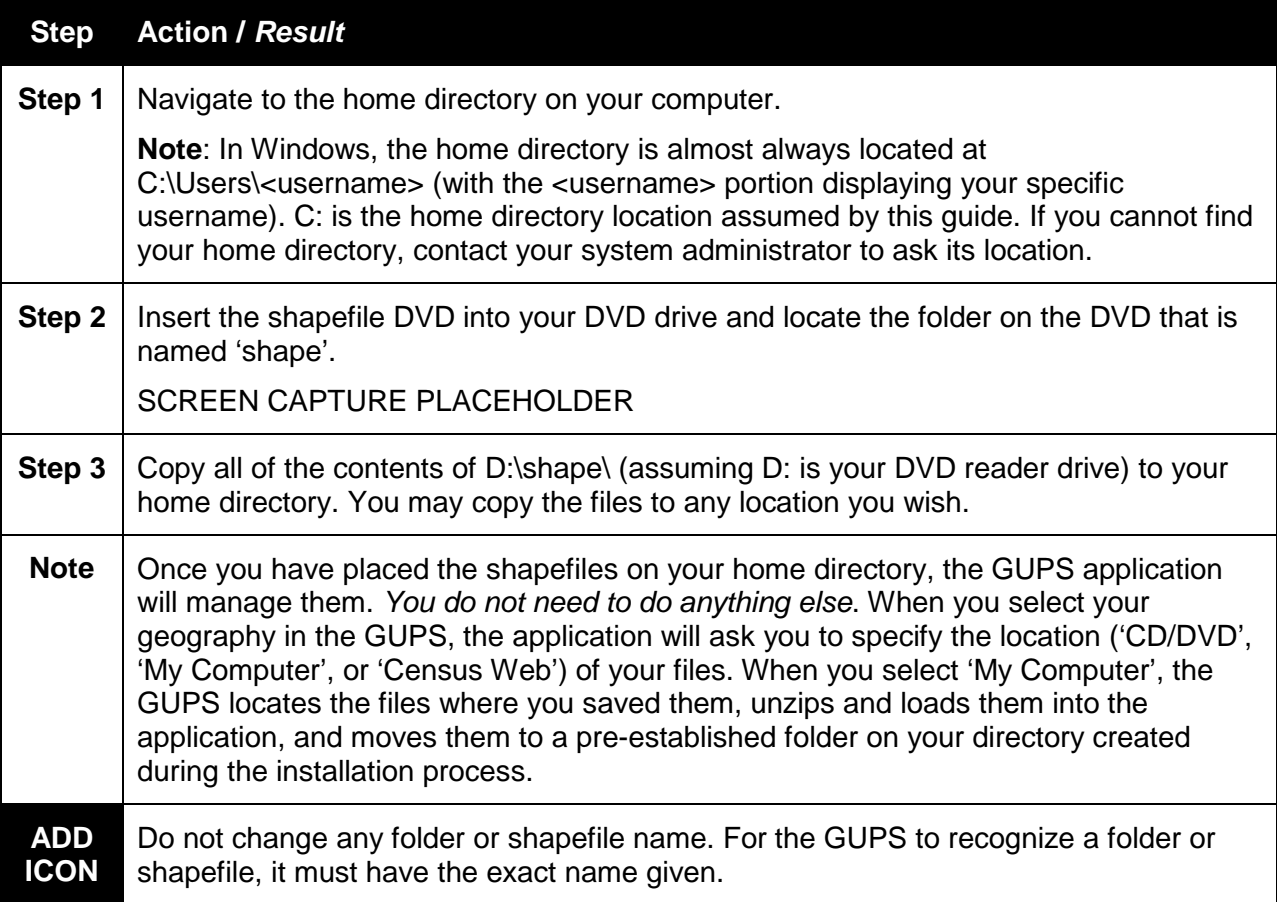

#### <span id="page-17-1"></span>**4.4 How to Download Shapefiles from the Geography Partnership Website**

If you need additional shapefiles, or need to replace a corrupted file, you may download shapefiles from the Geography Partnership website. This can be done easily from within the GUPS application. For the steps to download files within GUPS, see **Table 8** in the next section. **Steps 19** through **21** describe how to complete the download. LINK

#### <span id="page-17-2"></span>**4.5 How to Download Shapefiles from the ftp2 Site**

State-level users may download files for their entire state at once. To do this, follow the steps in **Table 7**.

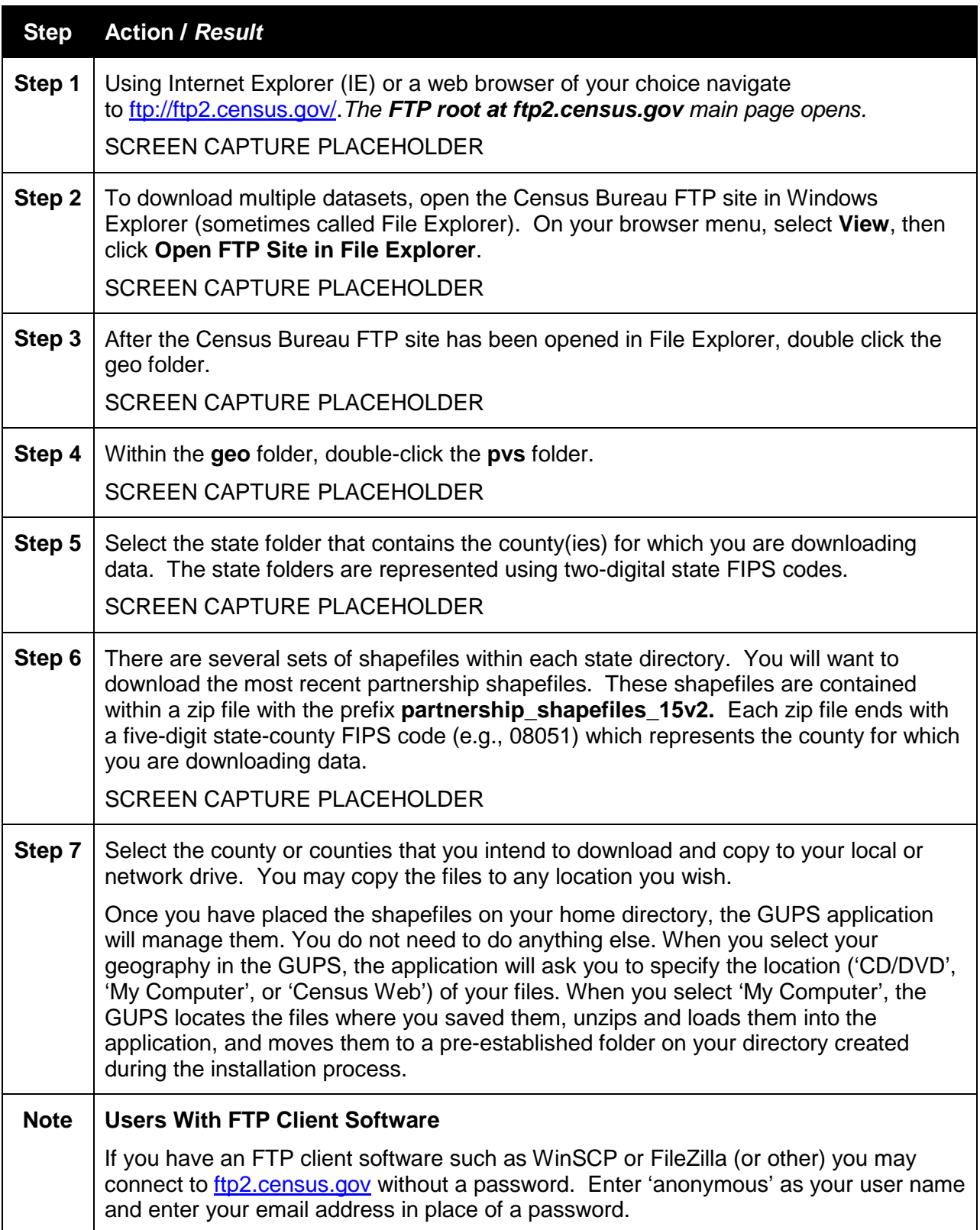

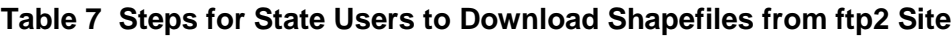

# <span id="page-19-0"></span>**5 Using GUPS (GUPS Basics and Map Management)**

After successfully installing the GUPS, you are ready to start your Boundary and Annexation Survey updates.

#### <span id="page-19-1"></span>**5.1 How to Open the GUPS and Start a New Project**

The GUPS considers each session in which you work on a Census shapefile a separate project, and it allows you to work on only one project at a time. If you exit the GUPS before completing a project, be sure to save it. You can come back later and reopen the project to continue work.

To begin your first project, follow the steps in **Table 8**.

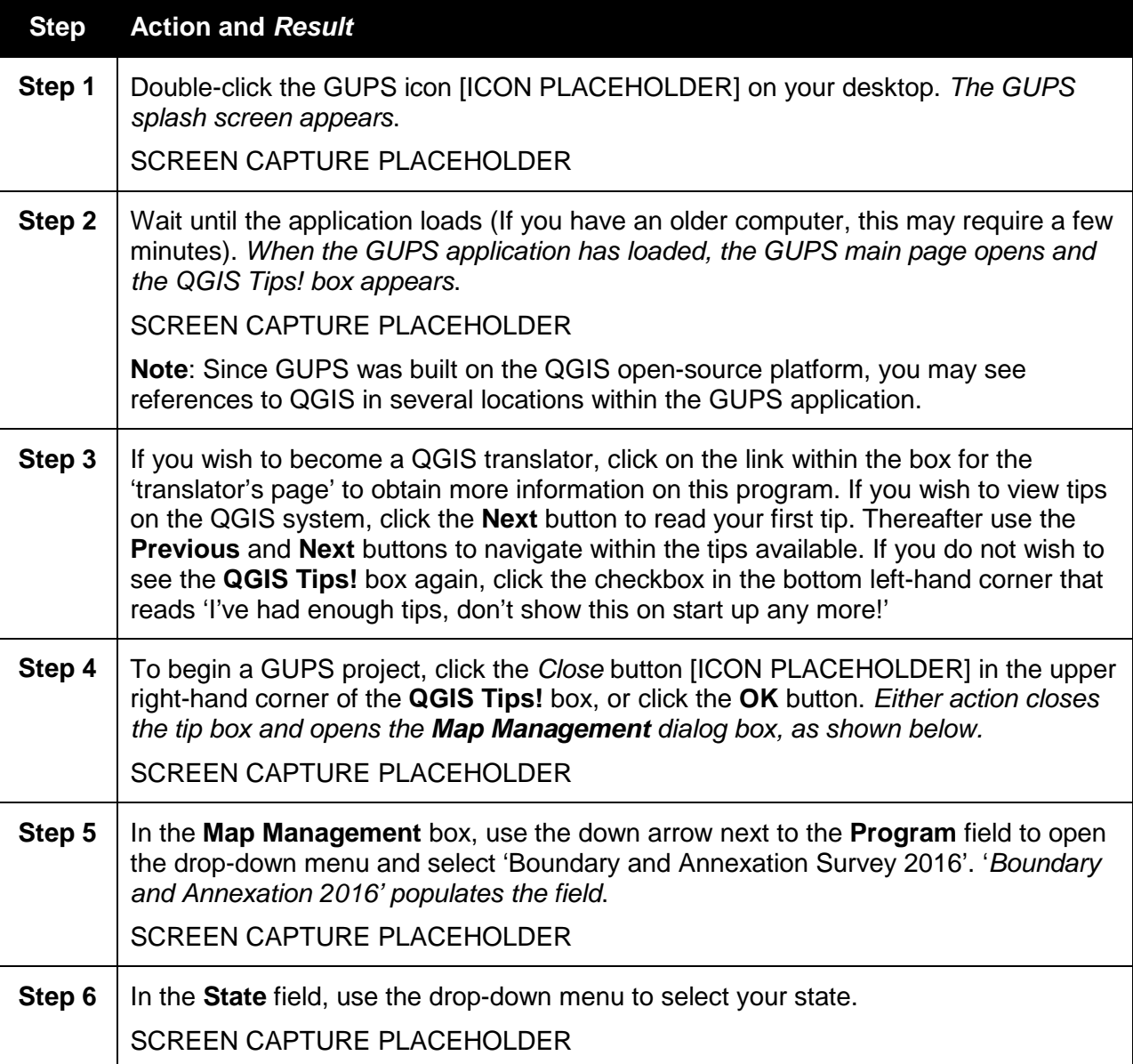

#### **Table 8 Steps to Open the GUPS and Start a New Project**

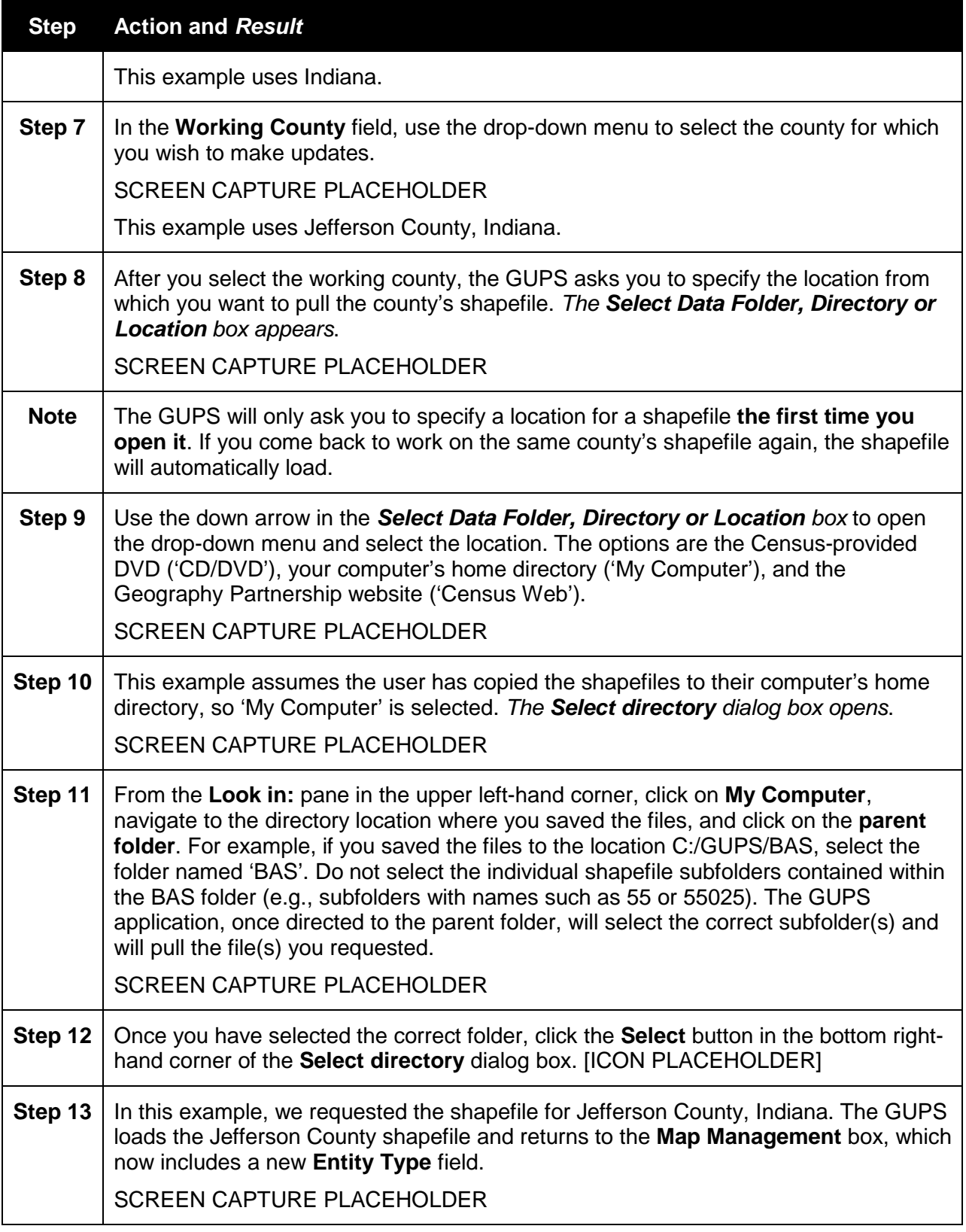

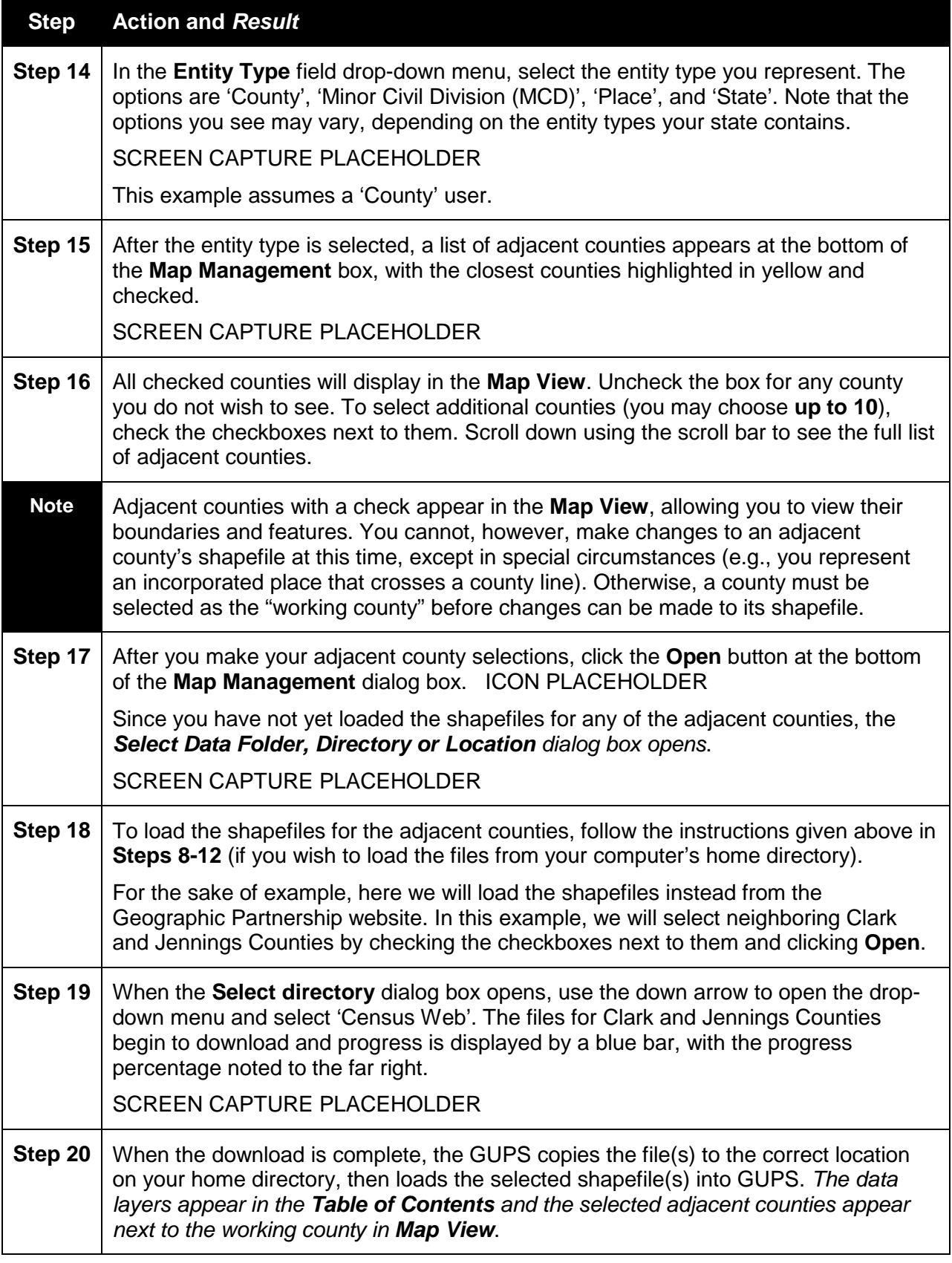

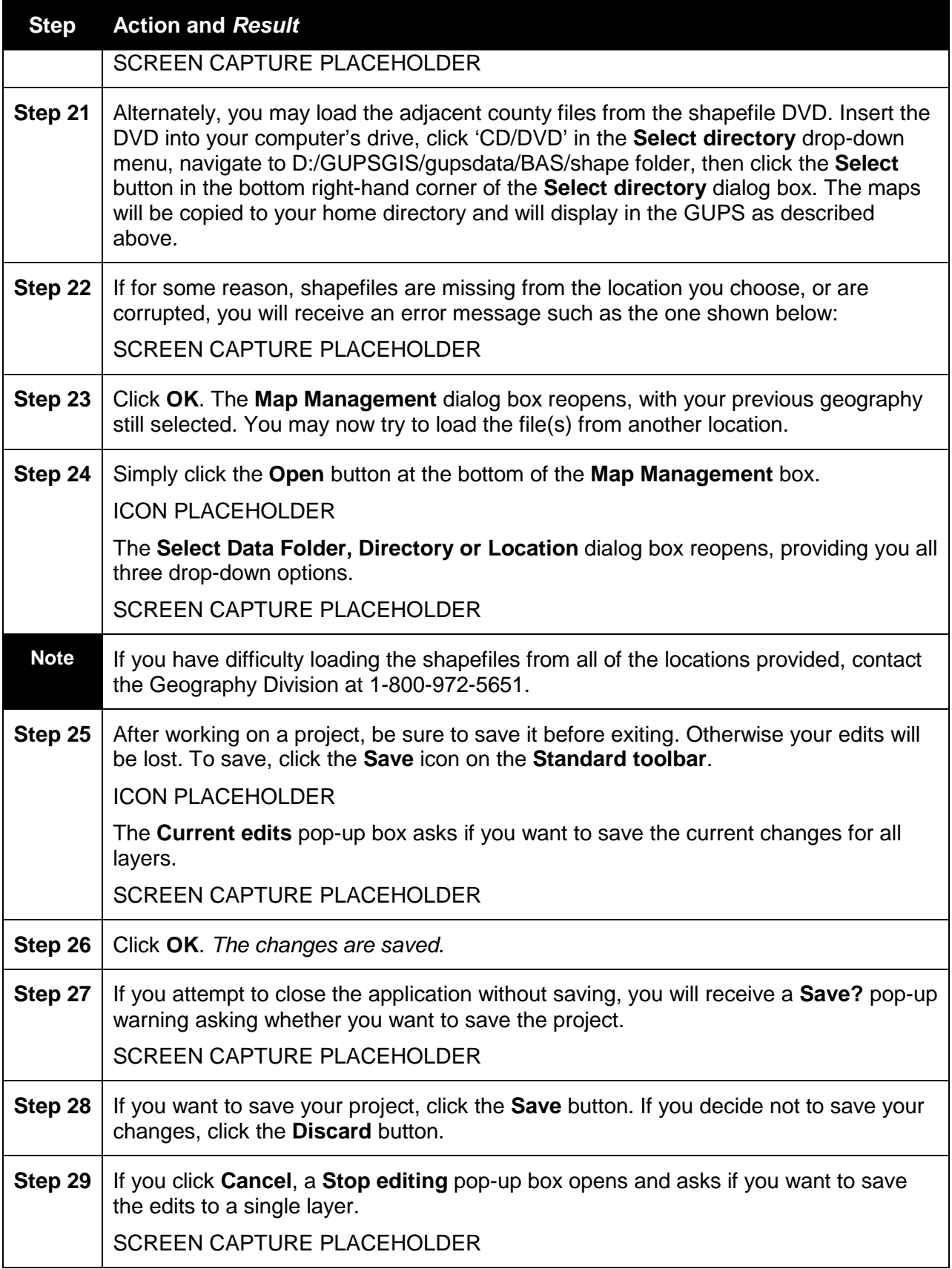

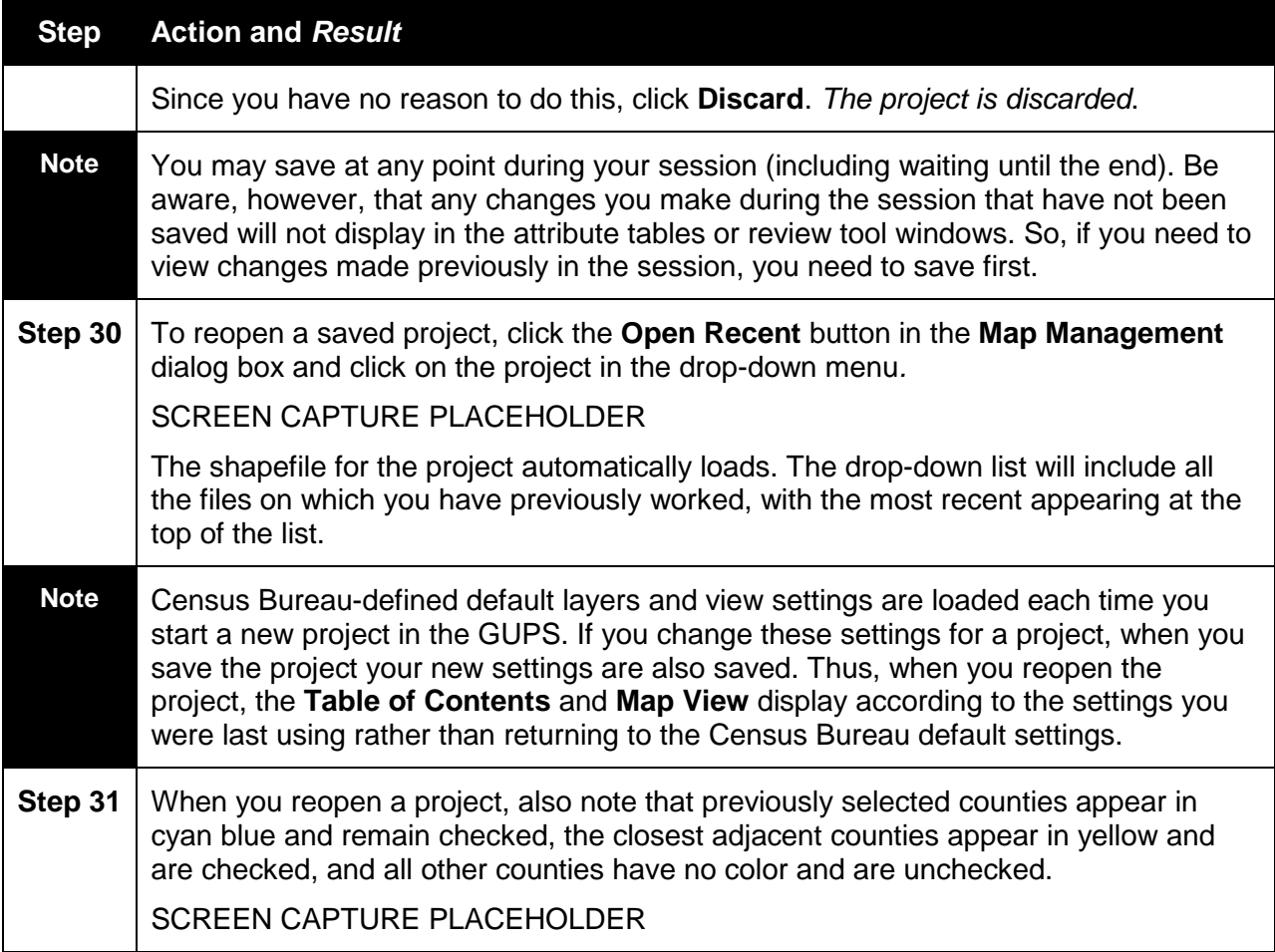

## <span id="page-24-0"></span>**5.2 How to Use the GUPS Interface**

#### **5.2.1 GUPS Main Page**

**Figure 2** shows the main GUPS page. This page contains all the tools needed for making shapefile updates. All work is completed from this page.

#### **Figure 2 GUPS Main Page**

#### **SCREEN CAPTURE PLACEHOLDER**

The general purpose for each element on the main GUPS page is explained in **Table 9** on the next page.

The sections that follow (Sections 5.2.1 through 5.2.3) describe the individual components and functions of each page element listed in the table in detail.

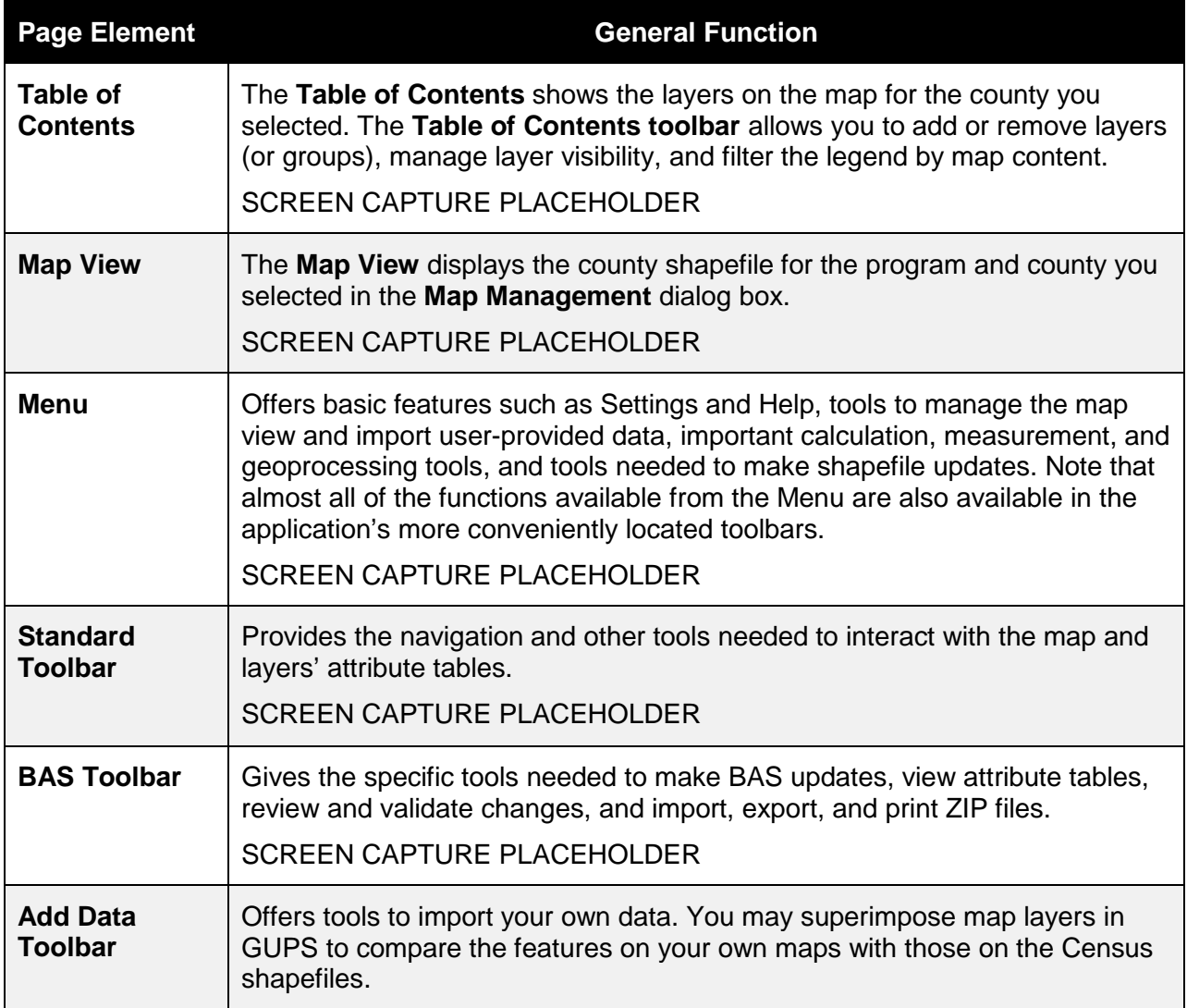

#### **Table 9 GUPS Main Page Elements**

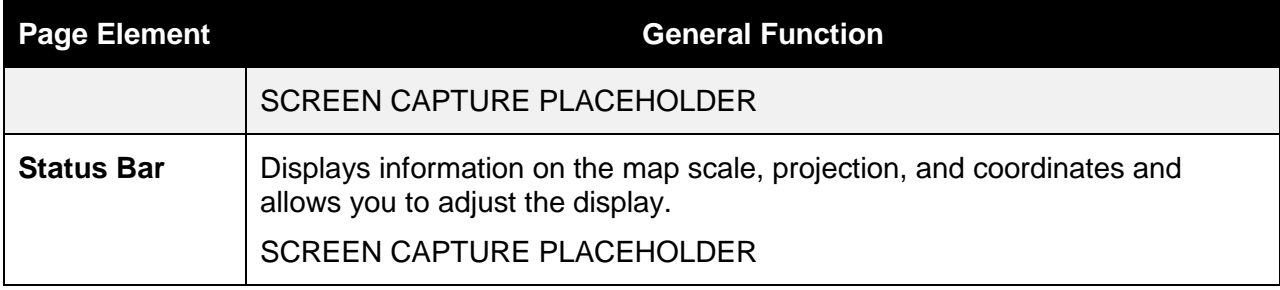

#### **5.2.2 Table of Contents and Map View**

When you choose your program and geography in the **Map Management** dialog box, the GUPS automatically loads a set of default data layers (and default layer groups) defined by the Census Bureau for the county and program you selected. As the map opens in **Map View**, the list of the preset layers (already grouped) simultaneously appears in the **Table of Contents**.

You will use the **Table of Contents** and the small **toolbar** appearing at its top to manage your map view. Note that the **Table of Contents** and the **Map View** windows are interdependent. Thus, selections you make in the **Table of Contents** are immediately reflected on the map display.

## *5.2.2.1 Managing the Map View from Within the Table of Contents*

Within the **Table of Contents**, you can manage layer visibility (i.e., determine what layers display on the map), reorder data layers, and set new layer symbology.

#### **Manage Layer Visibility**

To add or remove layers from the map view:

- Click the checkbox next to a layer to add it to the map view. SCREEN CAPTURE PLACEHOLDER
- Uncheck the checkbox next to a layer to remove it from the view. SCREEN CAPTURE PLACEHOLDER
- **OR**, Right-click the name of the layer and select 'Remove' in the drop-down menu.

SCREEN CAPTURE PLACEHOLDER

#### **Reorder Data Layers**

In the **Table of Contents**, the order in which the layers are listed determines how the layers display on the map. The layers at the top display on top of those below them. To change the display order:

- Left-click on the layer name.
- Hold down the mouse button and drag the layer to the desired position in the list.
- Release the mouse button to place the layer in its new position. The map display will then reflect the new layer order in the **Table of Contents**.

# **Expand/Contract Table of Contents Menus**

To expand or contract the menu for a layer or layer group:

- Click on the '+' sign to expand the group.
- When you click the '+' sign next to the layer name [SCREEN CAPTURE PLACEHOLDER], *the layer's submenu opens*:

SCREEN CAPTURE PLACEHOLDER

• When you click the '-' sign next to the layer name, *the submenu retracts*:

SCREEN CAPTURE PLACEHOLDER

#### **Set Layer Symbology**

The GUPS loads a default layer symbology established for each Census Bureau geographic partnership program. You can change the default symbology to suit your preferences. To change the default symbology for a layer in GUPS, follow the instructions in **Table 10** below:

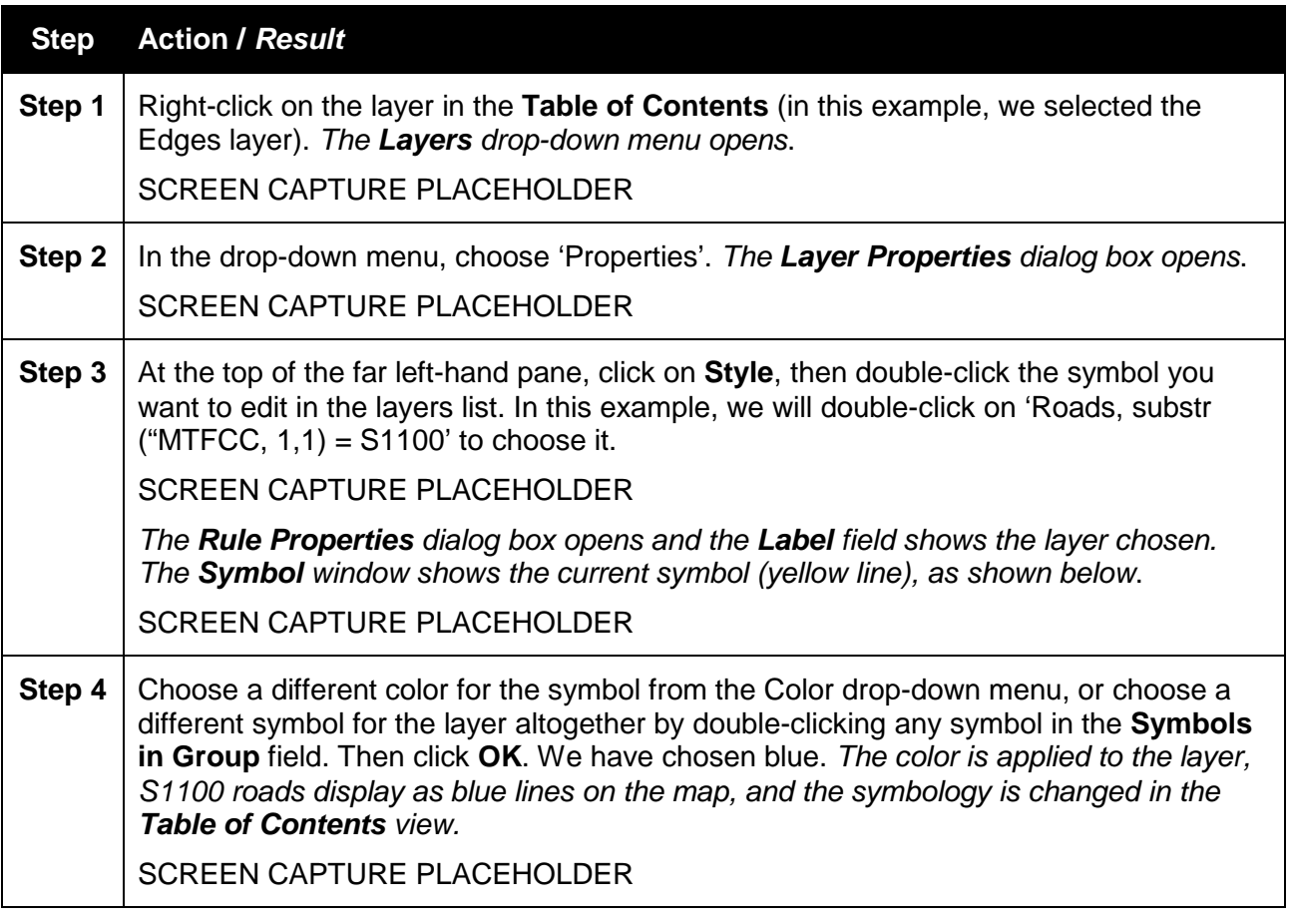

#### **Table 10 Steps to Reset Layer Symbology**

# **Change Label Display**

You can change the default GUPS labeling display (you can also restore it). To change the default labeling for a layer, follow the steps in **Table 11**.

#### **Table 11 Steps to Change Labeling Default**

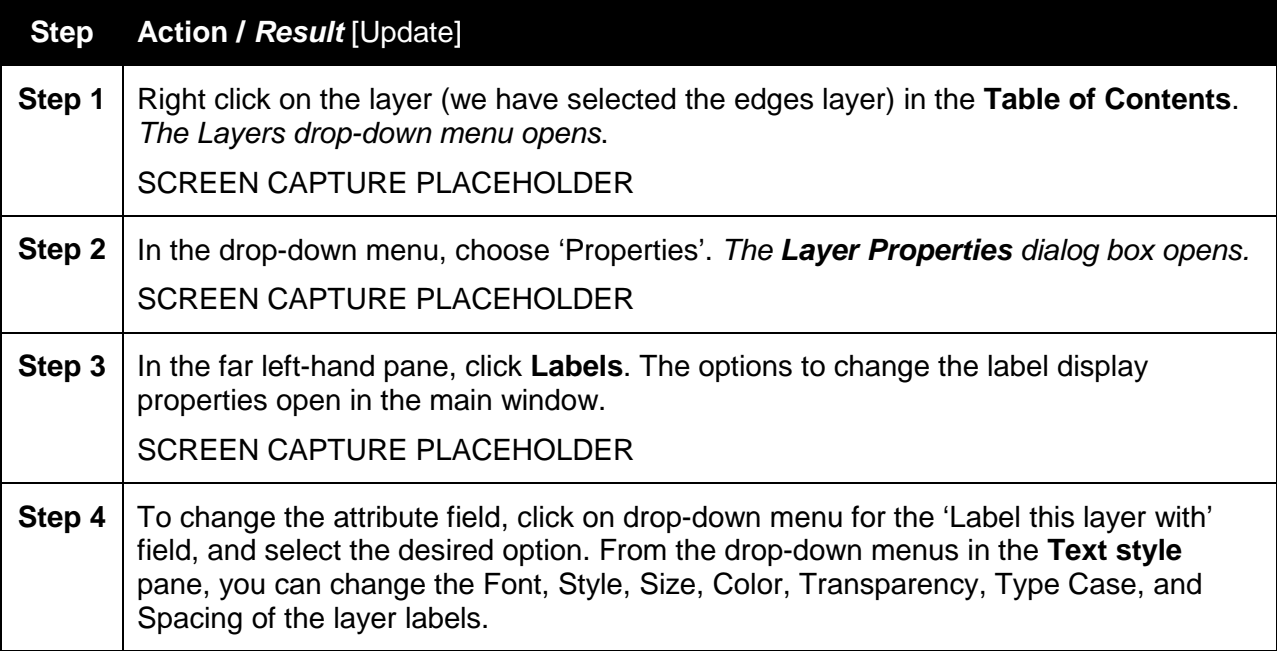

#### **Restore Label Display Default Settings**

To restore the default labeling for a layer, follow the steps in **Table 12**.

# **Table 12 Steps to Restore Default Labeling**

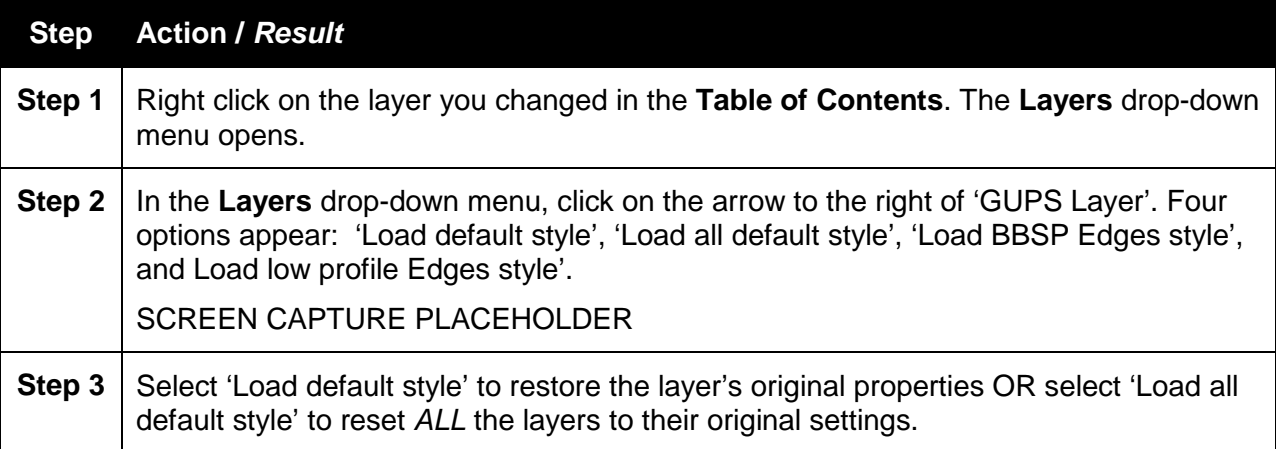

# *5.2.2.2 Using the Table of Contents Toolbar to Manage Layers*

Using the buttons on the toolbar located at the top of the **Table of Contents**, you can add and remove layers or groups, manage layer visibility, filter the legend by map content, expand or contract all sections of the **Table of Contents** list at once, and group layers.

The **Table of Contents toolbar** contains the items shown below.

SCREEN CAPTURE PLACEHOLDER

**Table 13** describes the function of each of the buttons on the **Table of Contents** toolbar.

| <b>Button</b> | <b>Name</b>                     | <b>Function / Description</b>                                                                                                    |
|---------------|---------------------------------|----------------------------------------------------------------------------------------------------|
| <b>ICON</b>   | <b>Add New Group</b>            | Allows you to organize layers in the Table of Contents into groups                                                                                                    |
| <b>ICON</b>   | Manage Layer<br>Visibility      | Allows you to preset views in the Table of Contents.                                                                                                    |
| <b>ICON</b>   | Filter Legend by<br>Map Content | Removes from the Table of Contents display any layers that are<br>not currently in the Map View extent. This feature ensures that the<br>Table of Contents does not contain entries for items not currently<br>in the map view. |
| <b>ICON</b>   | Expand All<br>Menus $(+)$       | Expands the Table of Contents to display all layers under each<br>group's menu.                                                                                                    |
| <b>ICON</b>   | Collapse All<br>Menus (-)       | Collapses the Table of Contents to show only groups.                                                                                                    |
| <b>ICON</b>   | Remove Layer<br>or Group        | Allows you to remove a layer or group from the Table of Contents.                                                                                                    |

**Table 13 Table of Content Toolbar Buttons**

The use of the **Add New Group** button is discussed at the end of this section.

#### **Preset Views in the Table of Contents** ICON PLACEHOLDER

You can add preset views in the **Table of Contents** by clicking on the [ICON PLACEHOLDER] button on the **Table of Contents toolbar**. You can choose to display a layer with specific categorization and add this view to the Presets list.

To add a preset view:

• Click on the [ICON PLACEHOLDER] button and choose 'Add Preset...' from the dropdown menu.

SCREEN CAPTURE PLACEHOLDER

• When the **Visibility Presets** pop-up appears, enter the name of the new preset and click **OK**.

#### SCREEN CAPTURE PLACEHOLDER

**Note:** By clicking on the [ICON PLACEHOLDER] button, you can view the list of all preset views that you have established and from which you can choose.

#### **Add a Layer**

GUPS automatically loads a default set of data layers specified by the Census Bureau for each geographic partnership program. You can add other data layers from the Census Bureau's partnership shapefile that are not in the default data layer set.

#### **Remove a Layer / Group** ICON PLACEHOLDER

To remove a layer or a group in the **Table of Contents**:

- Left-click on the layer/group you want to remove, hold down the **CTRL** key, and click the [ICON PLACEHOLDER] button. *The layer/group is removed*. **OR**
- Right-click on the layer name and select 'Remove' in the drop-down menu.

#### **Create and Manage Groups** ICON PLACEHOLDER

To organize layers in the **Table of Contents** into groups and manage the group contents, follow the steps in **Table 14** below.

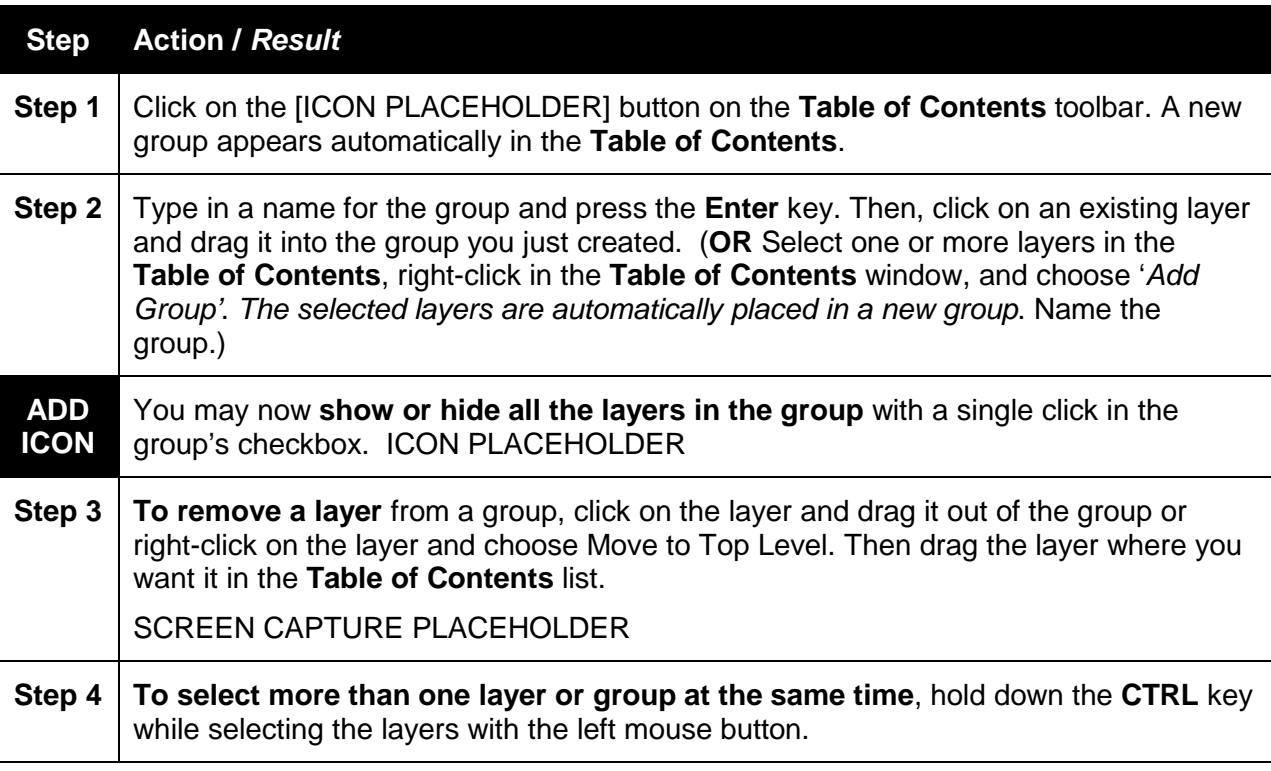

# **Table 14 Steps to Organize Layers in the Table of Contents**

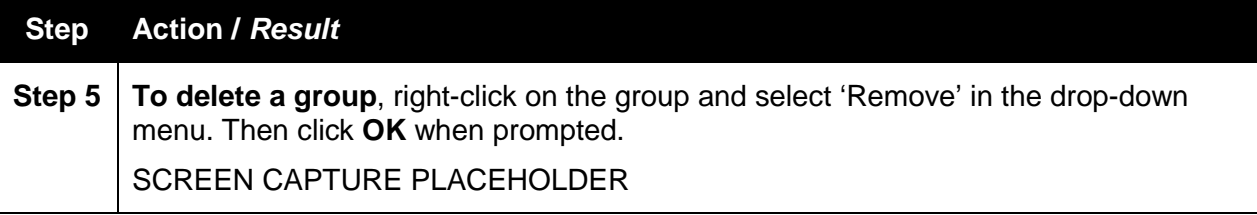

**Note**: Some of the same functions handled by the **Table of Contents toolbar** can also be carried out using the **Layer tab** on the **Menu**, located at the top of the main GUPS page.

## **5.2.3 Menu & Toolbars**

The main **Menu** and the **Standard** and **Add Data toolbars** are located stacked at the top of the GUPS page. These toolbars offer general GIS and system tools and allow the import of userprovided data. The **BAS toolbar**, located below the **Add Data toolbar** provides the specific tools needed to make BAS updates.

Note: Although the Menu is always located at the top of the page, the exact location of the other toolbars may vary. In some views, the **Add Data toolbar** appears stacked vertically along the side of the **Table of Contents**. In other views, it may appear on the same line with the **Standard** toolbar. As stated earlier, you may move the toolbars to the location most convenient for you. For example, if the **Add Data toolbar** appears on the side of the page, you may want to move it to the top to allow expansion of the **Table of Contents** and **Map View**.

#### SCREEN CAPTURE PLACEHOLDER

As you work with the toolbars, note that you can hover your mouse over any toolbar button to see the name of the tool it represents. You can also resize the toolbars.

Each item on the **Menu**, the **Standard toolbar**, and the **BAS toolbar** is described in the section below. The **Add Data toolbar**, which provides options for importing your own data into the application, is discussed in **Section 5.3**, How to Import User-Provided Data into the GUPS. LINK

#### *5.2.3.1 Menu Tabs*

**Table 15** below defines each of the tabs on the **Menu** and its function.

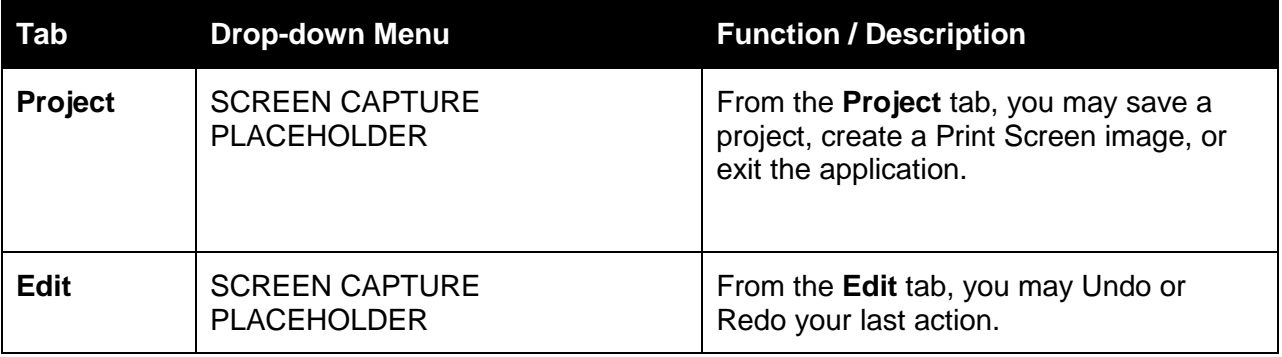

# **Table 15 Menu Tabs and Their Functions**

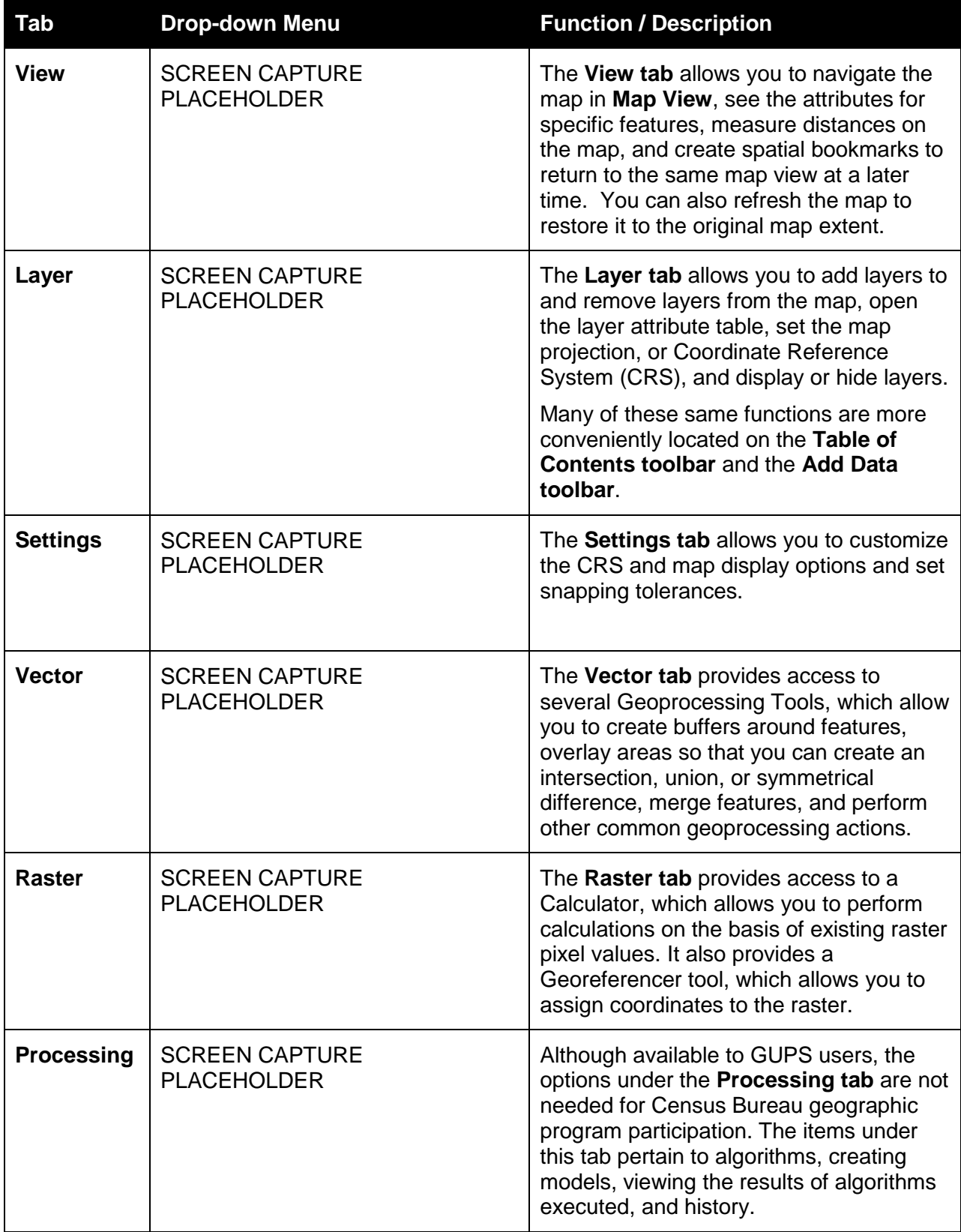

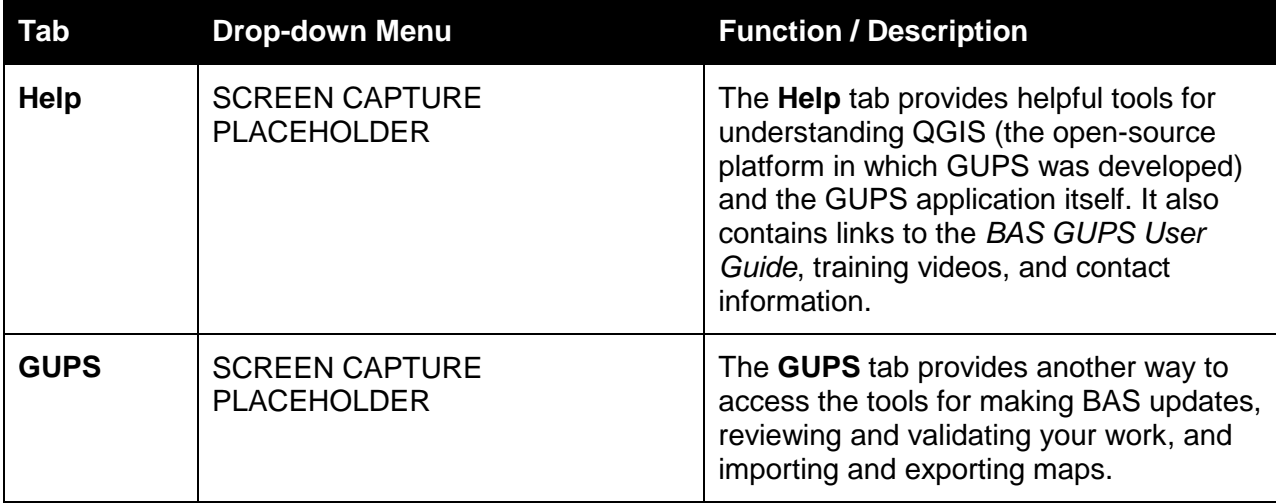

**Note on Snapping Tolerances**: Snapping tolerances in the GUPS are pre-defined by layer (e.g., the default tolerance for edges is set to 15 pixels). When making boundary corrections, you may want to adjust the snapping tolerances for a layer or layers.

To do this, follow the steps in **Table 16**.

# **Table 16 Steps to Adjust Snapping Tolerances**

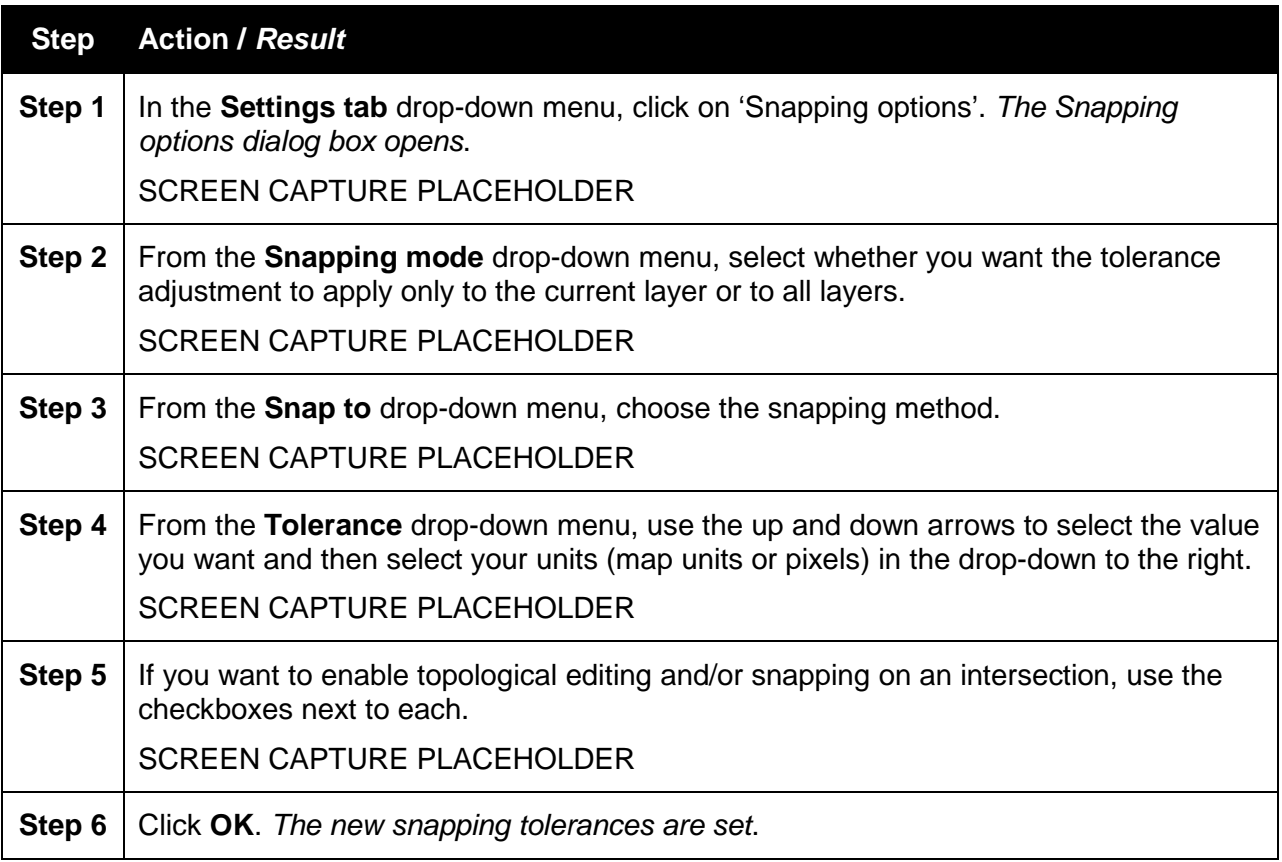

#### **Step Action /** *Result* **ADD ICON** Note that the Census Bureau often cannot make small boundary adjustments because MAF/TIGER is a fully integrated topological database.

#### *5.2.3.2 Standard Toolbar Buttons*

The **Standard toolbar** provides the navigation tools needed to interact with the map and layers' attribute tables.

#### SCREEN CAPTURE PLACEHOLDER

The **Standard toolbar** actually comprises several smaller toolbars strung together. Each sub-toolbar is identified by the hashed grouping bars that precede it. The first sub-toolbar contains the **Save** button, **Map Management** button (opens the **Map Management** dialog box), and the **Search** button. The second sub-toolbar provides tools for viewing and navigating the map in **Map View**, and the third sub-toolbar allows you to identify, select, and deselect features on the map, make measurements, create spatial bookmarks, and work with the layers' attribute tables.

You can move the location of the sub-toolbars if you prefer. Simply left-click the hash mark preceding the sub-toolbar and while holding down the mouse, drag the sub-toolbar to the location you want.

Each button on the composite **Standard toolbar** and its purpose is defined in **Table 17** below.

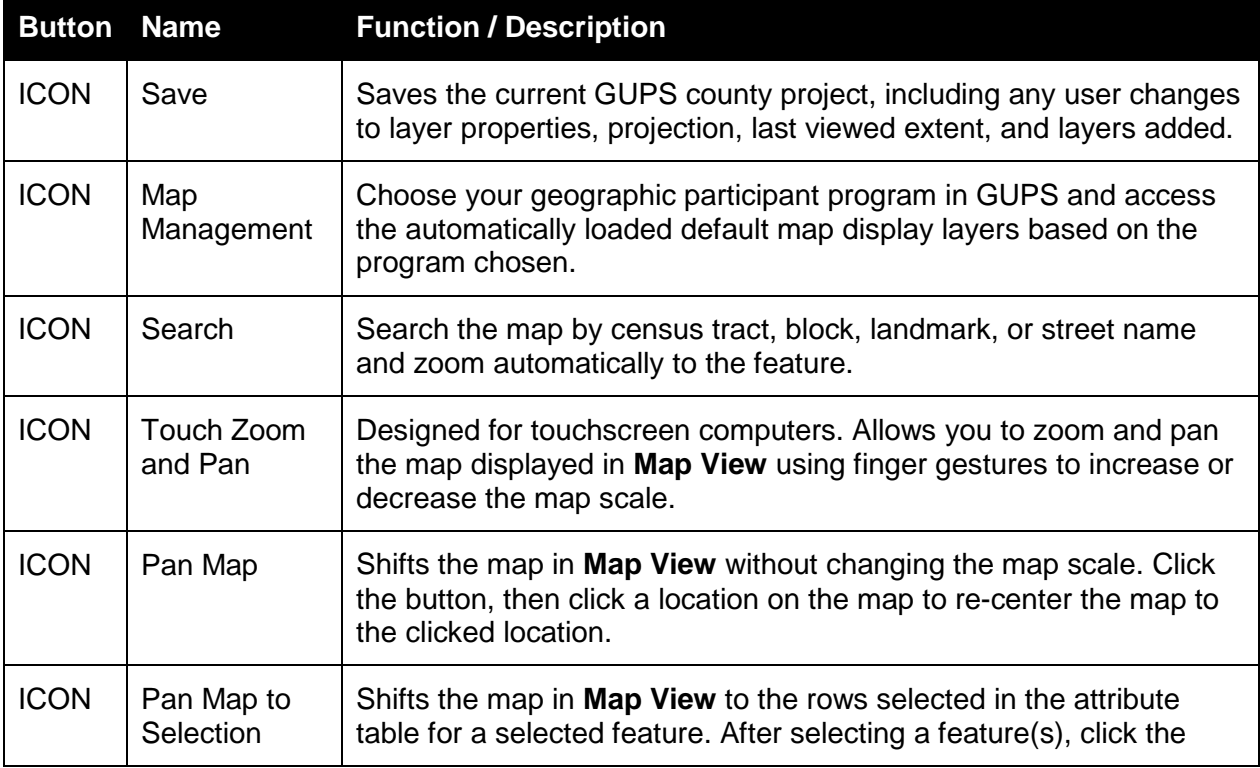

#### **Table 17 Standard Toolbar Buttons**

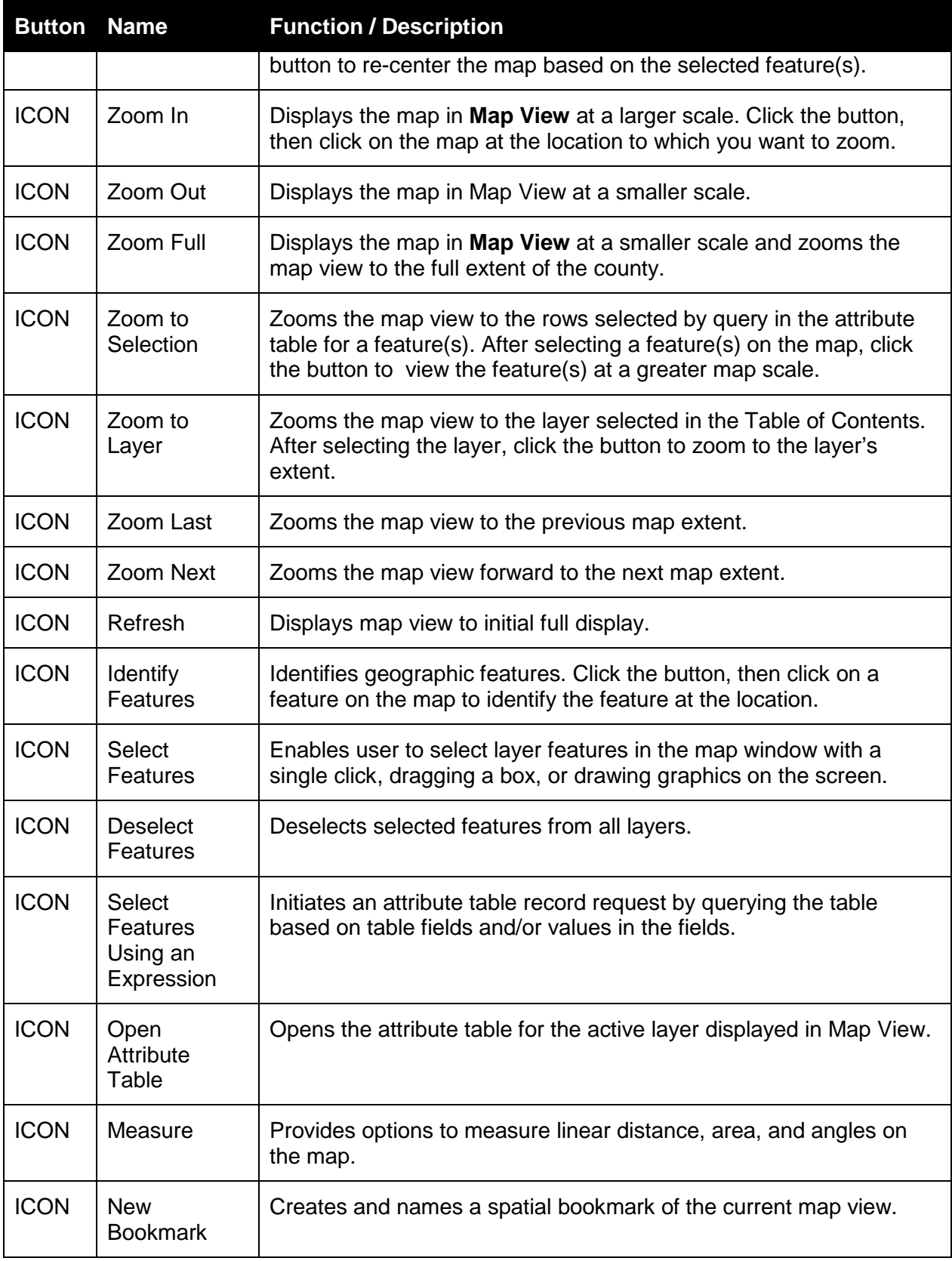

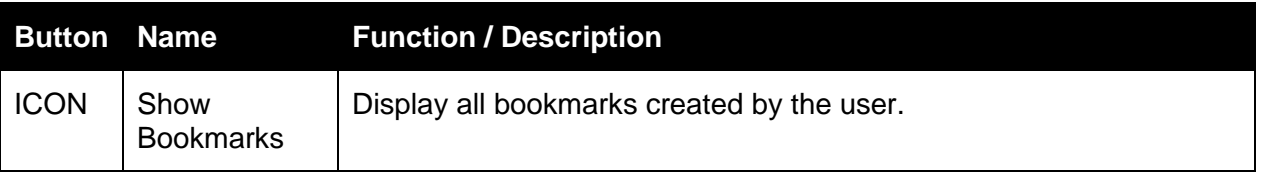

Most of the sub-toolbar buttons defined above are straight-forward. Those related to features, however, require further explanation. You will need these buttons to identify and select/deselect features on the map that you wish to update and to view feature attributes. You will also need them to make measurements and create spatial bookmarks.

#### **Identify a Feature Using the Identify Features Button** ICON PLACEHOLDER

To identify a feature on the map, click the Identify button [ICON PLACEHOLDER], then click on the feature. The results will display in the **Identify** dialog box:

#### SCREEN CAPTURE PLACEHOLDER

#### **Select Features Using the Select Features Button** ICON PLACEHOLDER

To select/deselect a feature automatically, use the steps in **Table 18**.

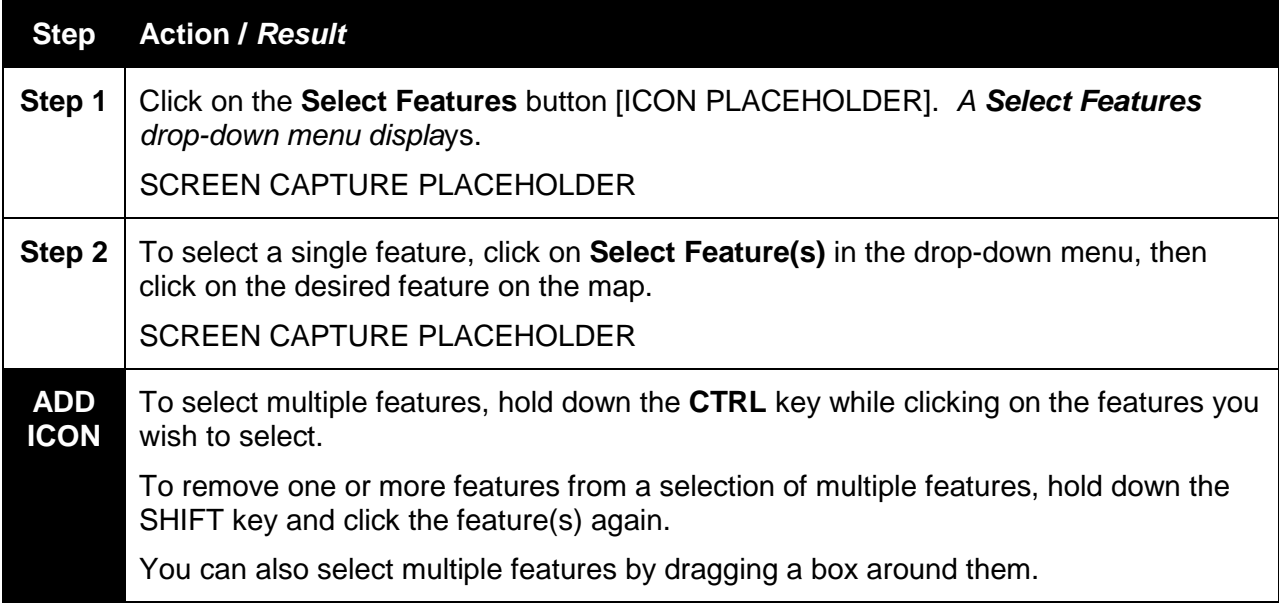

#### **Table 18 Steps to Identify Features**

To select a feature by creating a polygon, follow the steps in **Table 19**.
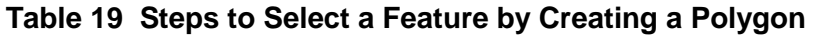

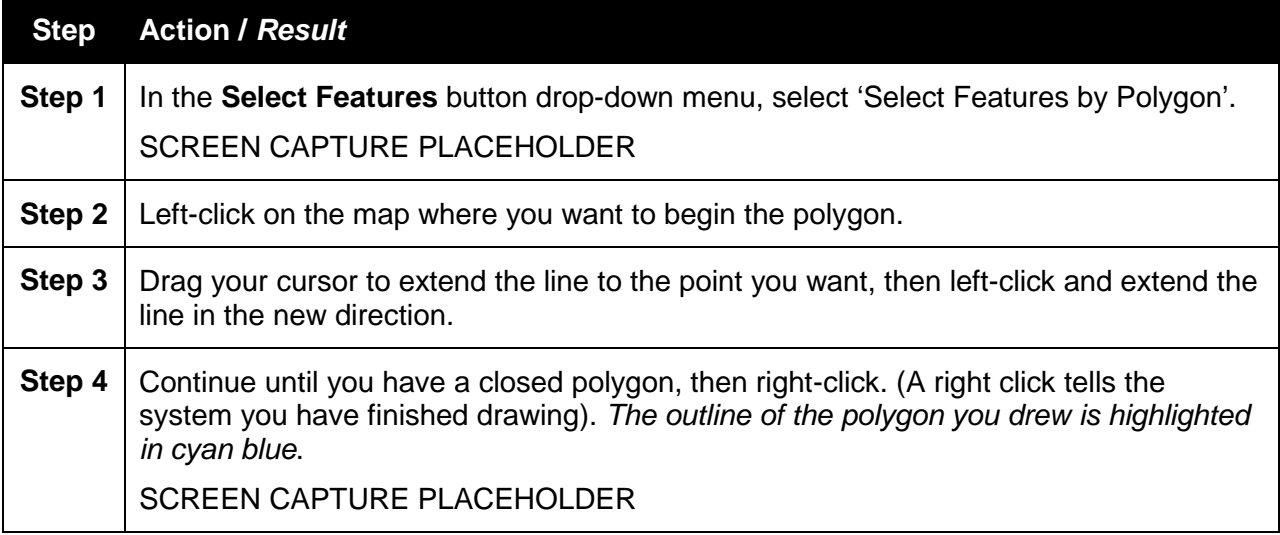

To select a feature by drawing freehand, follow the steps in **Table 20**.

# **Table 20 Steps to Select a Feature by Drawing Freehand**

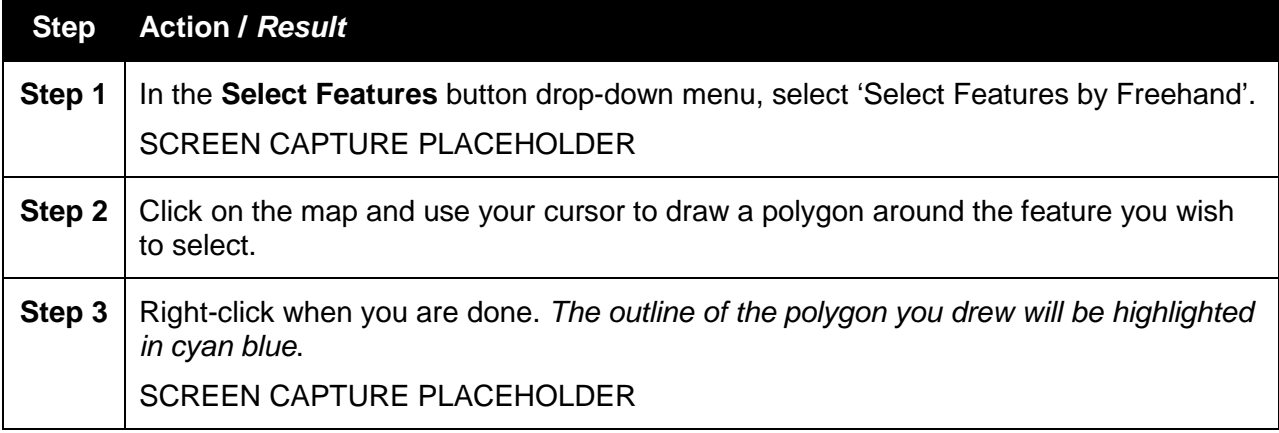

To select a feature by radius, follow the steps in **Table 21**.

# **Table 21 Steps to Select a Feature by Radius**

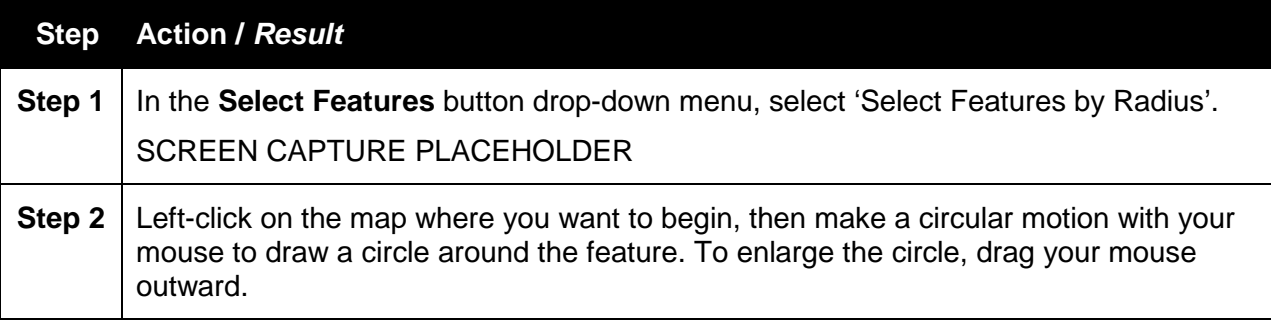

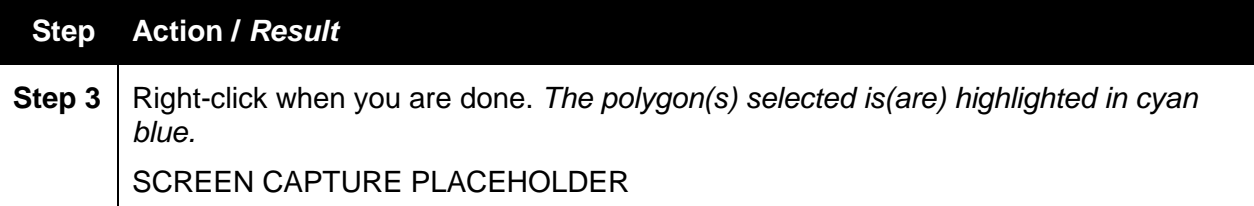

#### **Deselect Features Using the Deselect Features Button** ICON PLACEHOLDER

To deselect a feature(s) automatically:

• Click the **Deselect Features** [ICON PLACEHOLDER] button. *The selected features in all layers are deselected*.

#### **Select Features by Querying the Attribute Table** ICON PLACEHOLDER

To select features by querying the attribute table, follow the steps in **Table 22** below. In this example, we will query the attribute table for the edges layer to locate and select all edges in the layer that have been assigned the MTFCC S1100.

#### **Table 22 Steps to Select Features by Querying the Attribute Table**

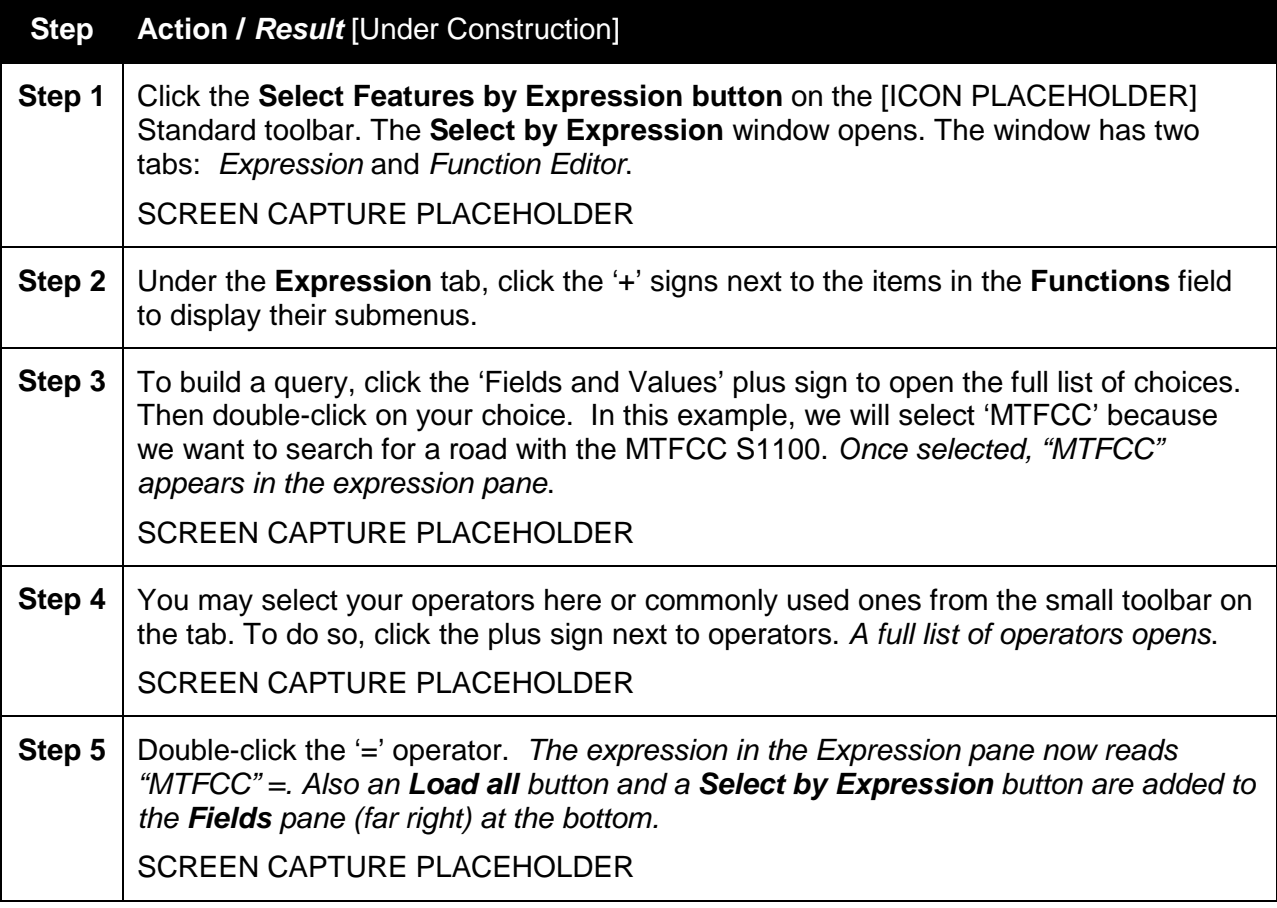

#### **Step Action /** *Result* [Under Construction]

**Step 6** Click the **Load all** button to see a full list of MTFCCs, then double-click the one for which you are searching. Then in the drop-down for the *Select by Expression* button, select 'Add to Selection'. In this example, double-click S1100, then add it. *The expression in the Expression pane now reads "MTFCC" = "S1100" and the map zooms to the location.*

#### **View an Attribute Table for a Layer on the Map and Edit Attributes** ICON PLACEHOLDER

To view an attribute table for a map layer and edit attributes, follow the steps in **Table 23**.

#### **Table 23 Steps to View and Edit Layer Attributes Using the Attributes Table**

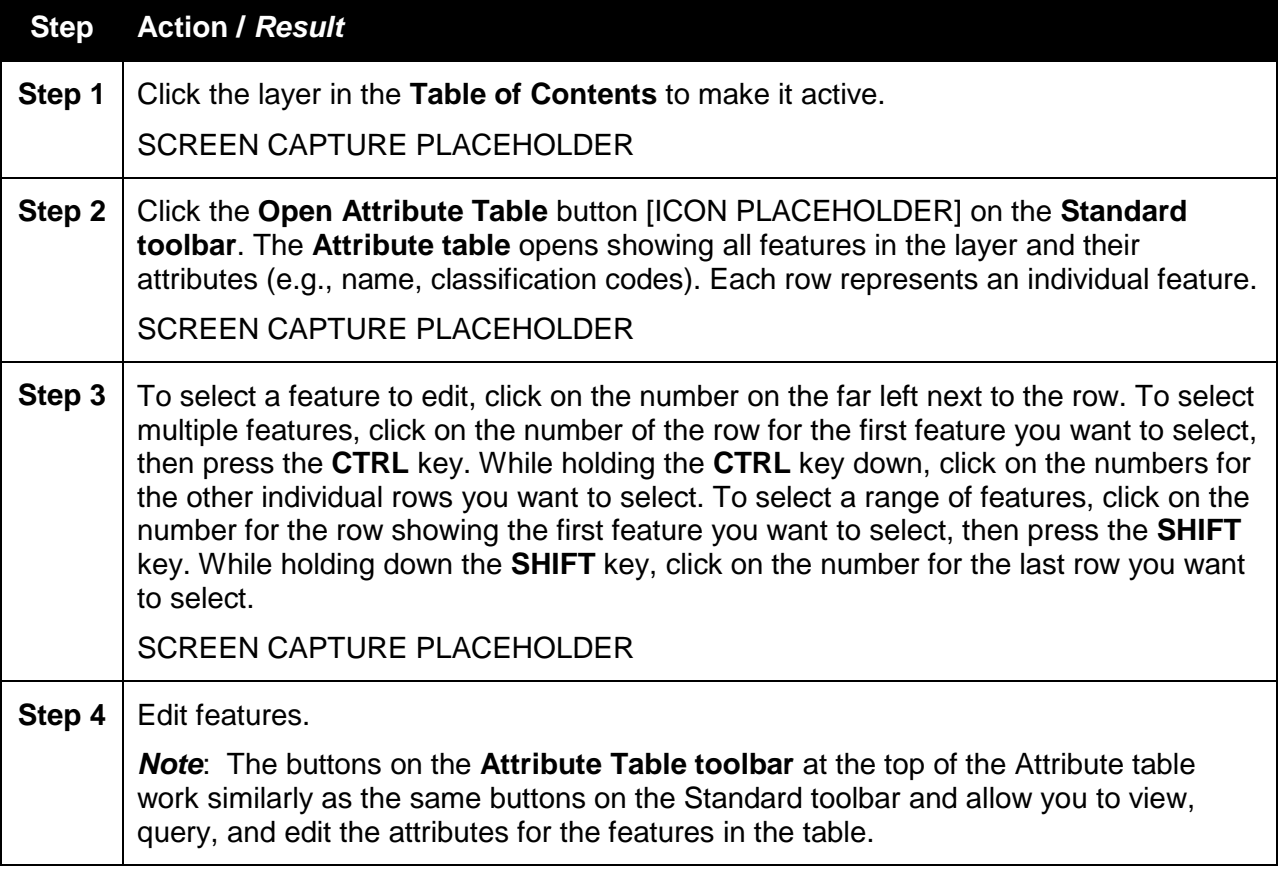

#### **Determine Distances on the Map Using the Measure Button** ICON PLACEHOLDER

To determine the distance between two or more points on a map displayed in **Map View**, follow the steps in Table **24.**

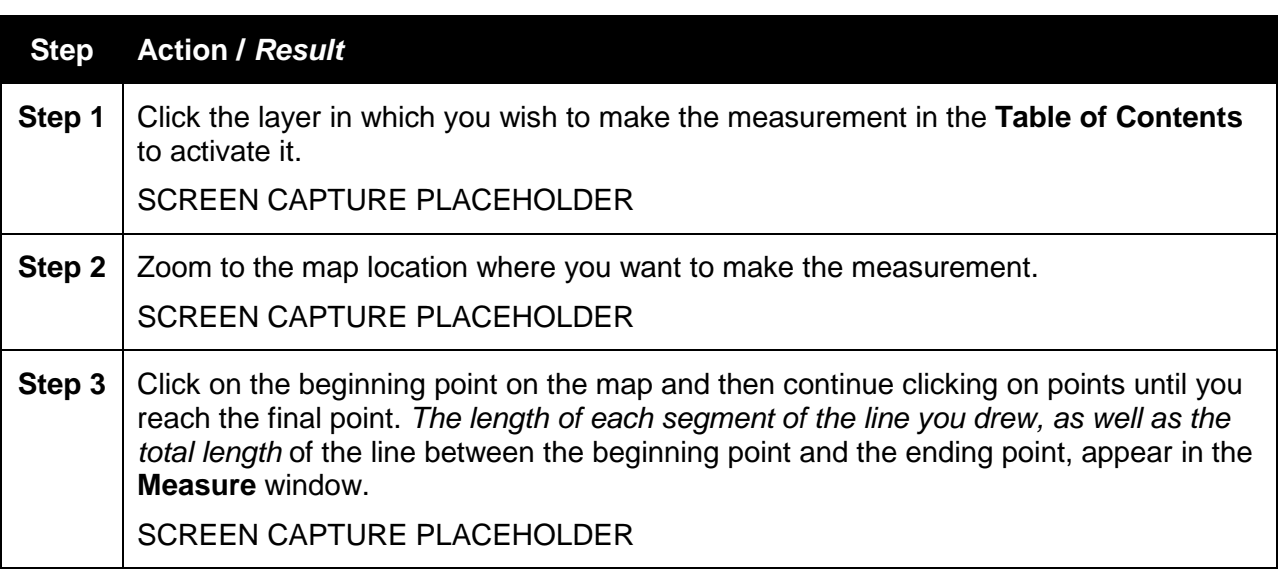

# **Table 24 Steps to Determine Distances on a Map**

# **Save Locations on a Map Using the Bookmark Button** ICON PLACEHOLDER

To save geographic locations on your map and view them later, follow the steps in **Table 25**.

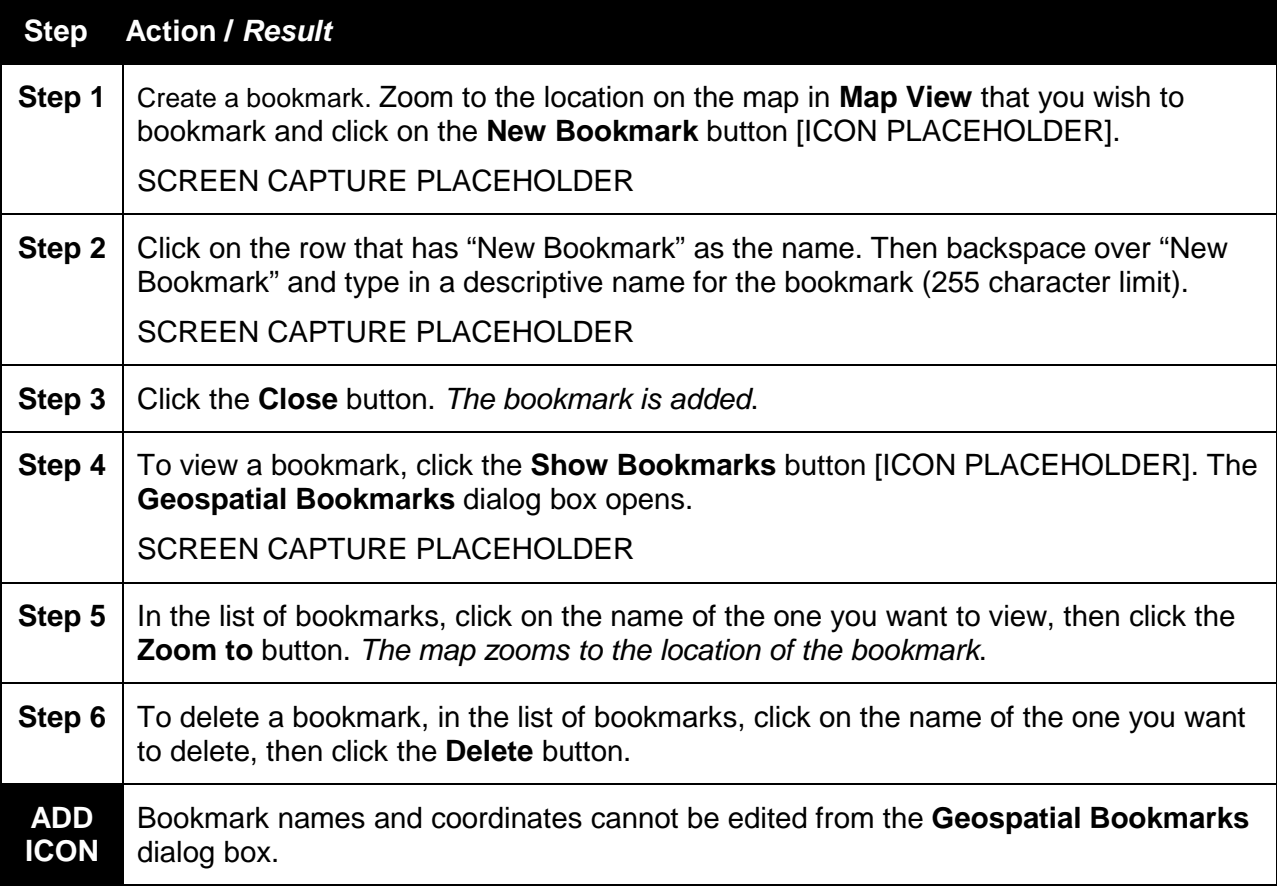

### **Table 25 Steps to Bookmark Locations on a Map**

### *5.2.3.3 BAS Toolbar Buttons*

The **BAS toolbar** provides the BAS-specific functions needed to complete your review and update activities.

#### SCREEN CAPTURE PLACEHOLDER

Each toolbar button is described in **Table 26** below. How to use the buttons is explained in **Section 6**.

| <b>Button</b> | <b>Name</b>                                      | <b>Function / Description</b>                                                                                                    |
|---------------|--------------------------------------------------|----------------------------------------------------------------------------------------------------|
| <b>ICON</b>   | Add Line                                         | Add a linear feature to the Census Bureau shapefile.                                                                                                    |
| <b>ICON</b>   | Delete Line                                      | Delete a linear feature.                                                                                                    |
| <b>ICON</b>   | Display All<br><b>Names</b>                      | Display the primary name of a feature and its alternate name(s).                                                                                              |
| <b>ICON</b>   | Modify<br>Linear<br>Feature<br><b>Attributes</b> | Edit attribute fields for a selected linear feature.                                                                                                    |
| <b>ICON</b>   | Modify Area<br>Feature                           | Edit an area feature.                                                                                                    |
| <b>ICON</b>   | <b>Add Point</b><br>Landmark                     | Add a point landmark.                                                                                                    |
| <b>ICON</b>   | <b>Edit Point</b><br>Landmark                    | Edit a point landmark.                                                                                                    |
| <b>ICON</b>   | <b>Delete Point</b><br>Landmark                  | Delete a point landmark.                                                                                                    |
| <b>ICON</b>   | Geography<br><b>Review Tool</b>                  | Review the attribute table for a layer.                                                                                                    |
| <b>ICON</b>   | <b>Review</b><br>Change<br>Polygons              | Review the attribute table for change polygons in a layer and edit the<br>attributes where incorrect (reviews change polygons for holes and<br>minimum size). |
| <b>ICON</b>   | Import<br>County .zip                            | Import a zipped Census shapefile shared by another GUPS user.                                                                                                 |
| <b>ICON</b>   | Export to<br>.zip                                | Create the .zip file containing all required data and shapefiles to be<br>submitted to the Census Bureau.                                                     |

**Table 26 BAS Toolbar Buttons**

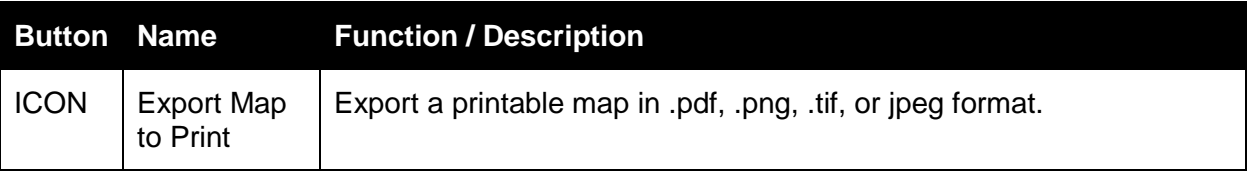

#### **5.2.4 Status Bar**

The **Status bar** at the bottom of the GUPS main page displays information about the map. It allows you to adjust the map scale and see the mouse cursor's coordinates on the map.

#### SCREEN CAPTURE PLACEHOLDER

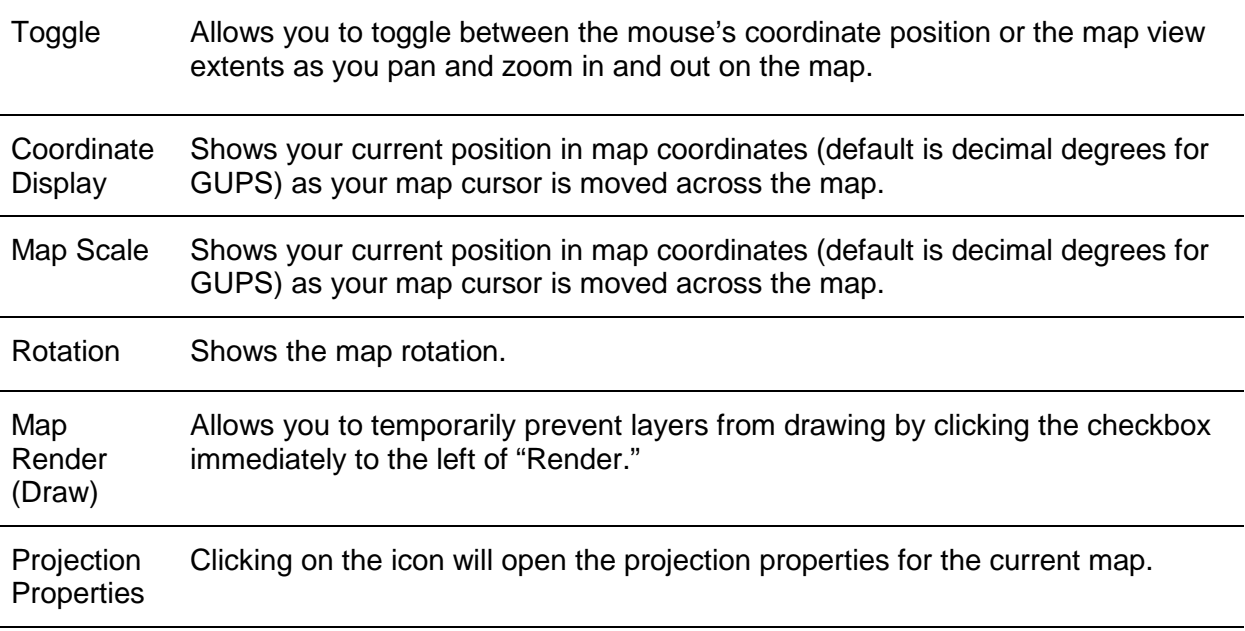

#### **5.3 How to Import User-Provided Data into the GUPS**

#### **5.3.1 The Add Data Toolbar**

To import your own image, geodatabase, web mapping service, or other data layers into the GUPS you will use the **Add Data toolbar**, shown below.

#### SCREEN CAPTURE PLACEHOLDER

The buttons on the **Add Data toolbar** are described in **Table 27**.

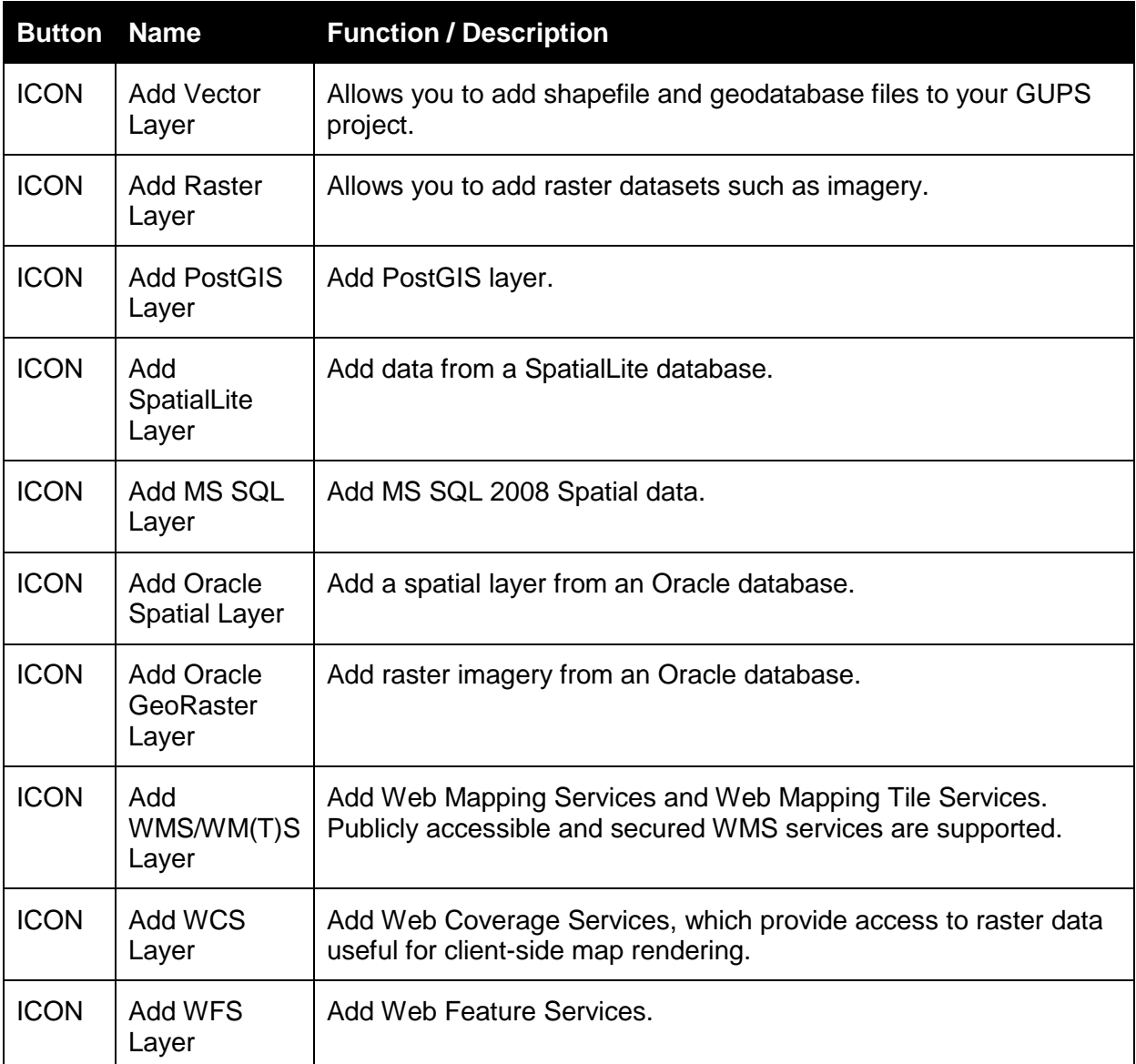

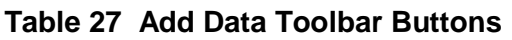

# **5.3.2 How to Upload User-Provided Data Layers**

The GUPS supports vector data in a number of formats, including those supported by the OGR library data provider plugin, such as ESRI shape files, MapInfo MIF (interchange format), and MapInfo TAB (native format). It also supports PostGIS layers in a PostgreSQL database and SpatiaLite layers. Support for additional data types (e.g., delimited text) is provided by additional data provider plugins.

**ADD ICON**

If you have multiple maps that you wish to upload, note that the GUPS will only allow you to upload one file at a time.

Below are the steps to import each of the supported data formats.

# *5.3.2.1 Add Shapefile/Geodatabase Data Layers*

To upload shapefile or geodatabase data layers, follow the steps in **Table 28**.

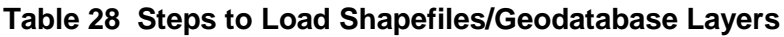

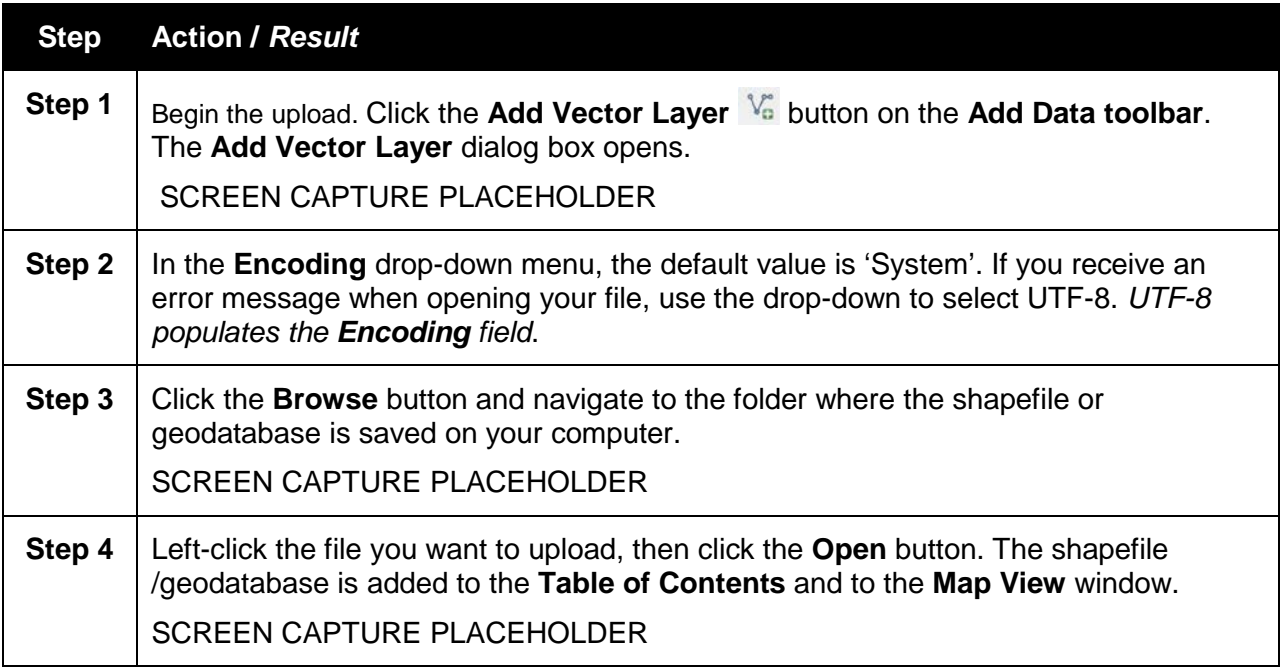

# *5.3.2.2 Add Web Mapping Service Data Layers*

To load data from a web mapping service, follow the steps in **Table 29**.

# **Table 29 Steps to Load Data from a Web Mapping Service**

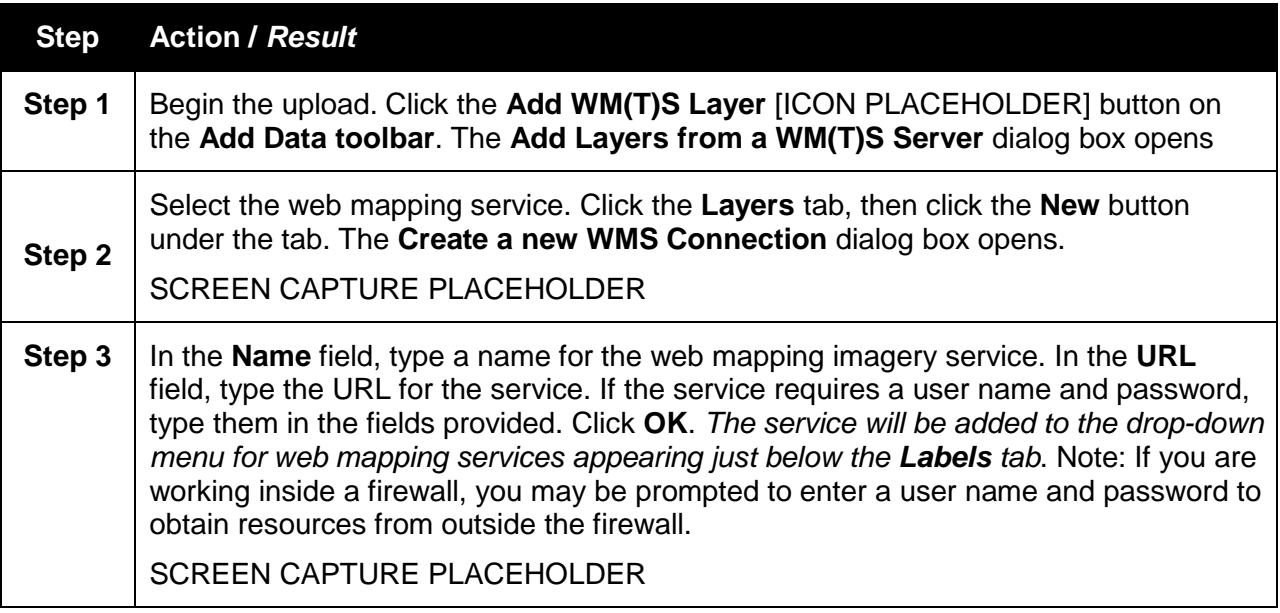

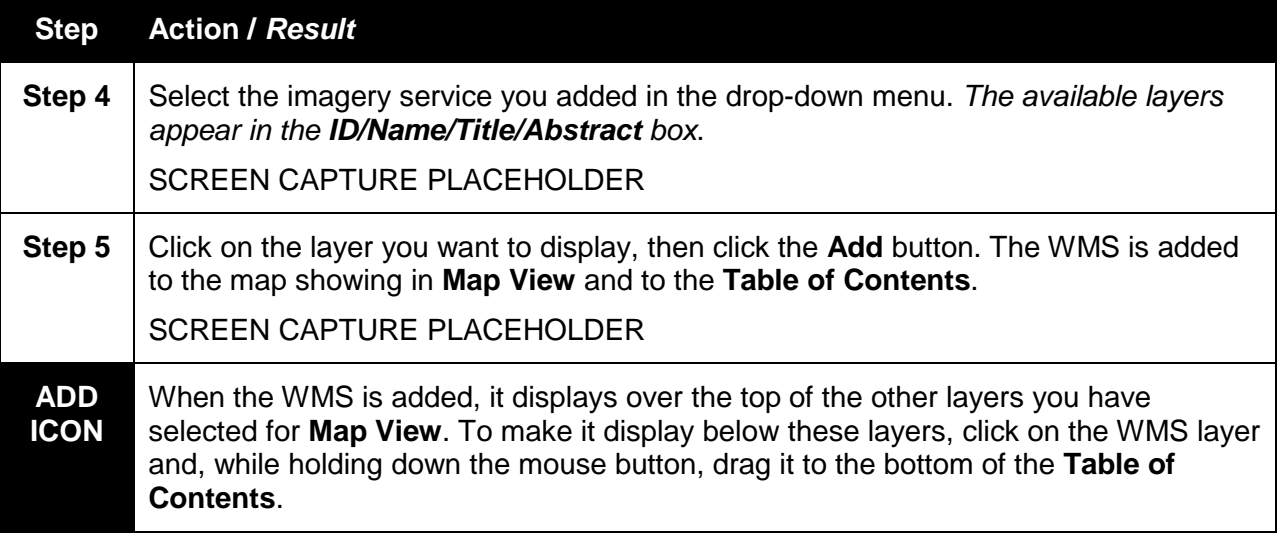

### *5.3.2.3 Add Imagery Data Layers*

If you do not have access to a web mapping service, have a poor Internet connection, or are working under a restrictive firewall, you can still add other types of imagery files to the GUPS (e.g., a county or state imagery dataset). County imagery is available from the U.S. Geological Survey, USGS). LINK

To add non imagery files, follow the steps in **Table 30**.

### **Table 30 Steps to Add Imagery Files**

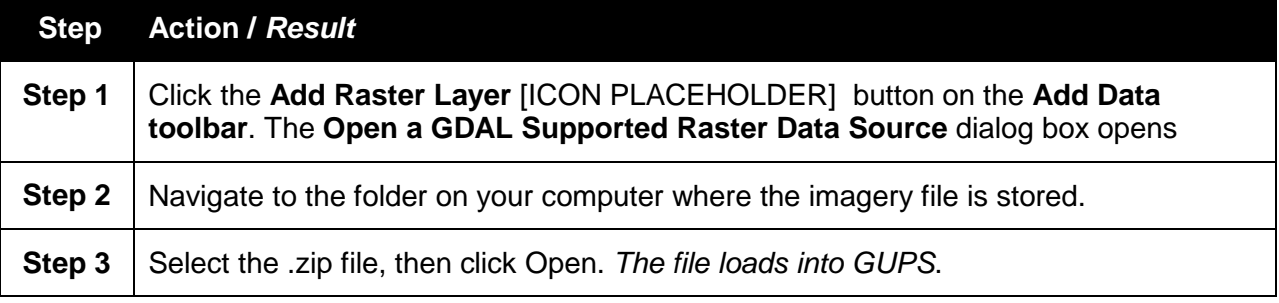

#### *5.3.2.4 Add a Census Shapefile Shared by Another User*

If you want to import a Census shapefile already updated by another user, you may use the **Import Project .zip File** button on the **Map Management** dialog box. To import a file using this method, see the steps in **Table 31**.

#### **Table 31 Steps to Import a Zip File Shared by Another User**

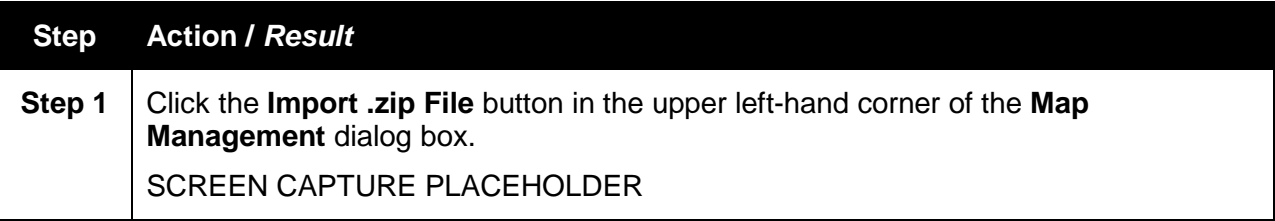

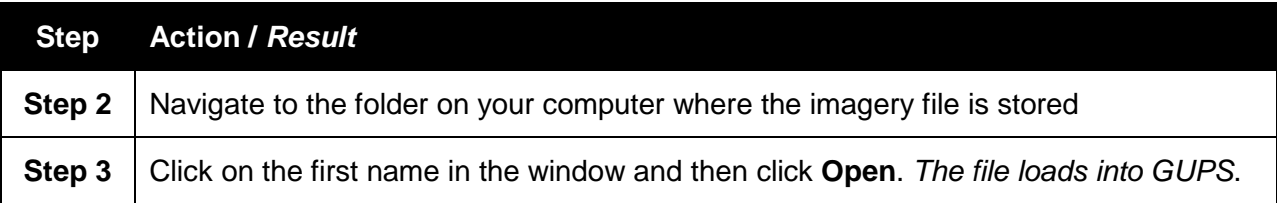

# **6 Making BAS Updates in the GUPS**

# **6.1 How to Update Legal Boundaries**

### **6.1.1 Add a New Legal Entity (Incorporated Place)**

Follow the steps in **Table 32** to add a new legal entity.

### **Table 32 Steps to Add a New Legal Entity**

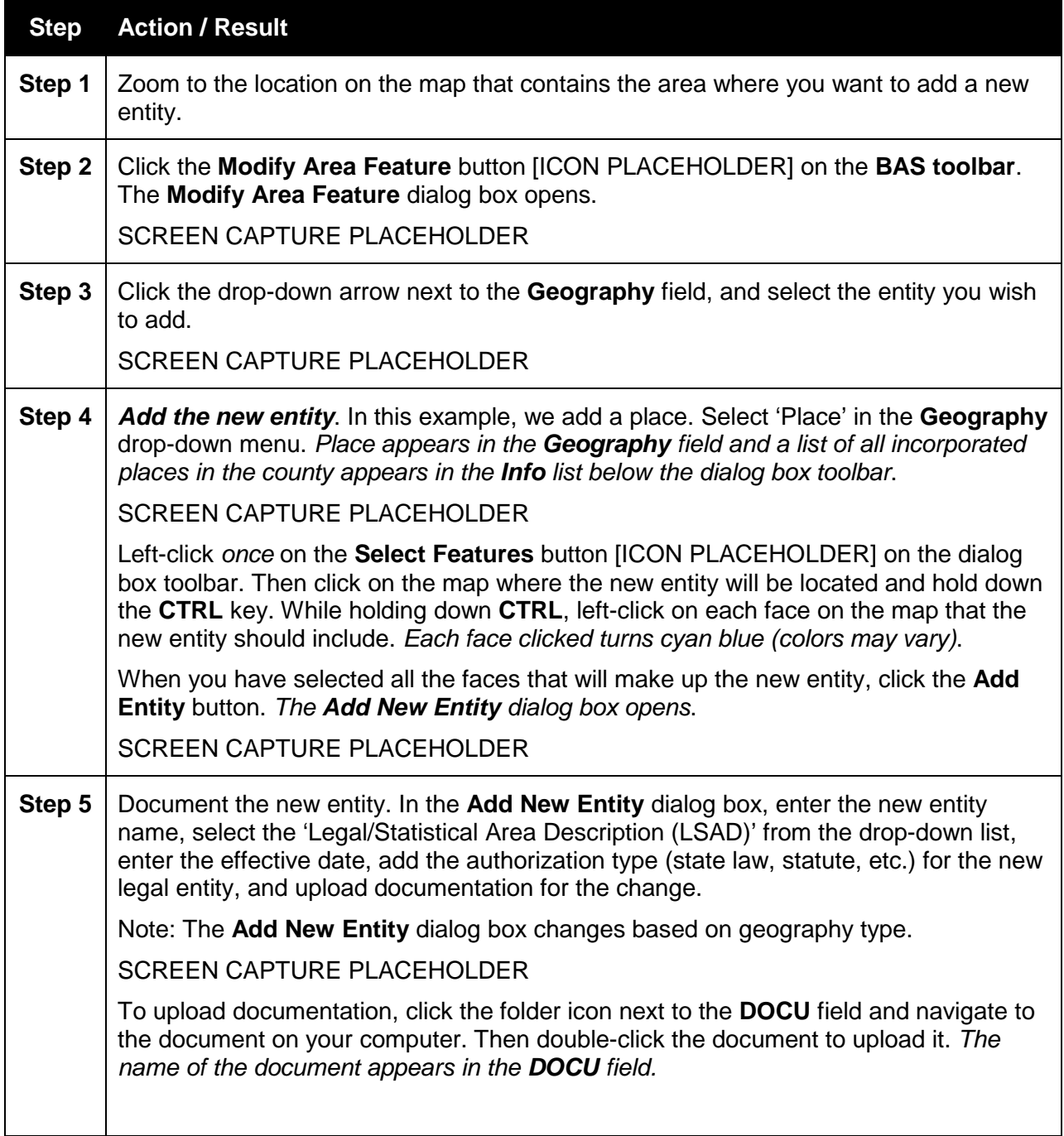

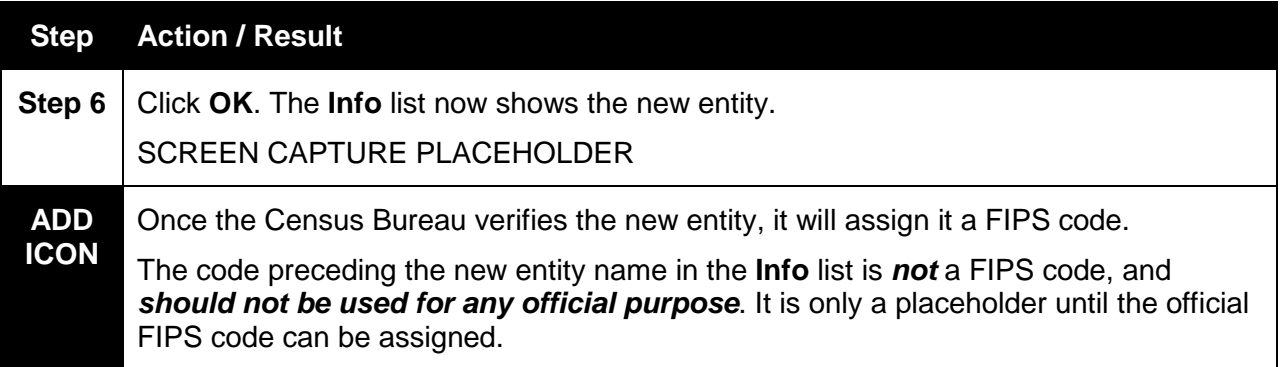

# **6.1.2 Delete an Entity (Disincorporation)**

Follow the steps in **Table 33** to record a disincorporation.

### **Table 33 Steps to Record a Disincorporation**

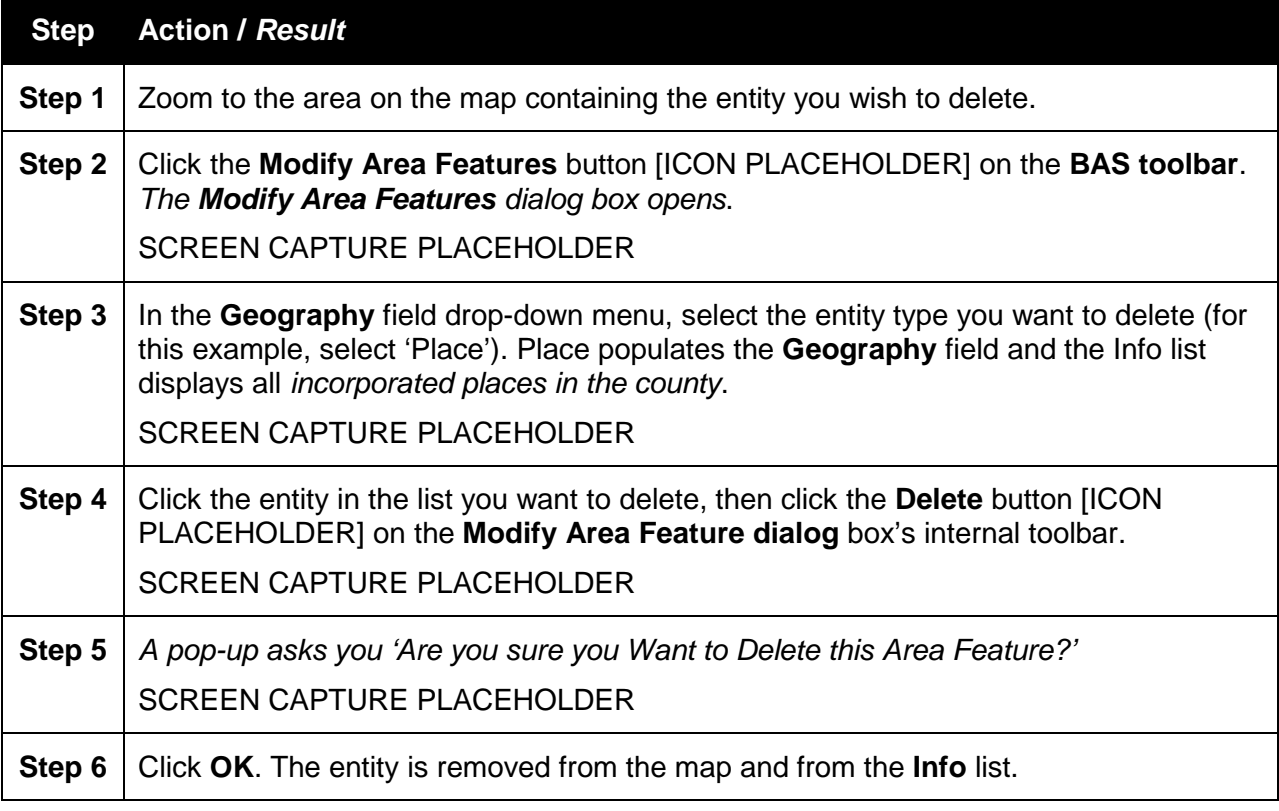

# **6.1.3 Record an Annexation (MCD)**

Follow the steps in **Table 34** to record an annexation. The fictitious example in the table looks at the MCD named Marshall Village in Dane County, WI. The MCD has annexed three faces and it wants to show the annexed faces.

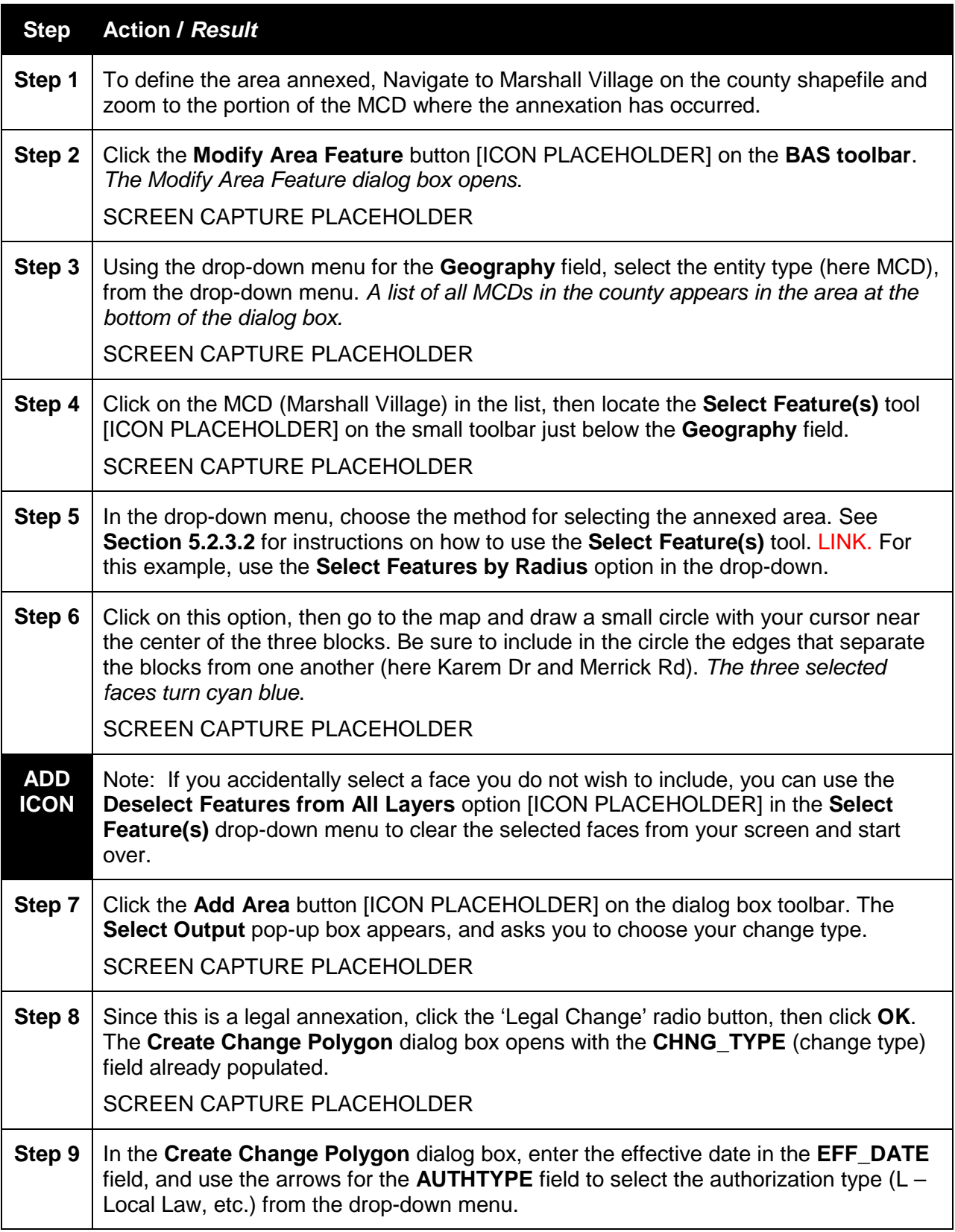

# **Table 34 Steps to Record an Annexation**

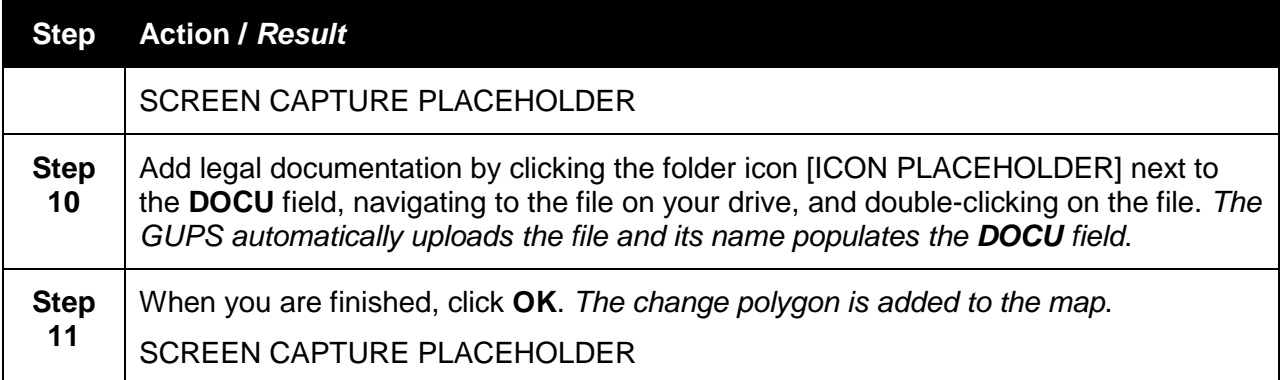

### **6.1.4 Record a Deannexation**

Follow the steps in **Table 35** to record a deannexation. The fictitious example in the table uses Edgerton City, an incorporated place in Rock County, WI. Edgerton City officials, in discussion with Rock County planners, agreed to give a tract of land to the county for the development of a future riverside park.

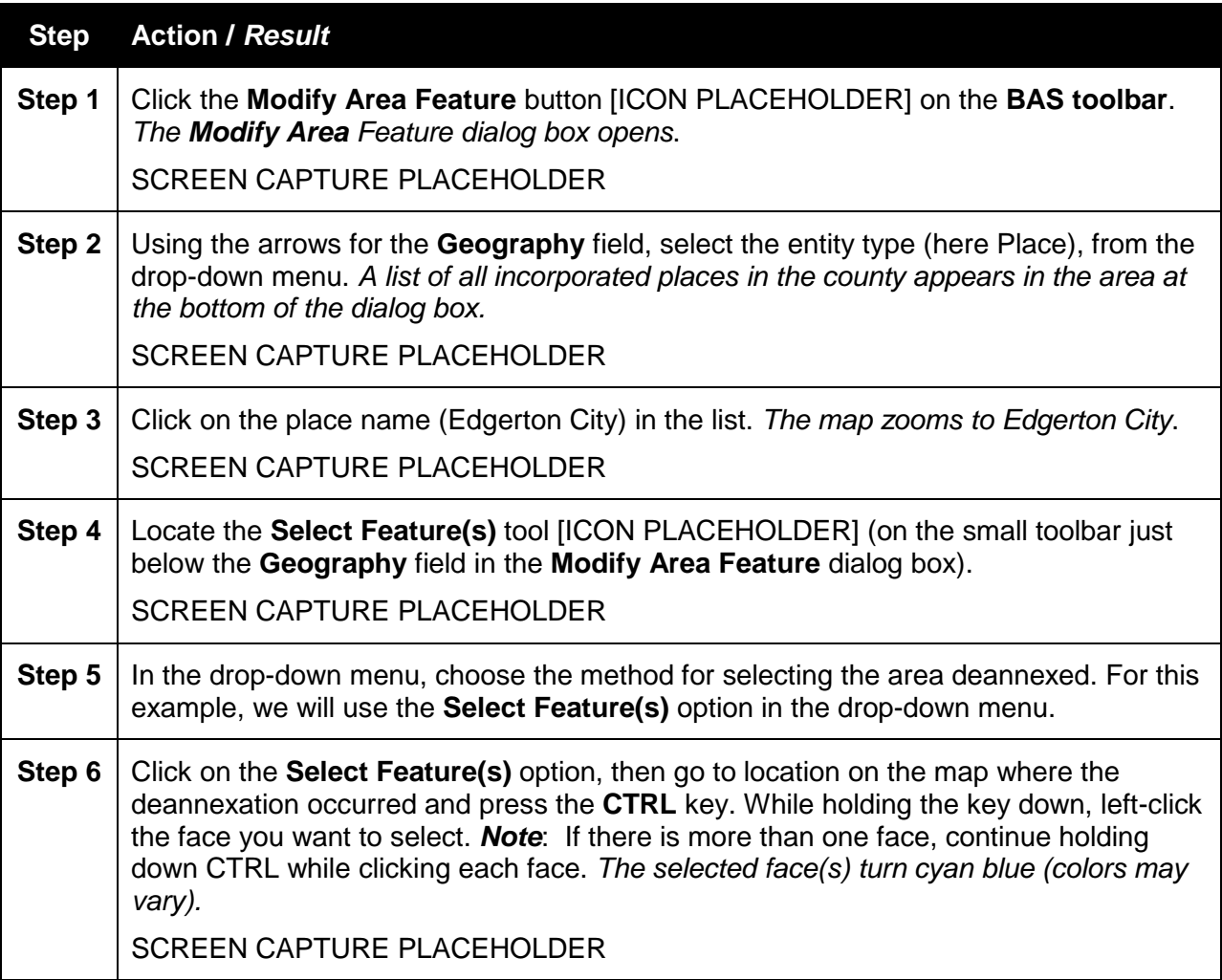

#### **Table 35 Steps to Record a Deannexation**

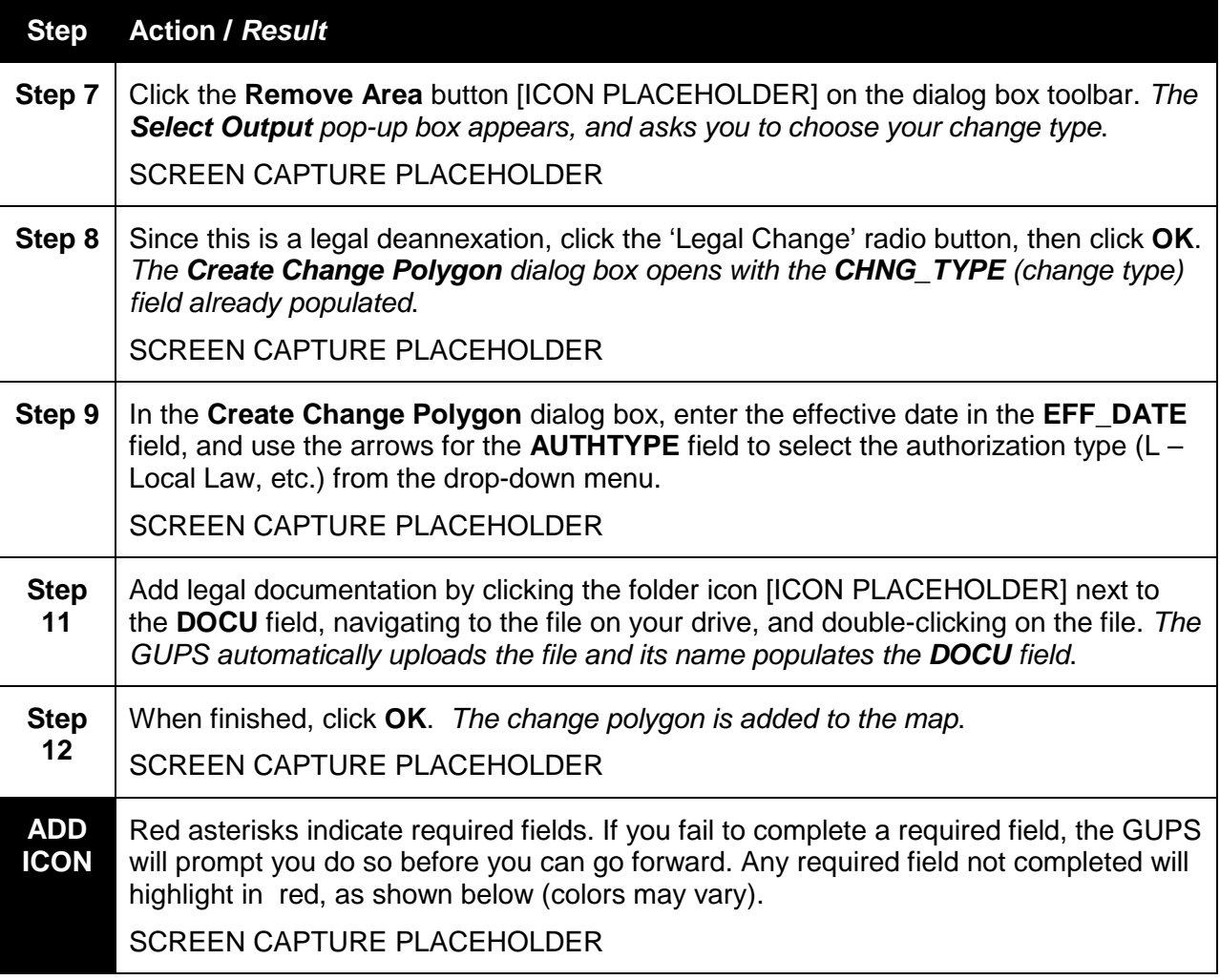

# **6.1.5 Make a Boundary Update on a County Line**

Note: The GUPS does not allow legal changes to be made for county boundaries. Any user who wishes to make a legal change to a county boundary must contact the Census Bureau directly. Call 1-800-972-5651 or email bas@geo.gov.

Incorporated places, however, may use the GUPS to record annexations and deannexations that cross county boundaries. To do so follow the steps described in **Table 36** below. The fictitious example in the table uses Edgerton City, an incorporated place in Rock County, Wisconsin. It has annexed land in neighboring Rock County.

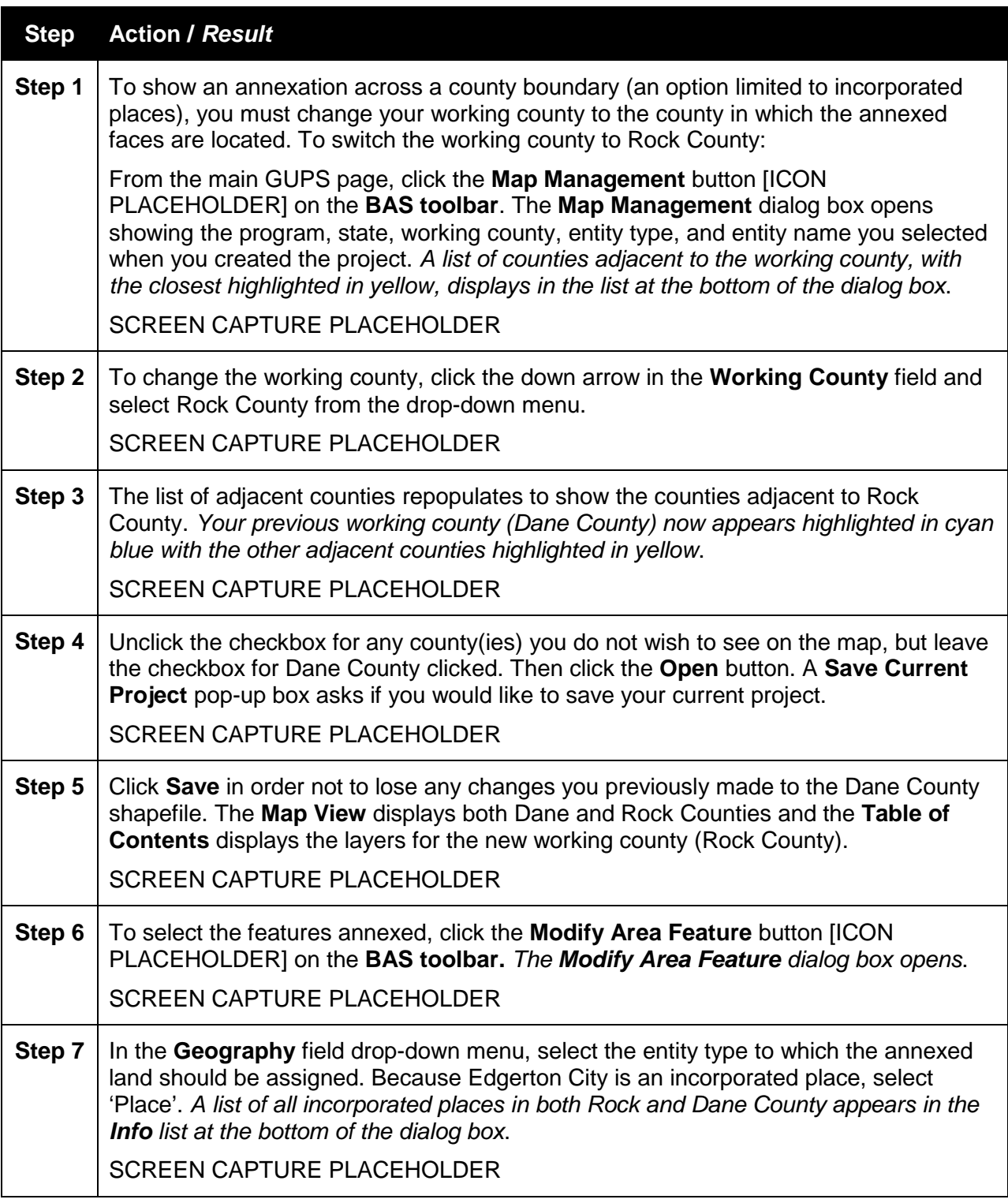

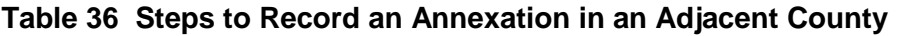

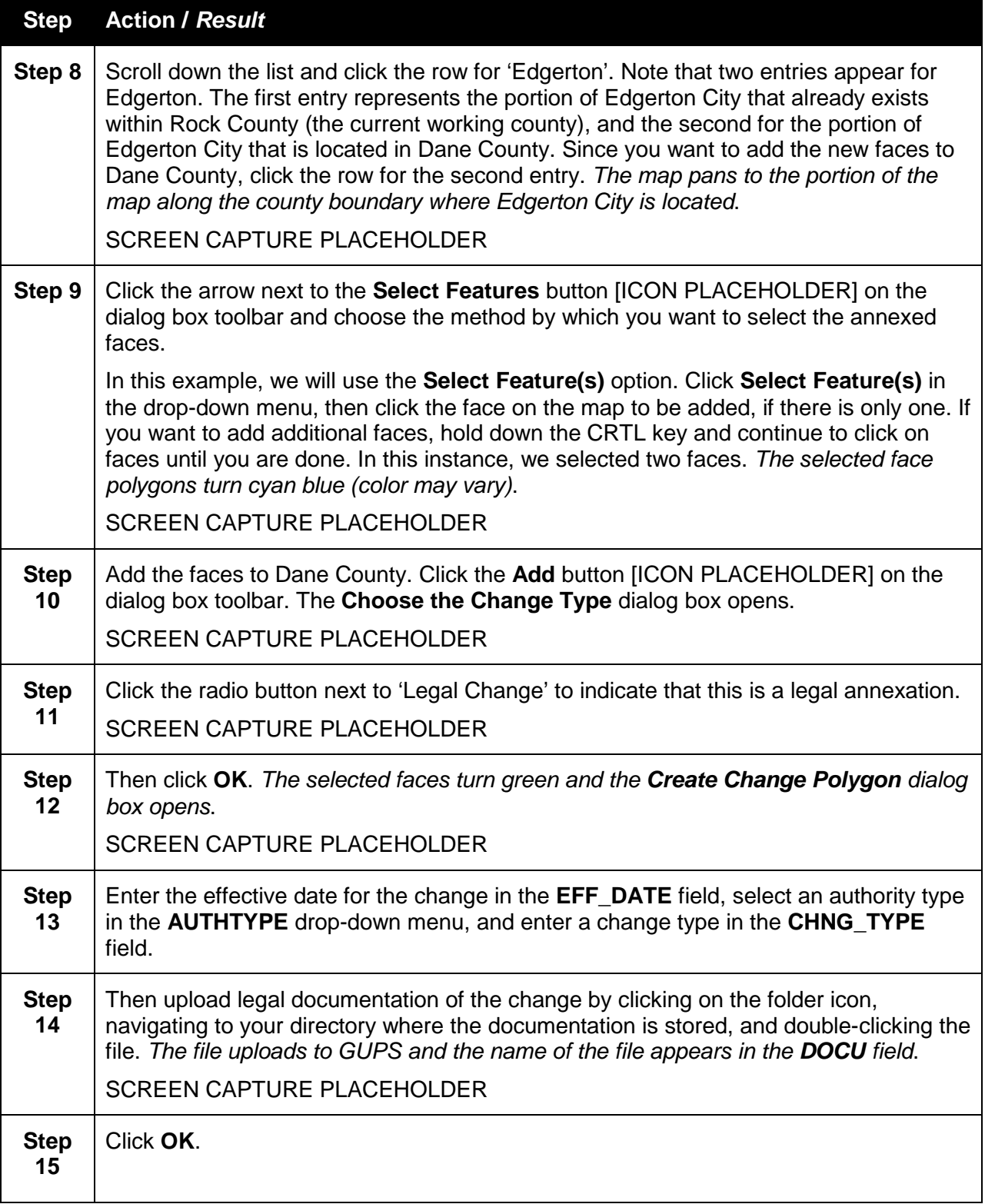

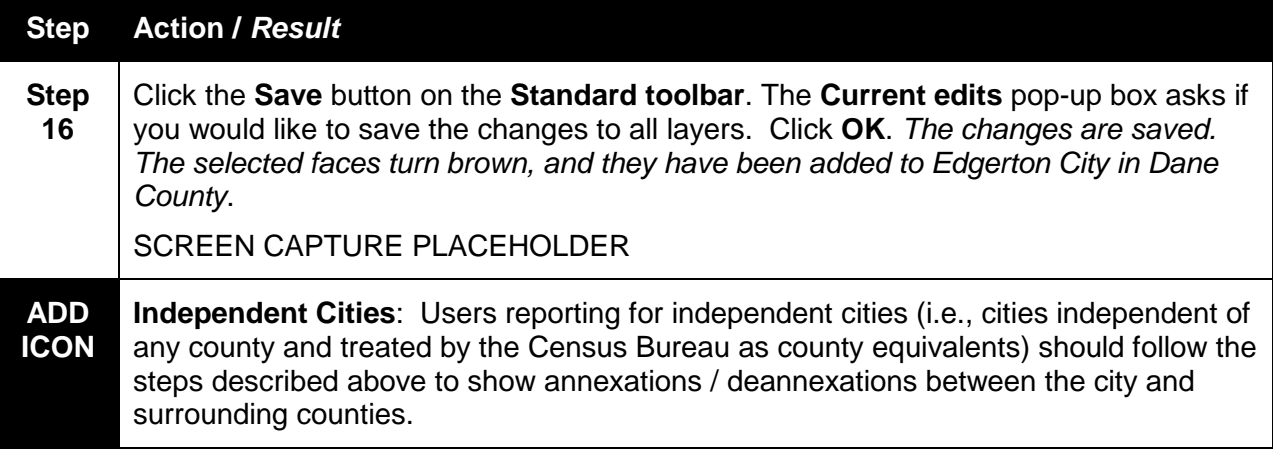

# **6.1.6 Add a Geographic Corridor**

To add a geographic corridor, follow the steps in Table 37. The fictitious example in the table uses Hanover Town, located in Jefferson County, IN. The user wants to show that the city has annexed the road right-of-way for Gray Street, a street within the city limits.

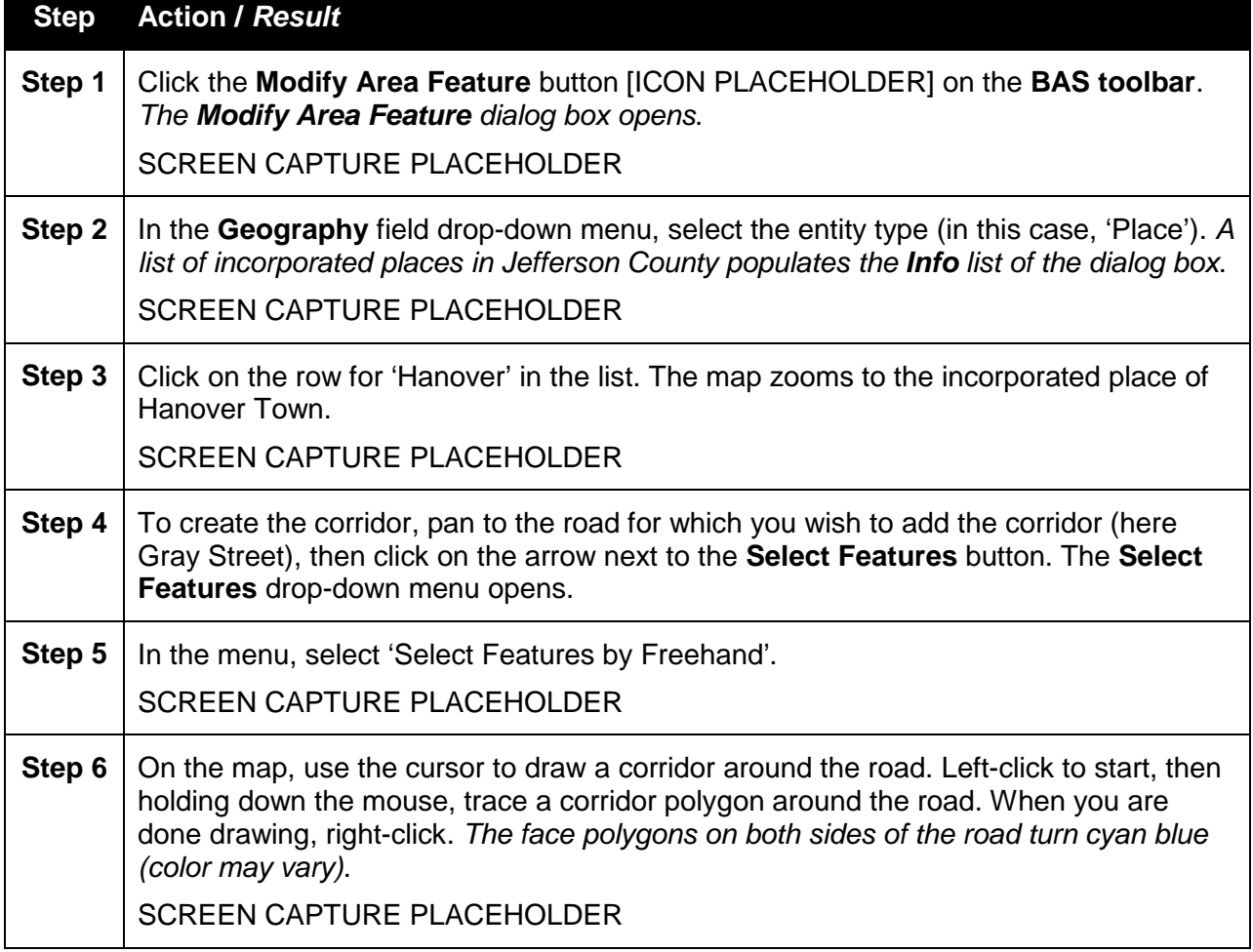

# **Table 37 Steps to Add a Geographic Corridor**

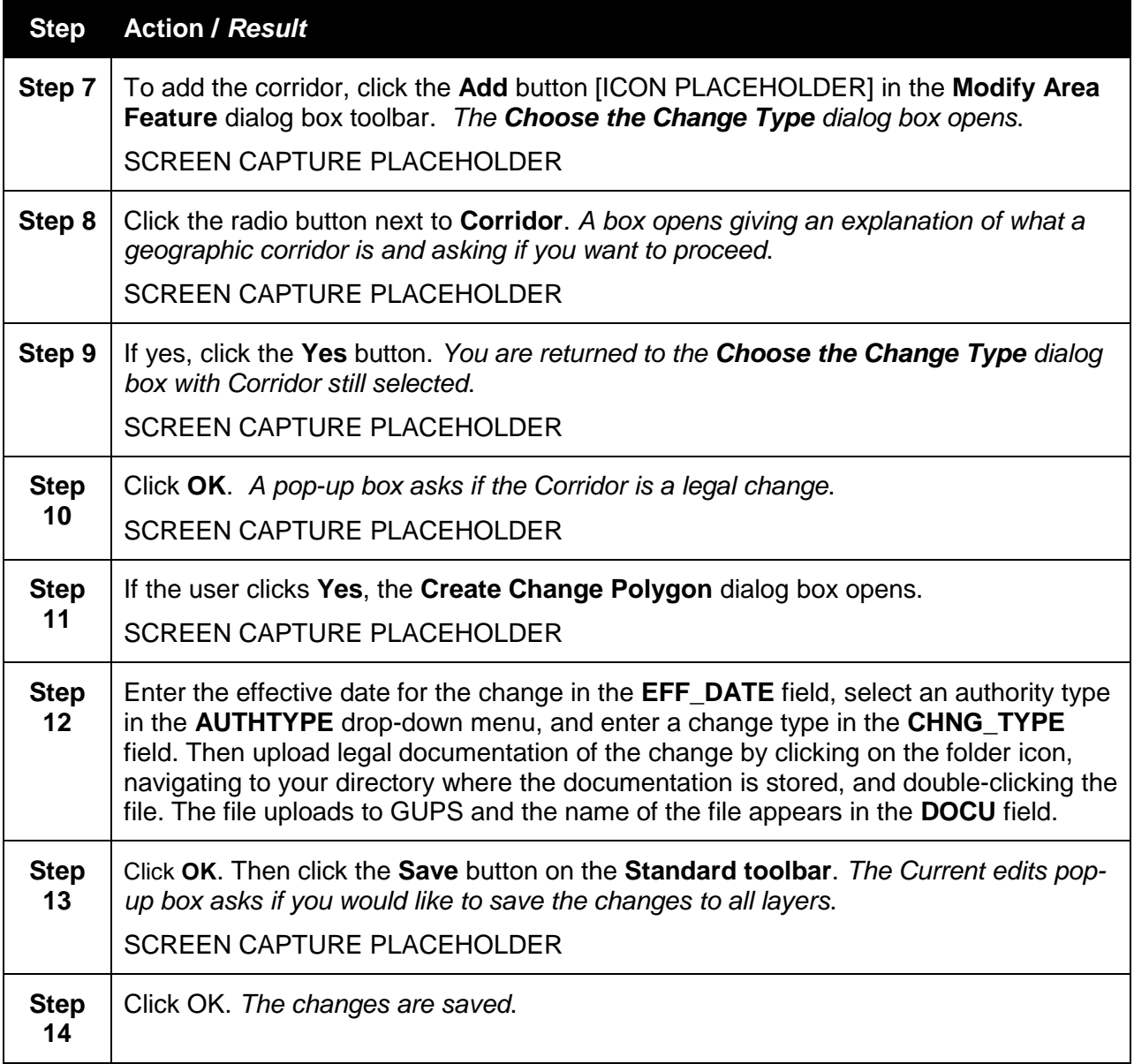

# **6.1.7 Add a Geographic Offset**

To create a geographic offset, follow the same steps as for a corridor (see **Table 37** LINK). The only difference is that you select a face for only one side of the road.

# **6.1.8 Make a Legal Boundary Change for a Consolidated City**

Users who represent consolidated cities (i.e., cities that share a consolidated government with a county or minor civil division) should follow the steps described in **Table 36** LINK in **Section 6.1.5** (change across a county boundary) to show annexations / deannexations between the city and any county adjacent to it.

To show annexations or deannexations between the consolidated city itself and the entity or entities with which it shares a government, proceed as any incorporated place user would. That is, if you wish to annex land from another entity within the consolidated government area, treat it as you would any annexation within a county.

### **6.1.9 Make a Boundary Correction (Add Area / Remove Area)**

To make a boundary correction that involves either adding or removing area, follow the steps in **Table 38**.

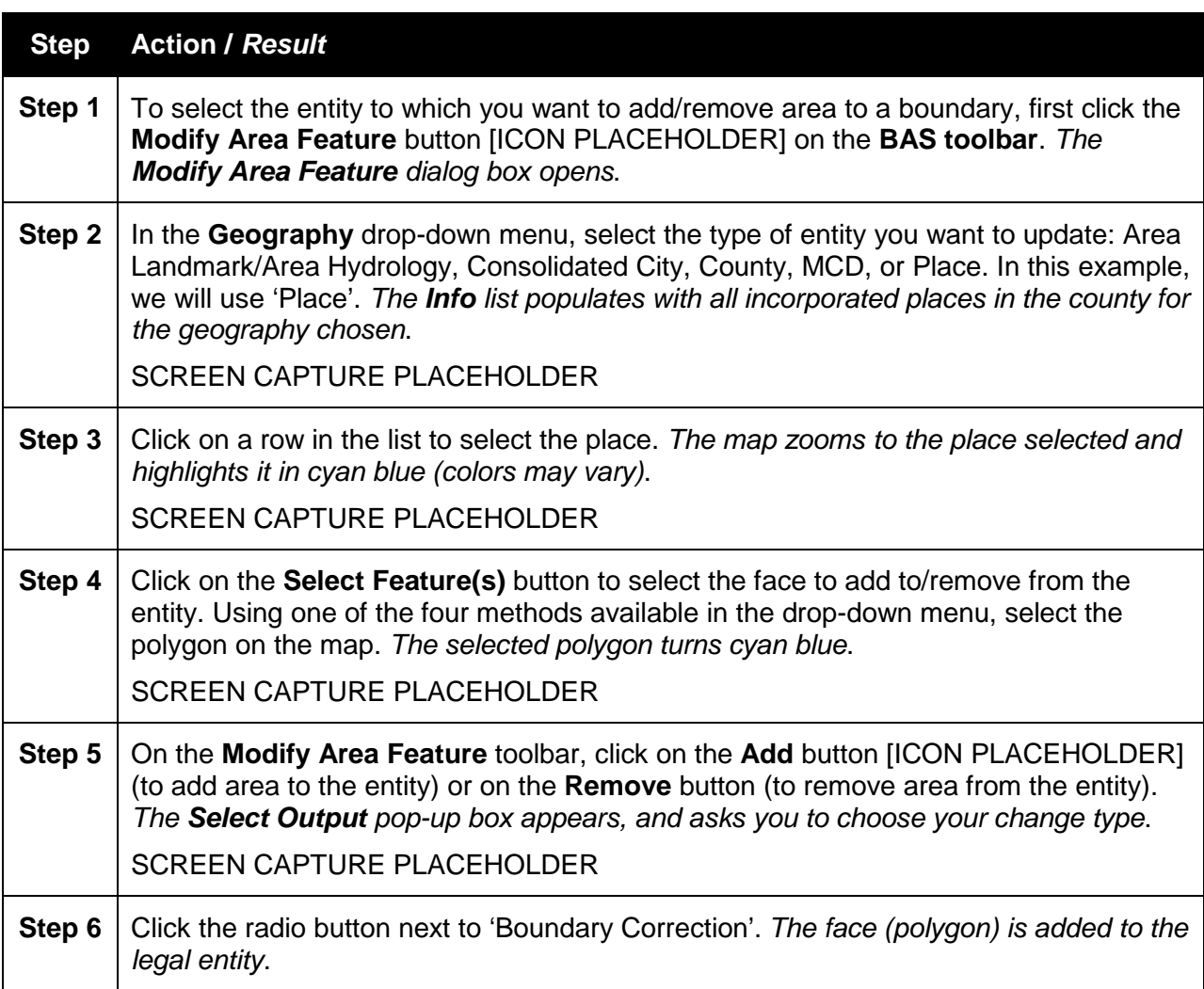

### **Table 38 Steps to Make Boundary Correction**

#### **6.2 How to Update Linear Features**

#### **6.2.1 Add a Linear Feature**

Follow the steps in **Table 39** to add a linear feature.

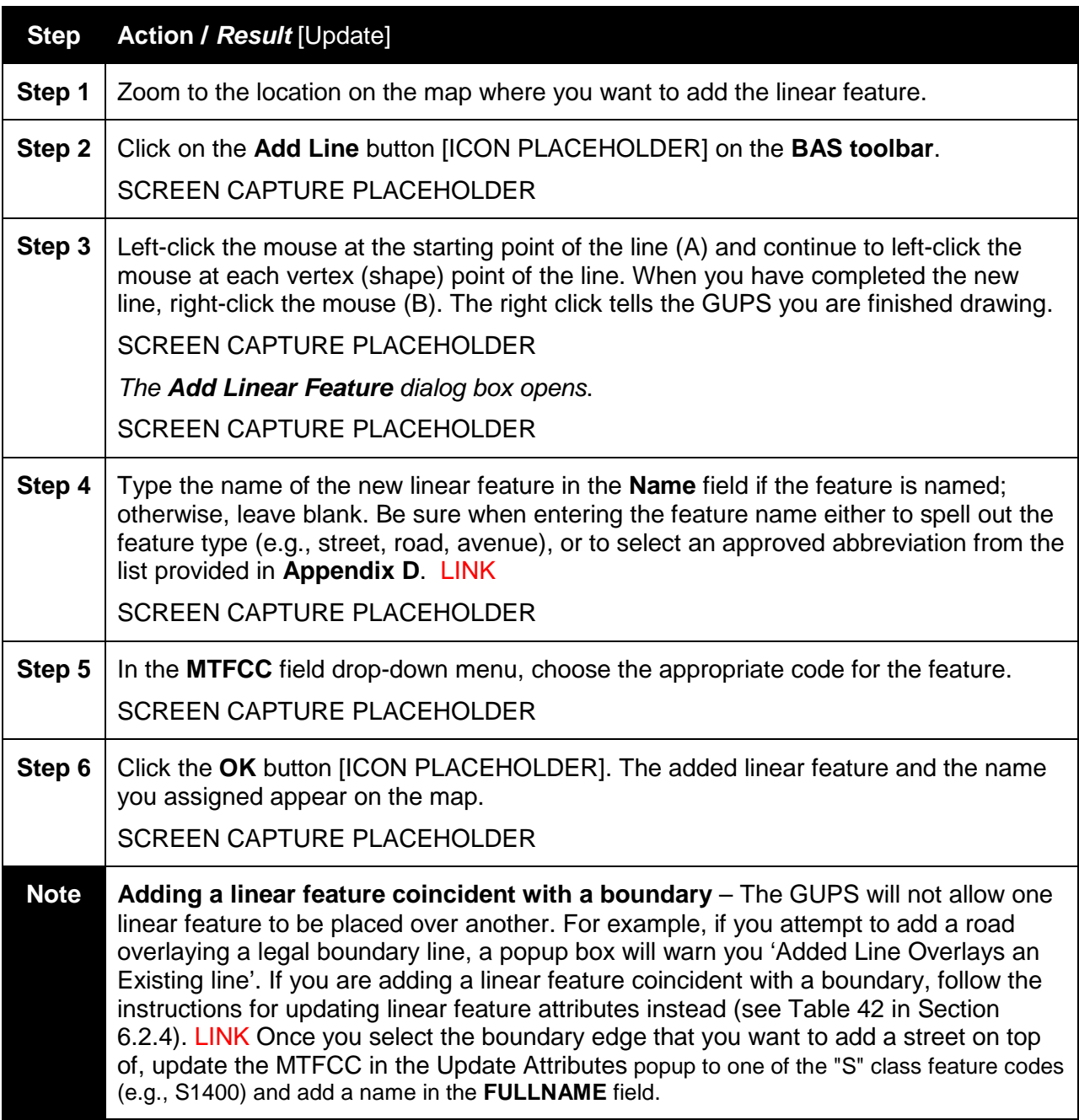

# **Table 39 Steps to Add a Linear Feature**

### **6.2.2 Delete a Linear Feature**

To delete a linear feature, follow the steps in **Table 40**.

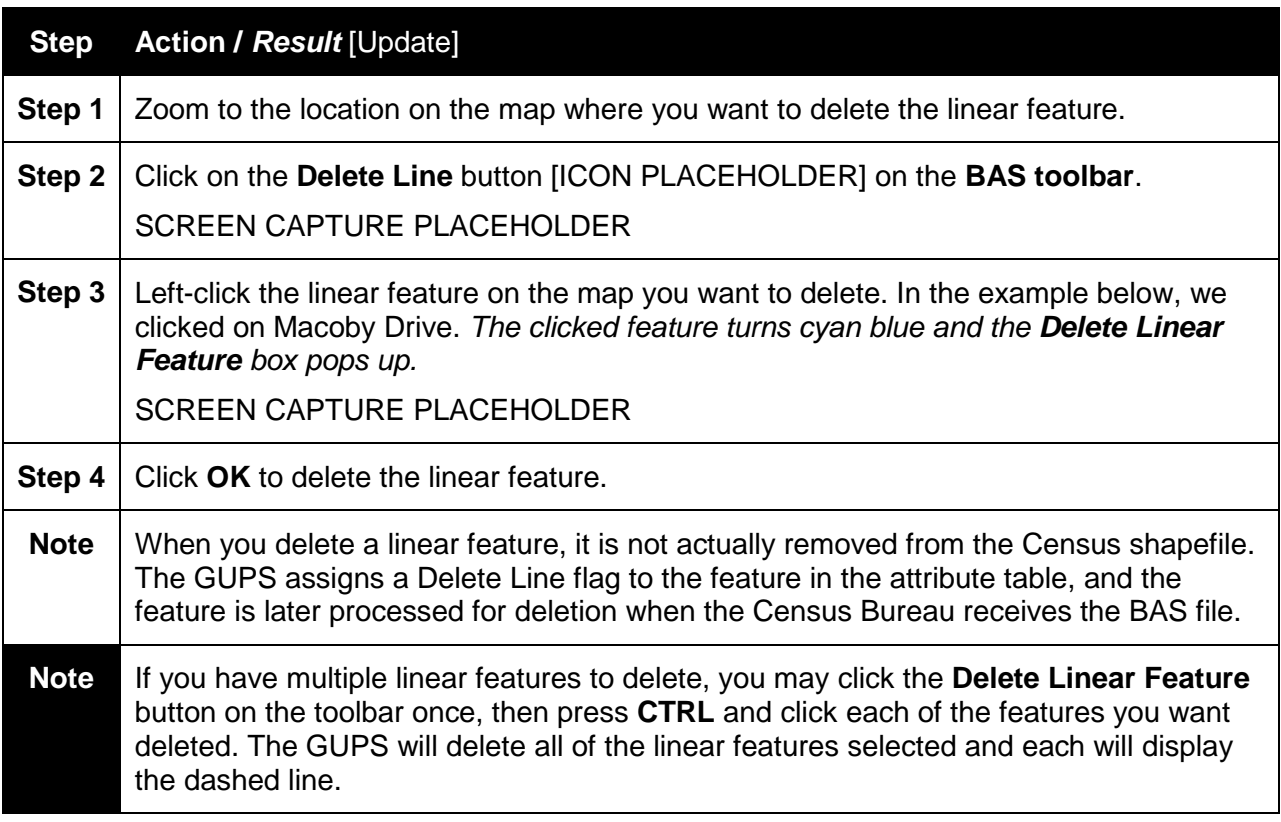

# **Table 40 Steps to Delete a Linear Feature**

#### **6.2.3 Restore a Deleted Linear Feature**

To restore a deleted linear feature, follow the steps in **Table 41** below.

### **Table 41 Steps to Restore a Deleted Linear Feature**

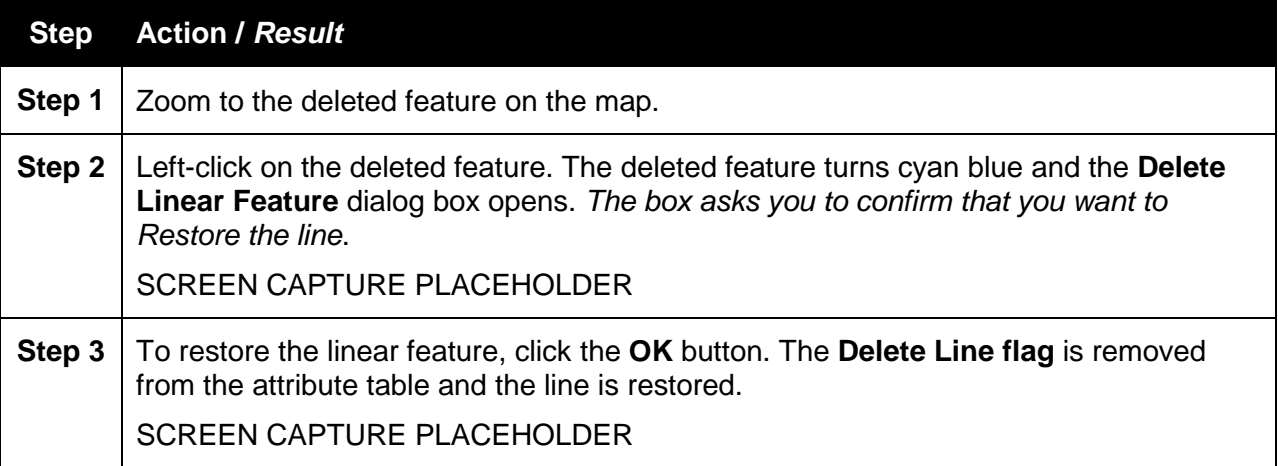

### **6.2.4 Change the Attributes of a Linear Feature**

Follow the steps in **Table 42** to change the attributes (e.g., the name, MTFCC, or address range) of a linear feature.

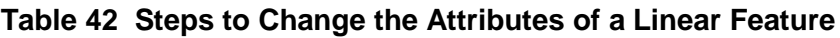

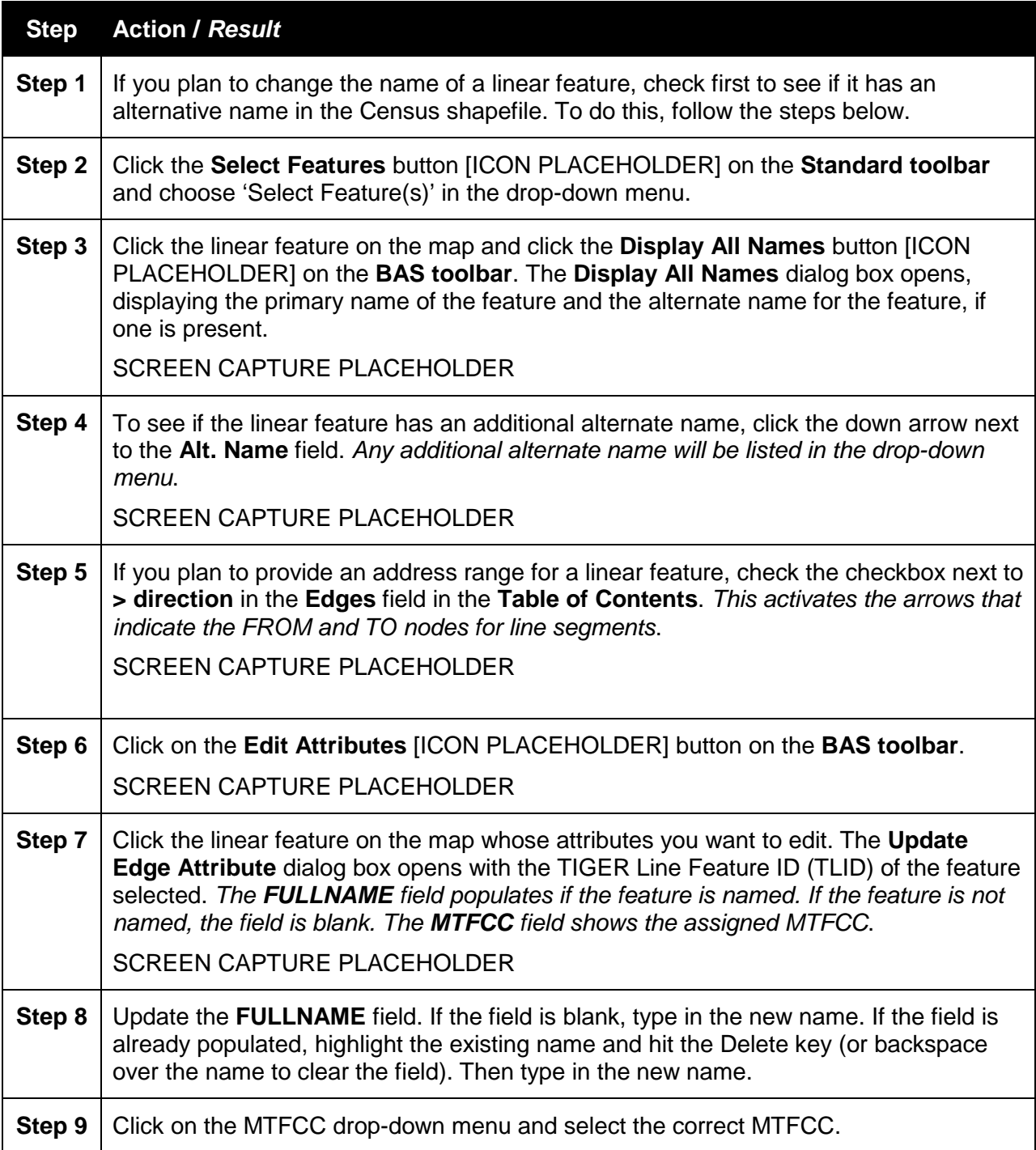

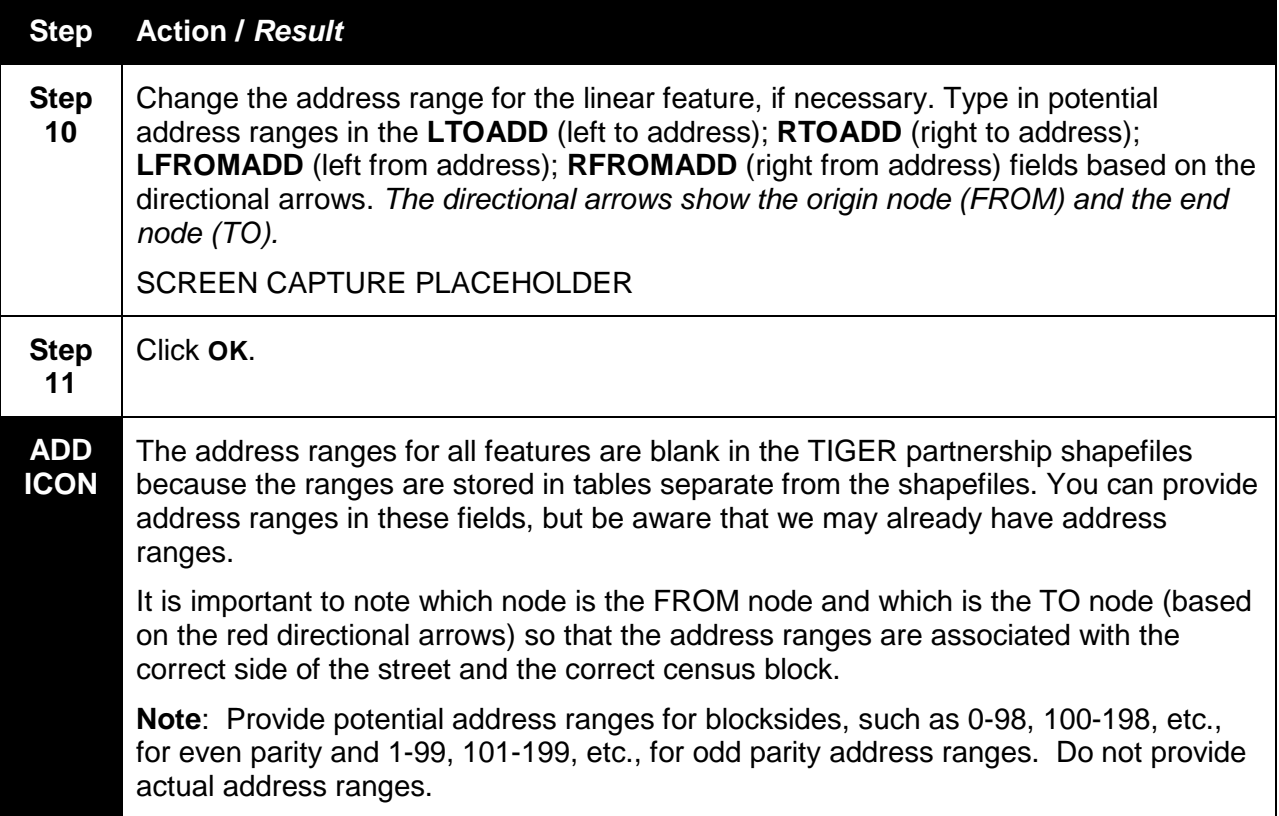

# **6.3 How to Update Area Landmarks and Hydrographic Areas**

# **6.3.1 Create a New Area Landmark / Hydrographic Area**

To create a new landmark of hydrographic area, follow the steps in **Table 43**.

# **Table 43 Steps to Create a New Area Landmark/Hydrographic Area**

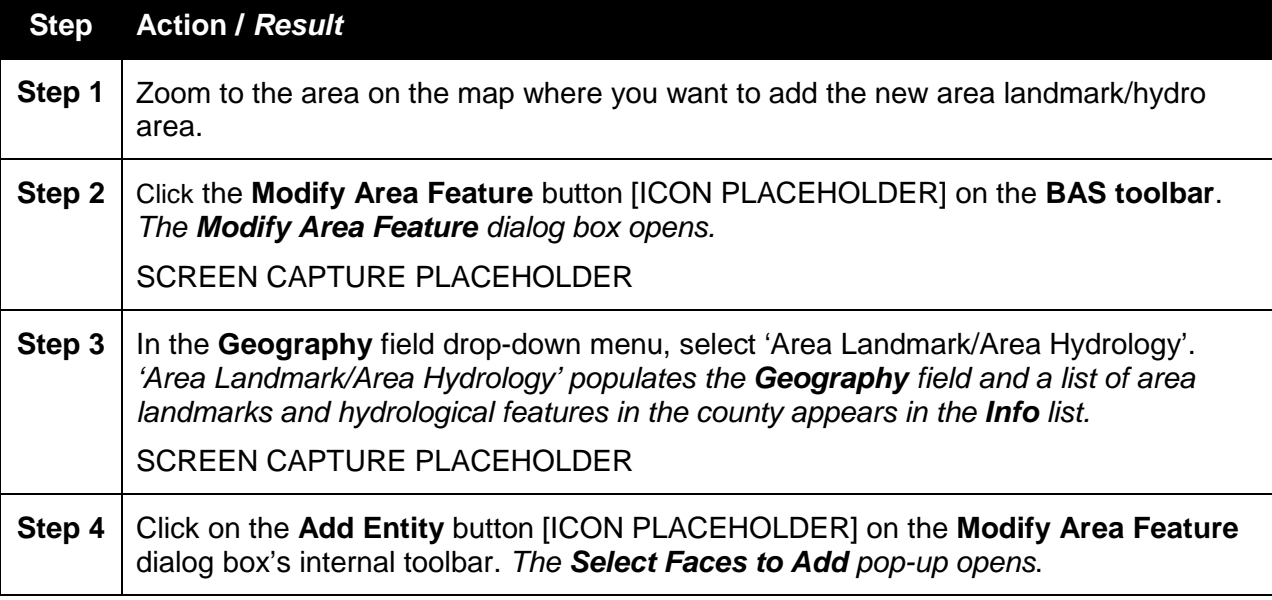

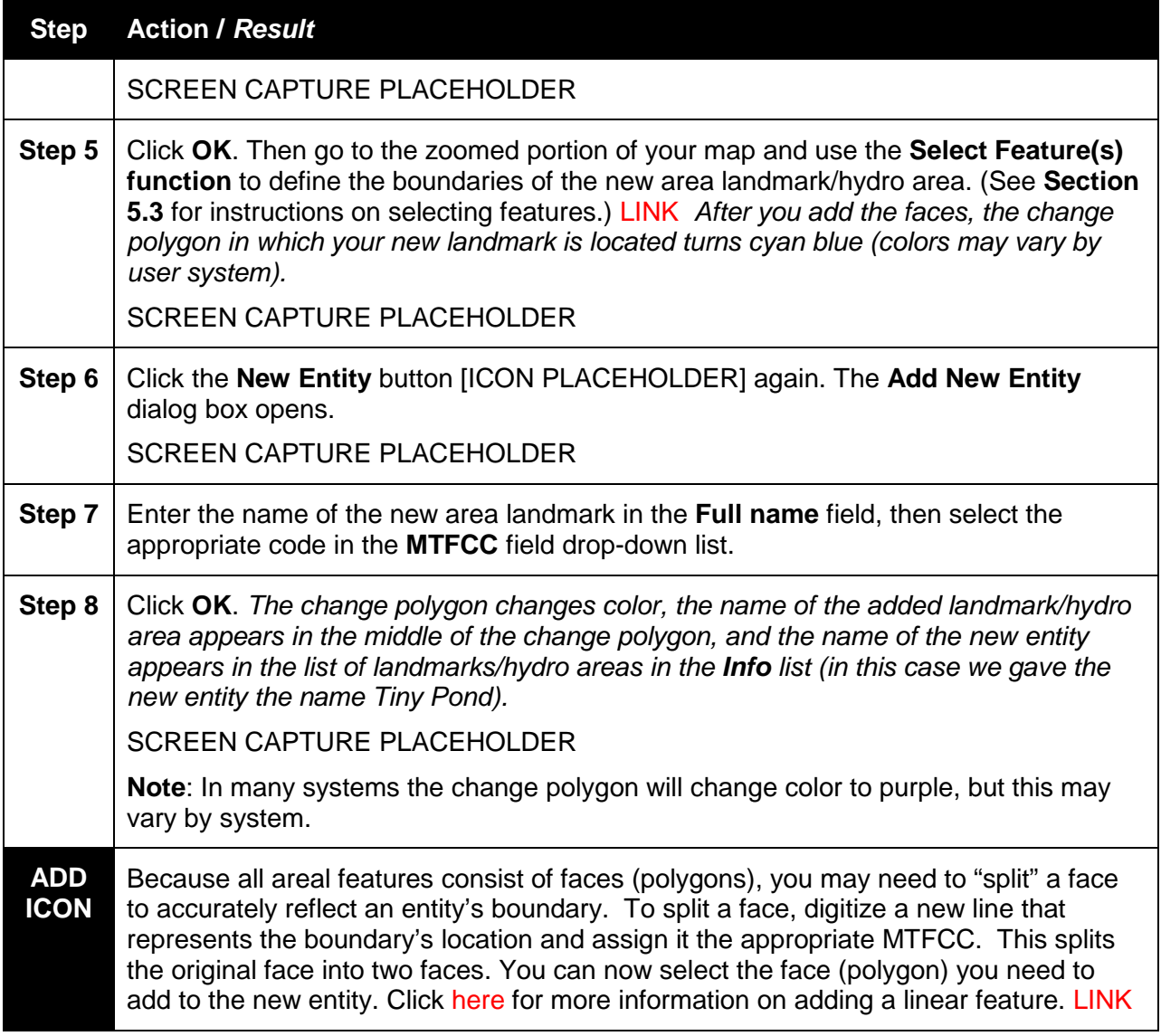

# **6.3.2 Delete an Area Landmark / Hydrographic Area**

To delete an area landmark of hydrographic area, follow the steps in **Table 44**.

# **Table 44 Steps to Delete an Area Landmark/Hydrographic Area**

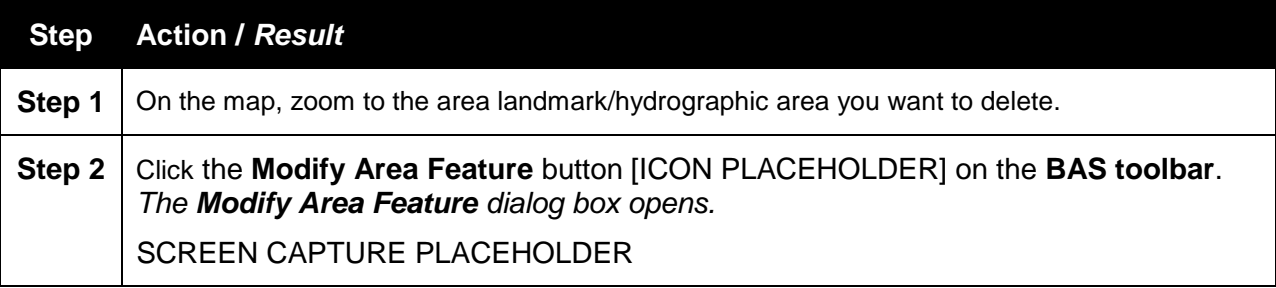

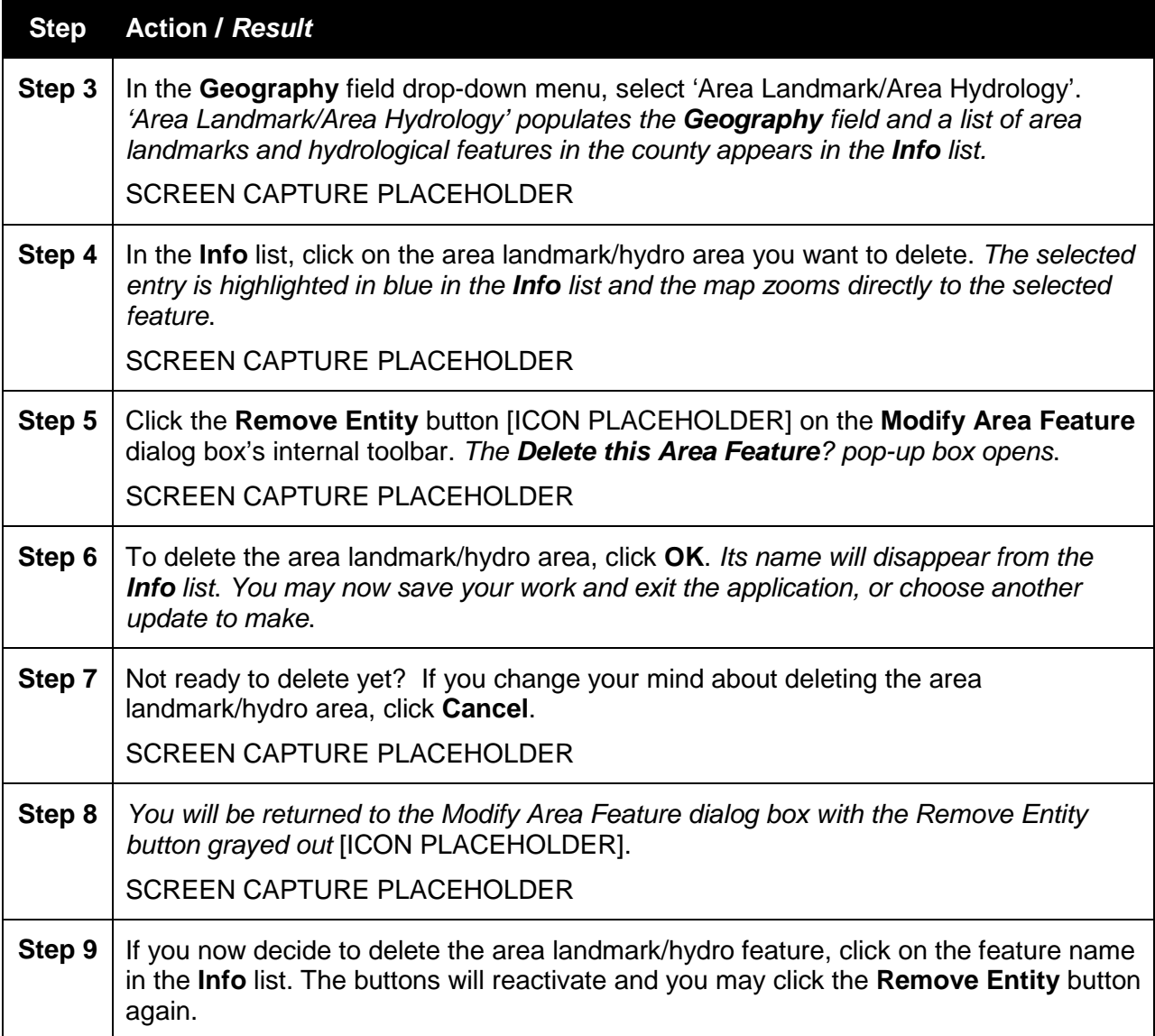

### **6.3.3 Add Area to an Area Landmark / Hydrographic Area**

Follow the steps in **Table 45** to add area to an area landmark or hydrographic area.

# **Table 45 Steps to Add Area to an Area Landmark/Hydrographic Area**

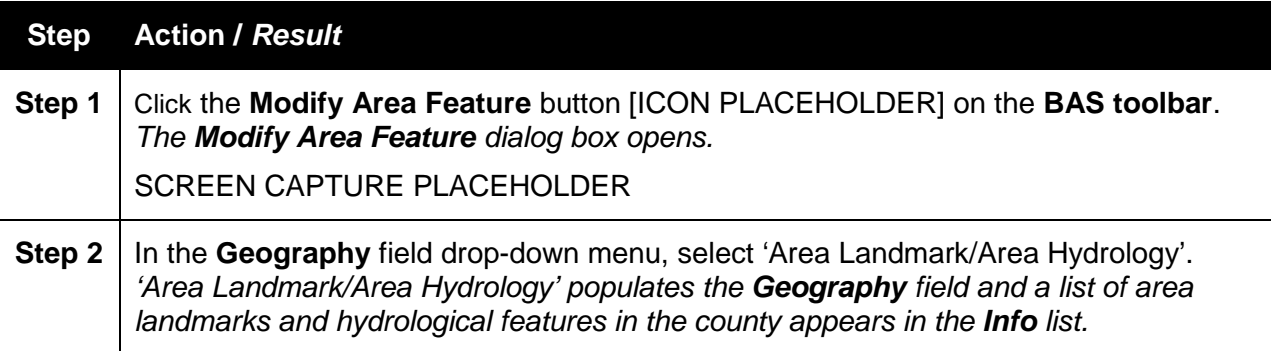

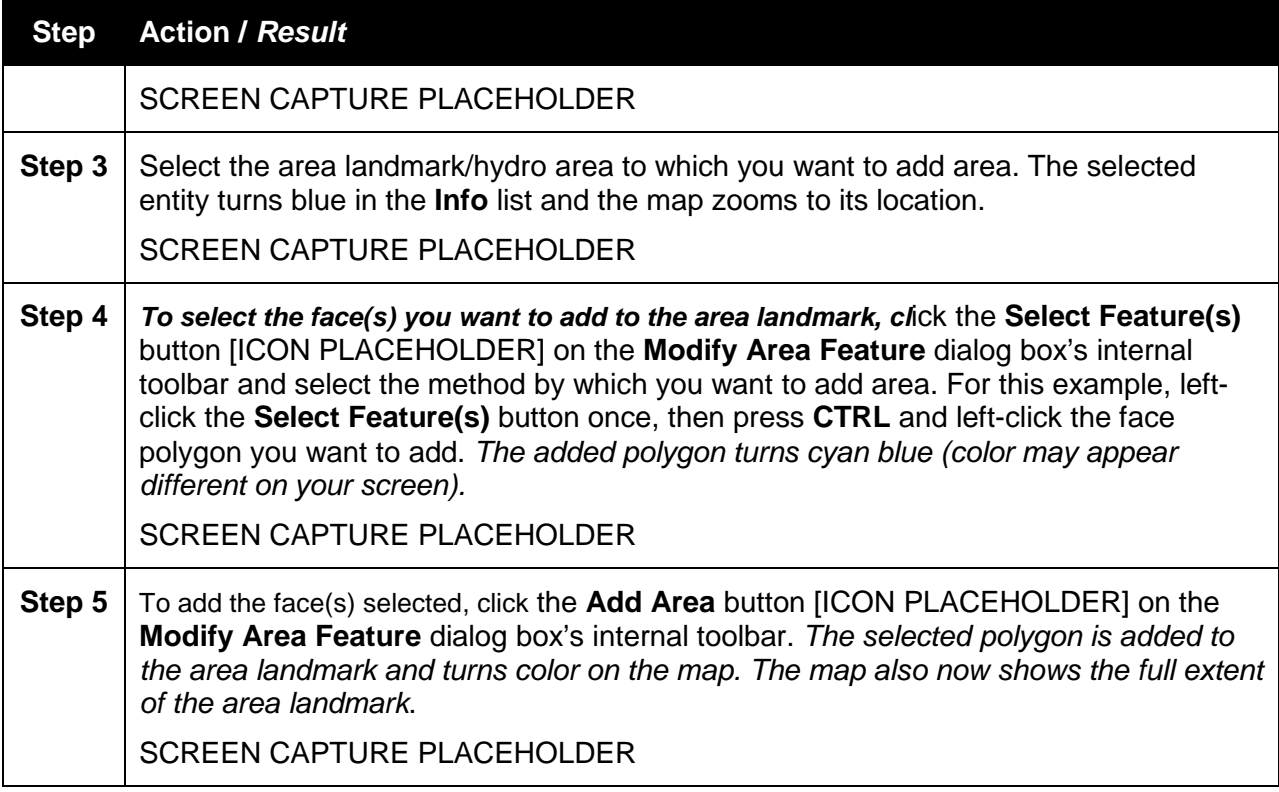

# **6.3.4 Remove Area from an Area Landmark / Hydrographic Area**

Follow the steps in **Table 46** to remove area from an area landmark or hydrographic area.

# **Table 46 Steps to Remove Area from an Area Landmark / Hydrographic Area**

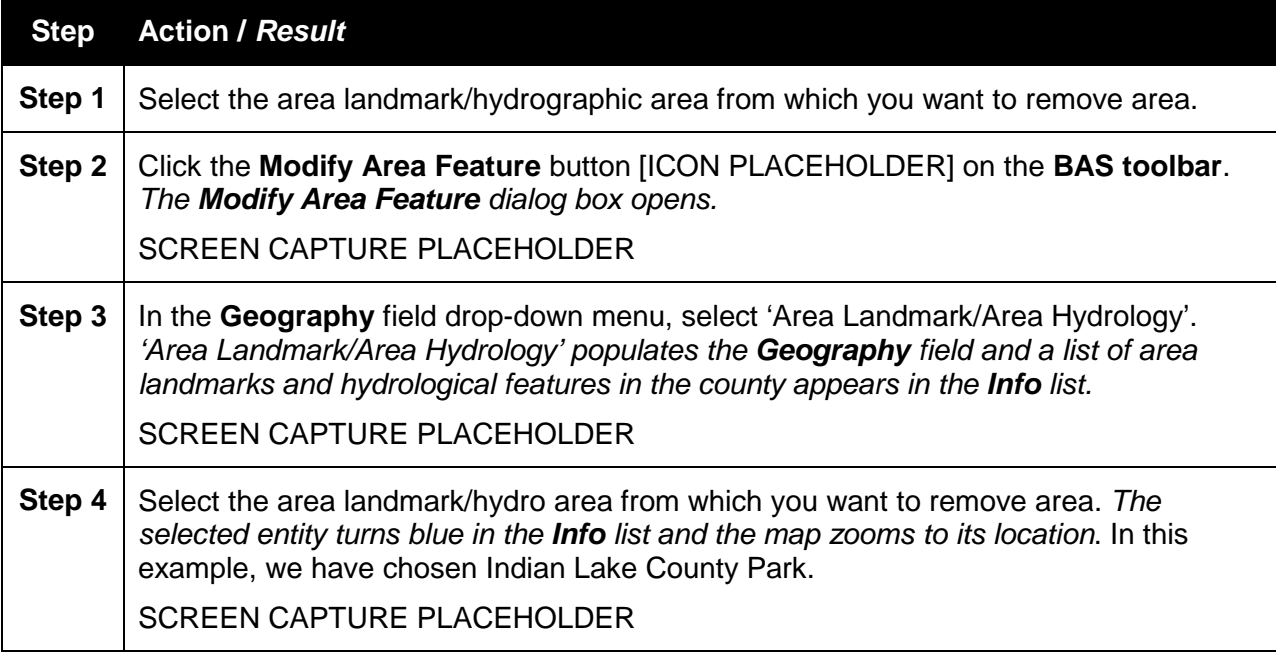

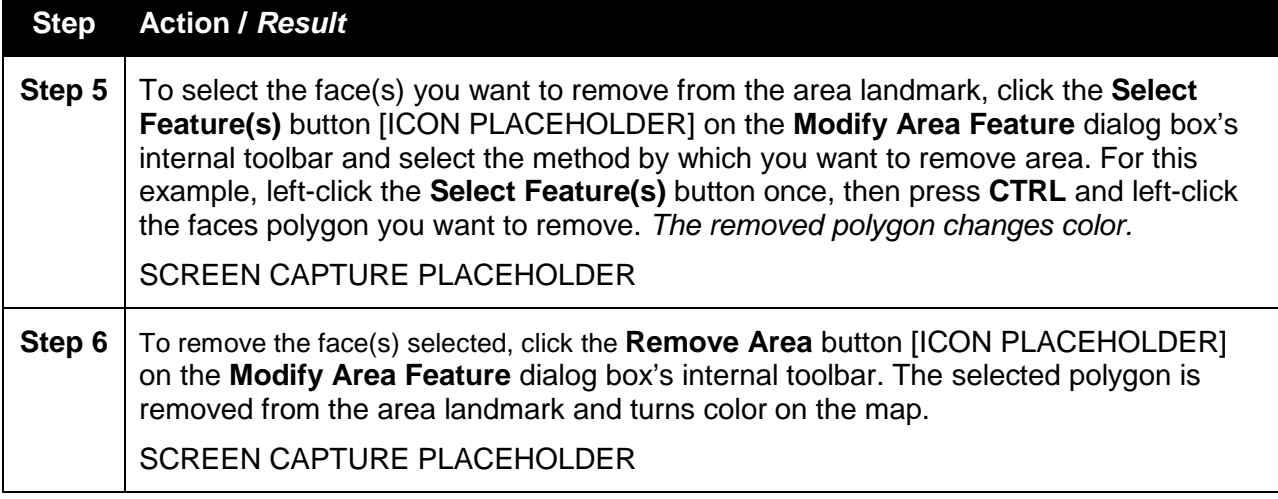

# **6.4 How to Update Point Landmarks**

# **6.4.1 Add a Point Landmark**

To add a point landmark, follow the steps in **Table 47**.

# **Table 47 Steps to Add a Point Landmark**

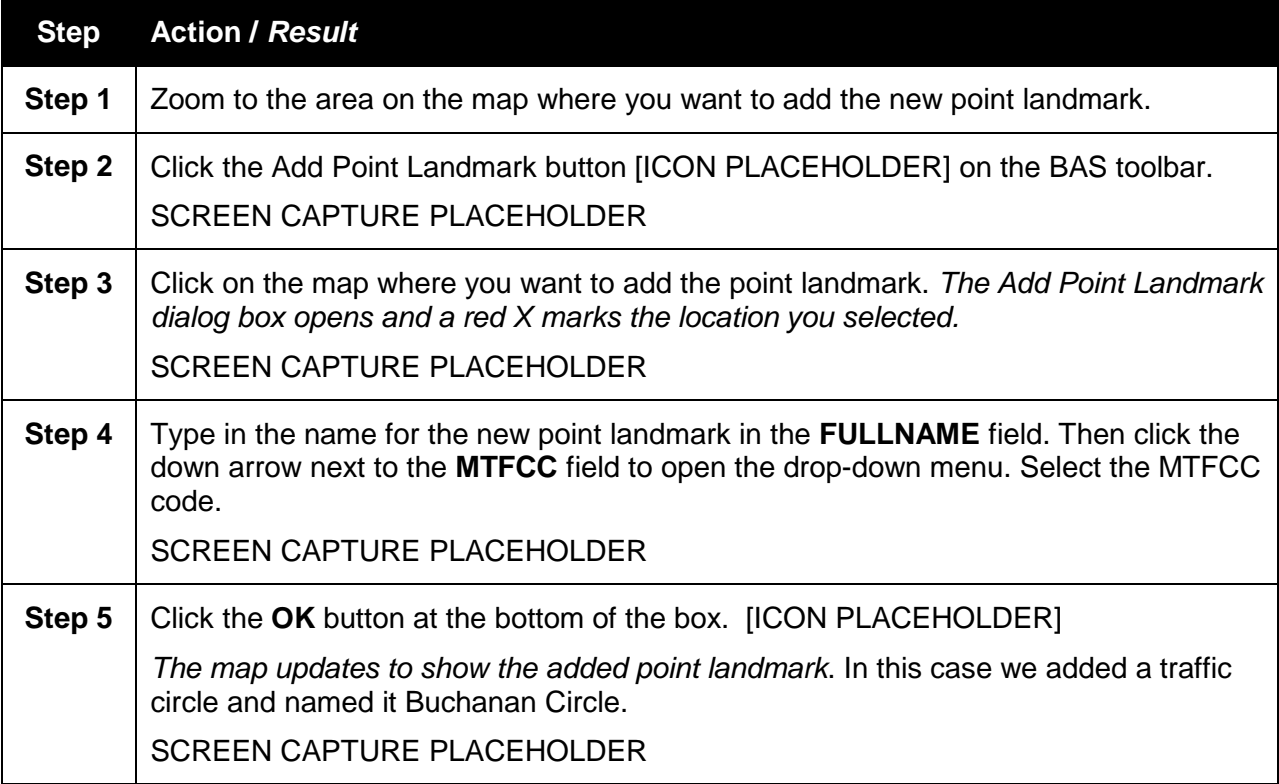

# **6.4.2 Delete a Point Landmark**

To delete a point landmark, follow the steps in **Table 48**.

### **Table 48 Steps to Delete a Point Landmark**

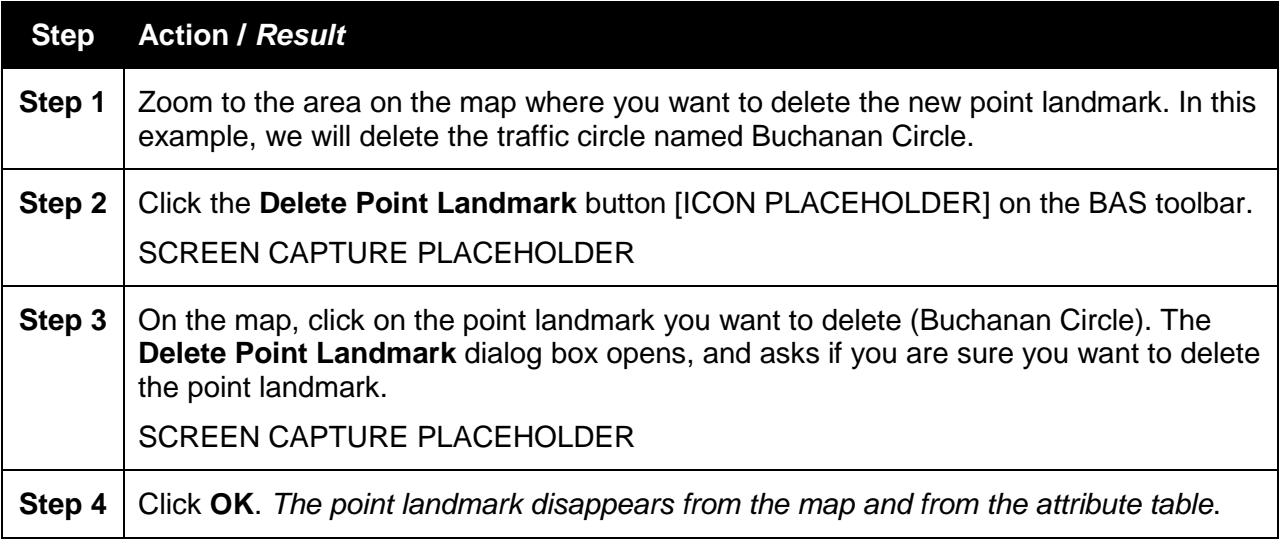

### **6.4.3 Change the Attributes of a Point Landmark**

To change the attributes of a point landmark (e.g., its name, MTFCC), follow the steps in **Table 49**.

# **Table 49 Steps to Change the Attributes of a Point Landmark**

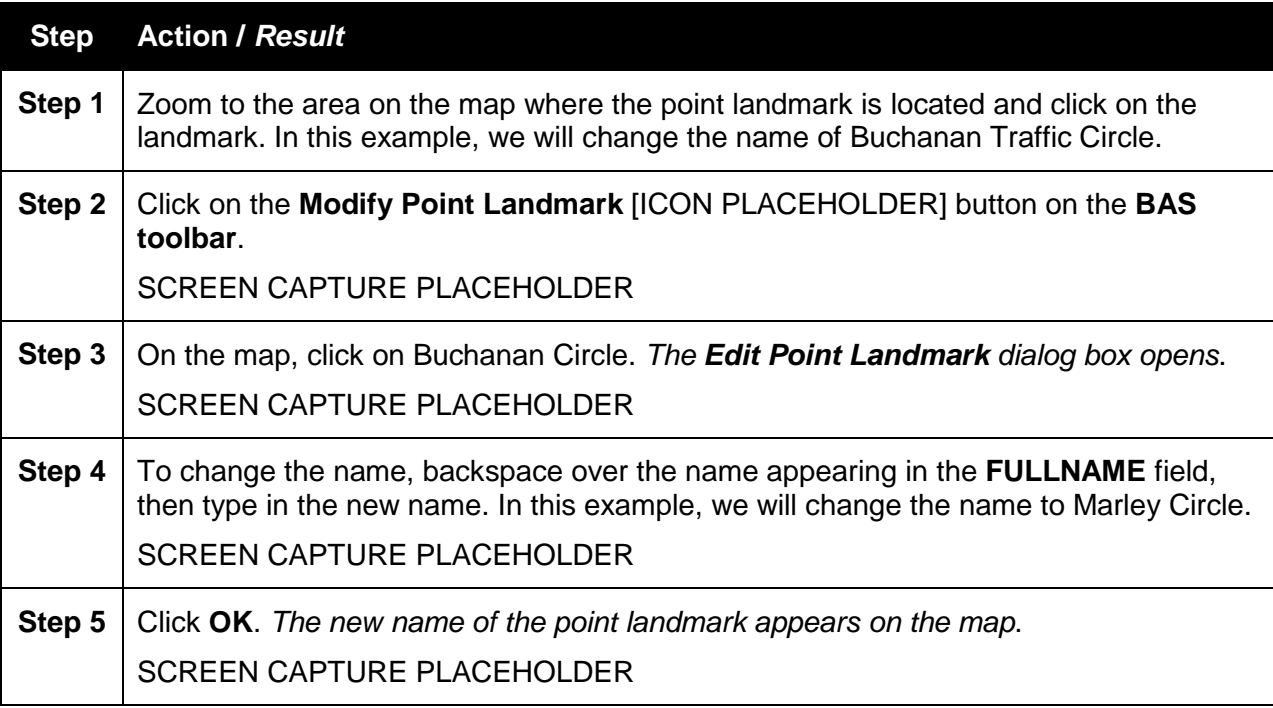

### **6.5 How to Use the GUPS Review Tools**

The GUPS provides two tools – the **Geography Review** tool and the **Review Change Polygons** tool that allow you to review the updates you have made.

The **Geography Review** tool gives you the ability to review all shapefile layers. You can use the tool to filter the layer based on field values in the attribute table. Please be aware, however, that the **Geography Review** tool is for your convenience only. It cannot be used to make edits to your changes. To use the **Geography Review** tool, follow the steps in **Table 50**.

The **Review Change Polygons** tool allows you to view the transactions created from the edits you made to area landmarks, including area hydrography, and legal entities, including consolidated cities, MCDs, and incorporated places. You can review the transaction polygons that represent boundary changes, new entities you added, or entities you deleted. The tool also provides the ability to make further changes to your updates as you review your original updates.

The **Review Change Polygons** tool must be used before you can export a file from the GUPS to submit to the Census Bureau. This tool will alert you to any change polygons you created that contain holes or that do not meet a minimum size requirement for a change. To conduct a Review Change Polygons check, follow the steps in **Table 51**.

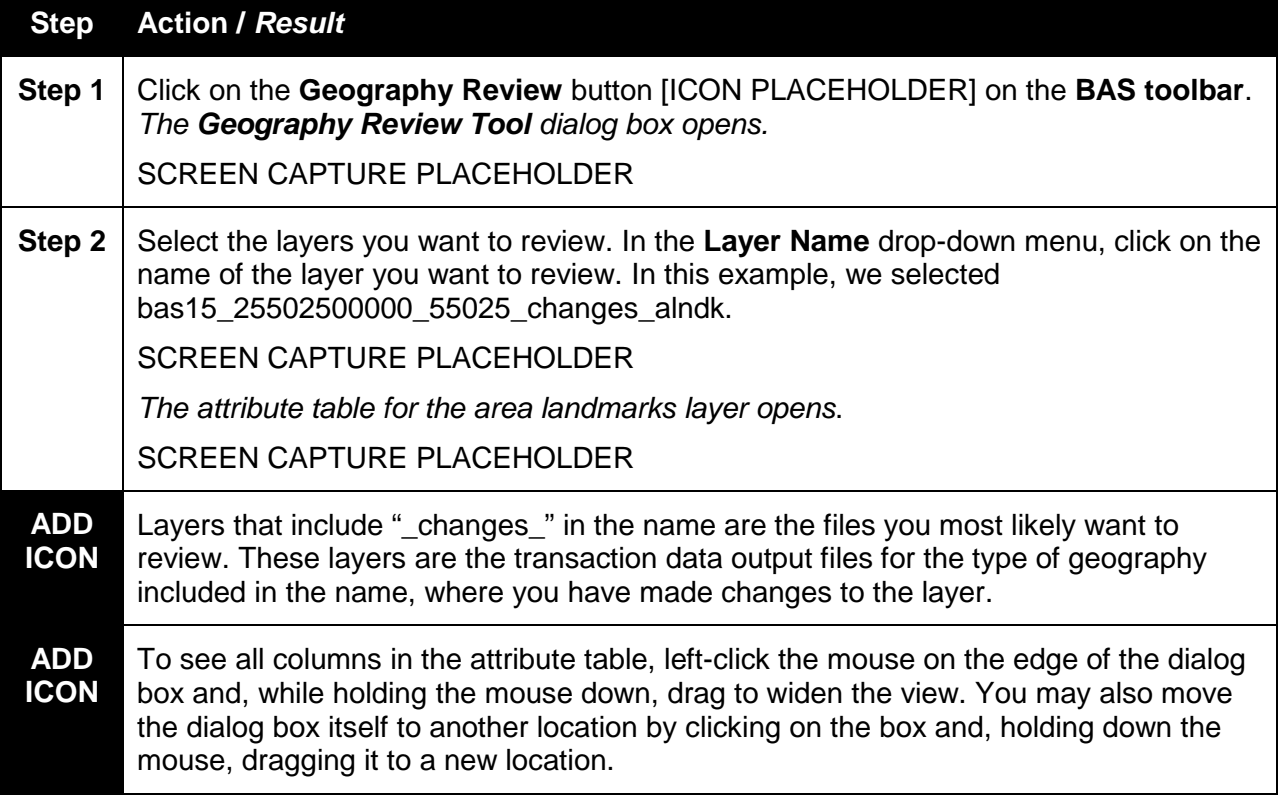

# **Table 50 Steps to Conduct a Geography Review**

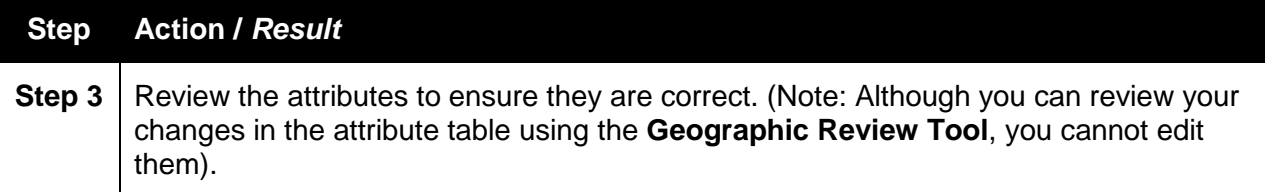

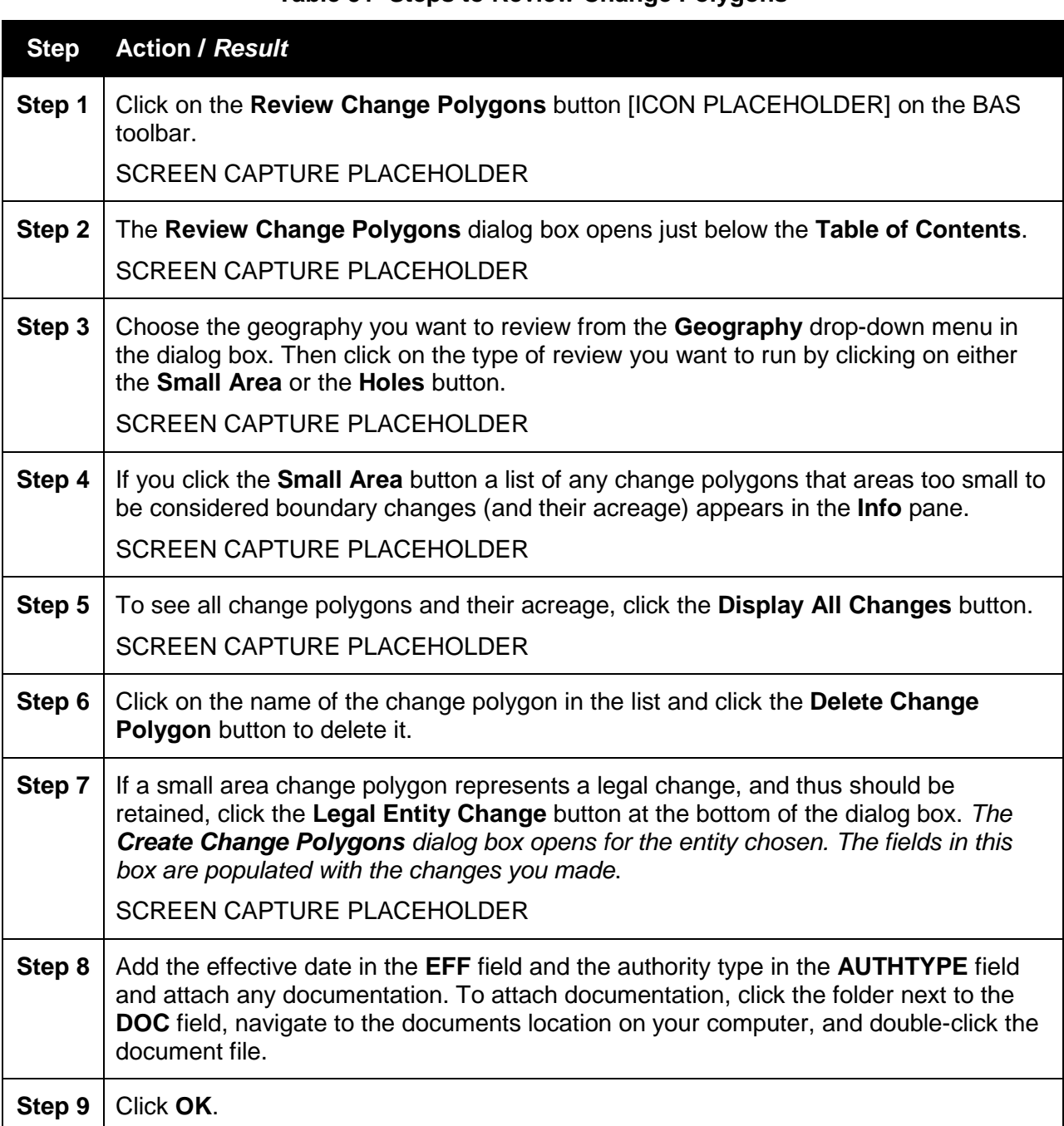

# **Table 51 Steps to Review Change Polygons**

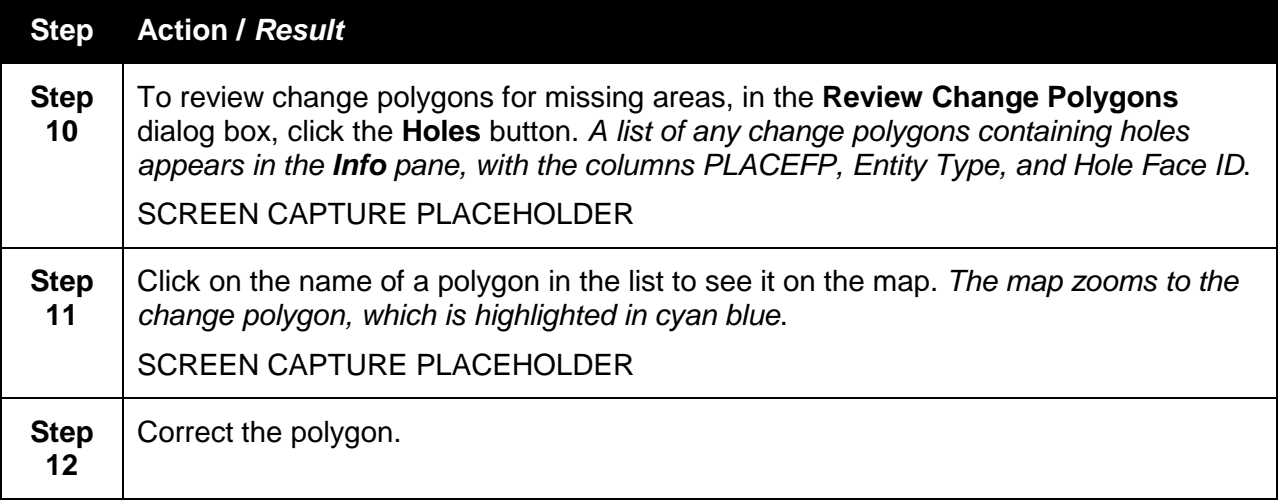

#### **6.6 How to Export Map to Print**

GUPS allows you to generate printable maps in four formats (.pdf, .png., .tif, and .jpeg). The maps can be created in portrait or landscape view, on letter or ledger (legal) size paper, and at various scales. Printable maps can also be customized to enhance their resolution.

To export a printable map from GUPS, follow the steps in **Table 52**.

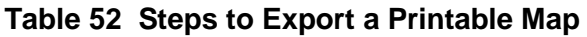

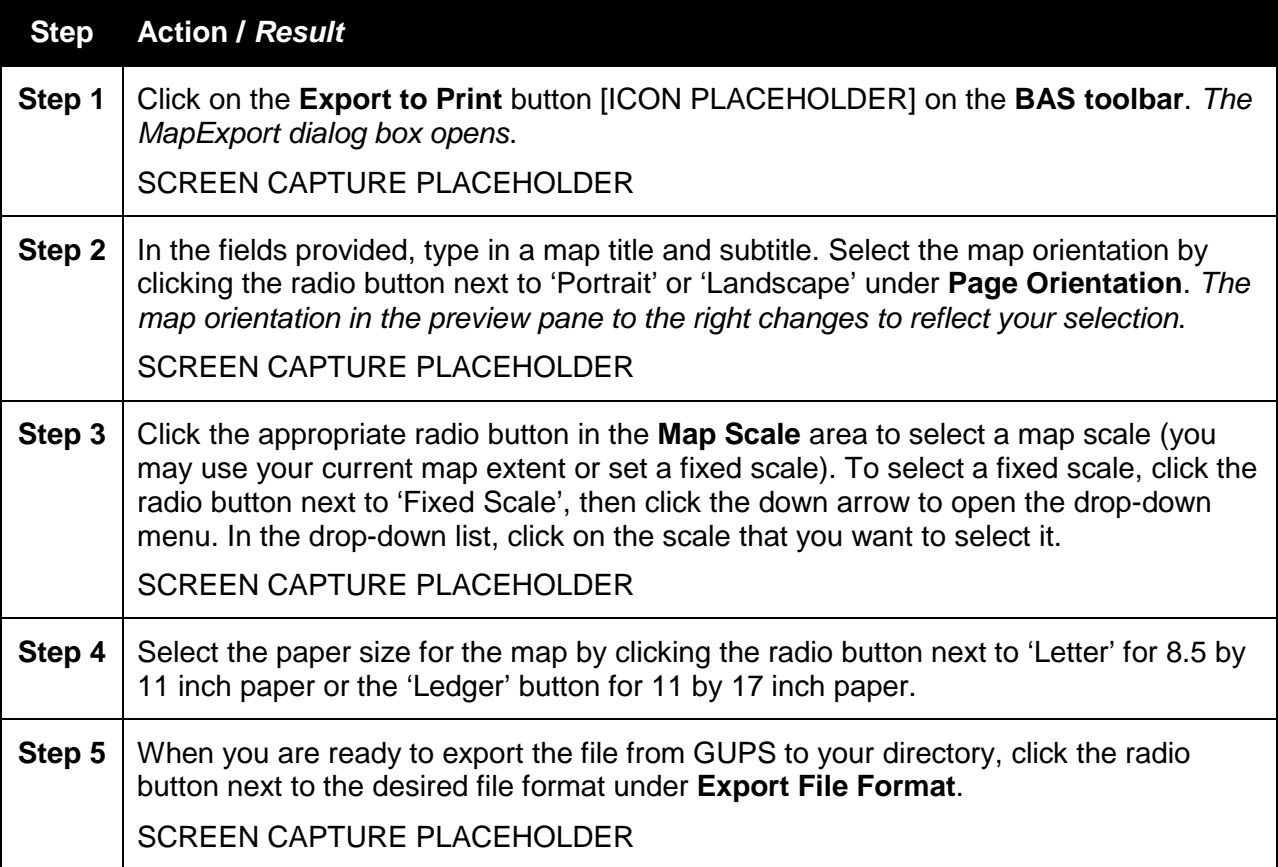

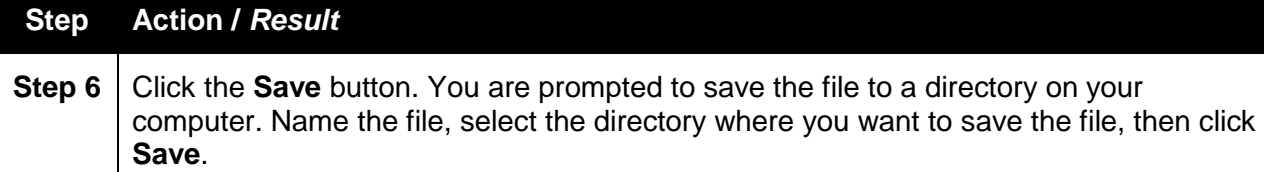

#### **6.7 How to Export a .zip File to Share or Submit**

When creating export .zip files containing your updates, you have two options. You may choose to export the file to share with another user or you may choose to export the file for submission to the Census Bureau.

In either case, the GUPS automatically names the output .zip file for you. It also packages into the .zip all the files required by the Census Bureau (including any documentation you uploaded into the GUPS).

**Important Note:** If you make changes to more than one county, you must export a separate .zip file for each.

To begin, to share files with another user, follow the steps in **Table 53**. To export files for final submission to the Census Bureau, follow the steps in **Table 54**.

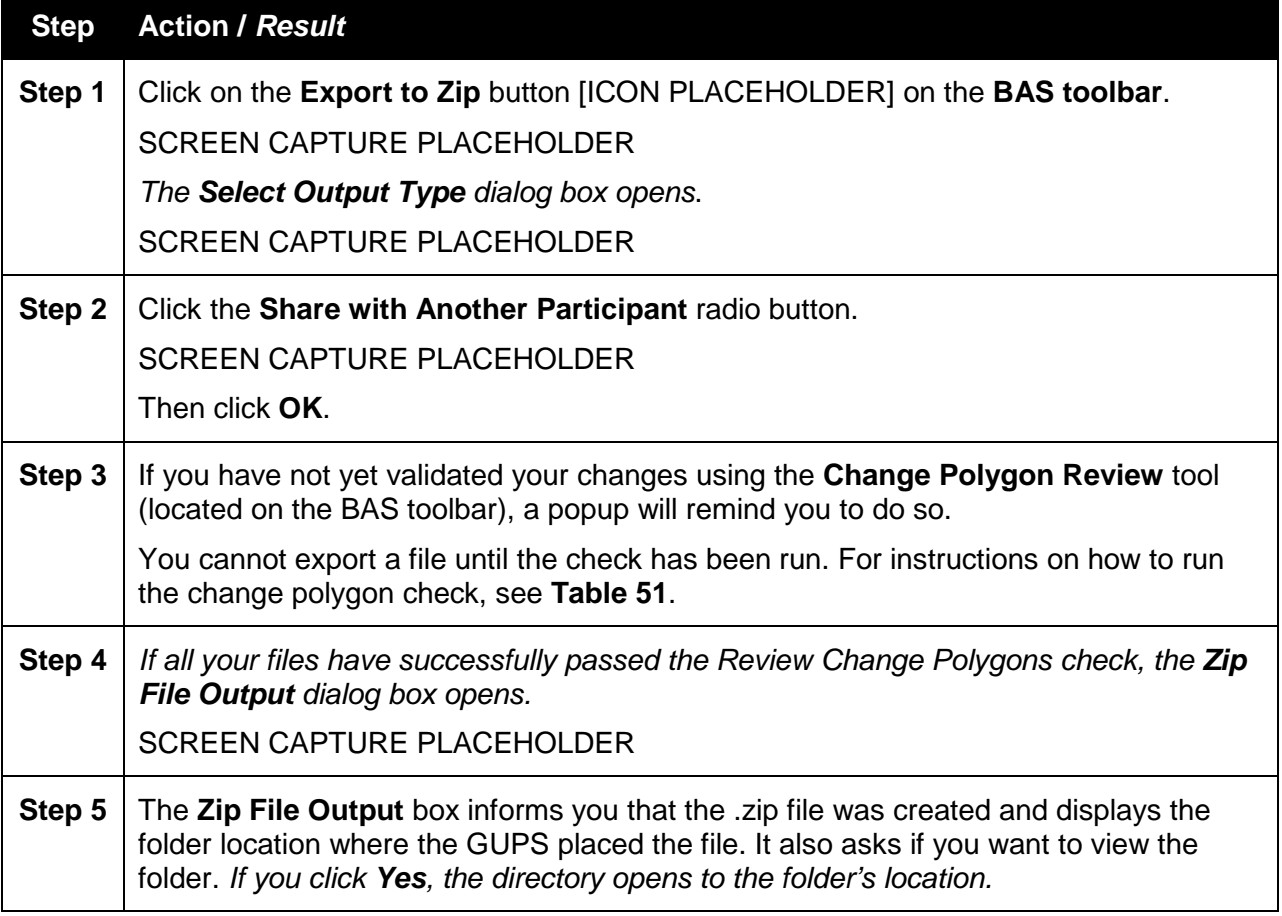

# **Table 53 Steps to Export Files to Share with Another User**

# **Step Action /** *Result*

SCREEN CAPTURE PLACEHOLDER

You may now share the file with another user.

### **Table 54 Steps to Export Files for Submission to the Census Bureau**

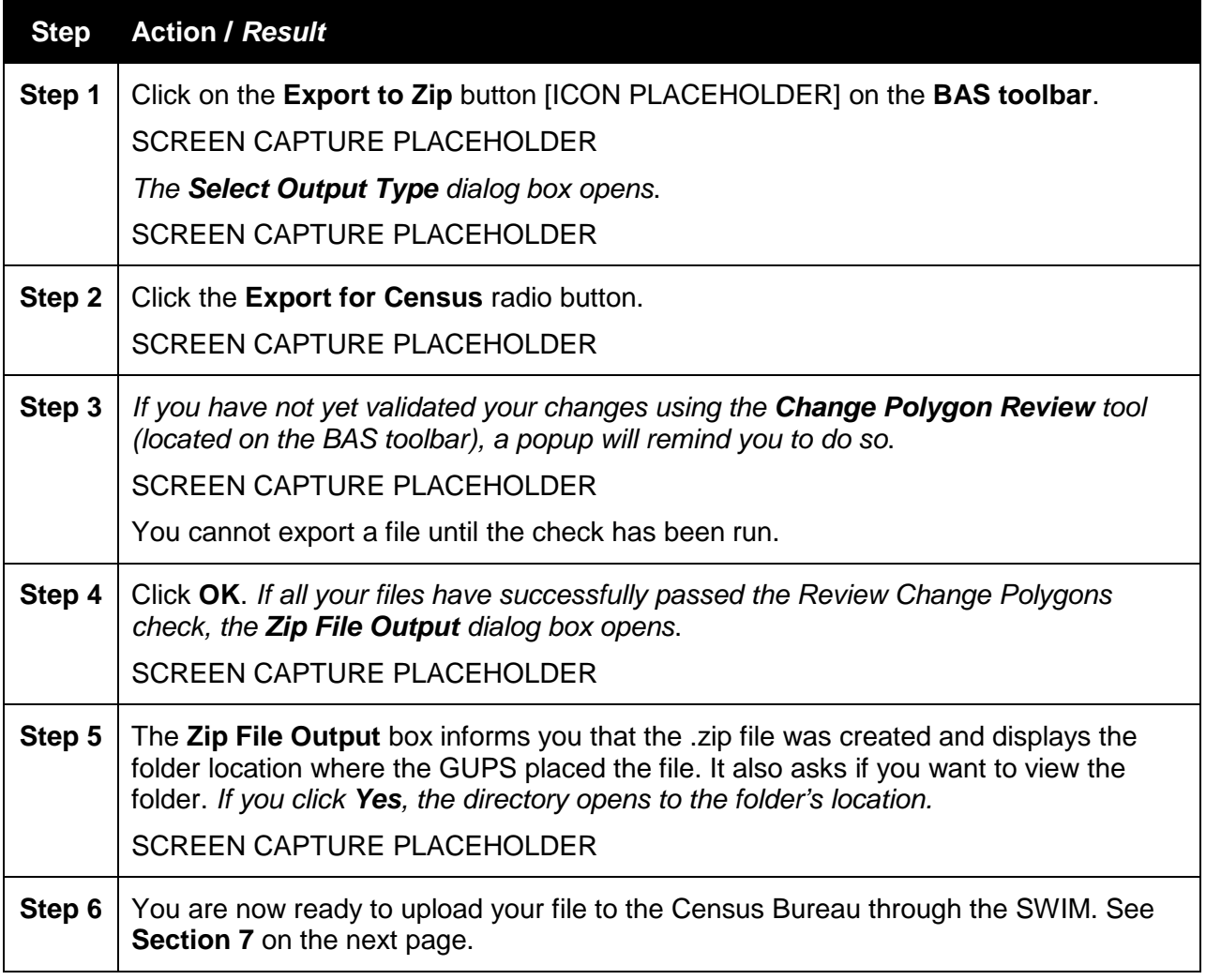

# **7 Submitting Your Files Through SWIM**

To upload and transmit your update files to the Census Bureau, you must access your account in the SWIM, as shown in **Table 55** below.

Note: If you **already have a SWIM account**, have your user name (email address) and password ready. If you **do not have a SWIM account**, have the 12-digit registration token provided by the Census Bureau ready.

| <b>Step</b>               | <b>Action / Result</b>                                                                                                    |  |  |
|---------------------------|----------------------------------------------------------------------------------------------------|--|--|
| Step 1                    | Open a new browser window and enter the URL: https://respond.census.gov/swim/<br>The SWIM login screen opens.                                                                                                    |  |  |
|                           | <b>SCREEN CAPTURE PLACEHOLDER</b>                                                                                                    |  |  |
| Step 2                    | If you already have a SWIM Account, enter your Email address and Password. Then<br>click the Login button. The Welcome screen opens.                                                                                                    |  |  |
| Step 3                    | If you do not yet have a SWIM Account, you must register. Click the Register<br>Account button. The Account Registration screen opens.                                                                                                    |  |  |
|                           | <b>SCREEN CAPTURE PLACEHOLDER</b>                                                                                                    |  |  |
| <b>ADD</b><br><b>ICON</b> | All fields on the Account Registration screen are required. You will not be able to<br>move to the next screen until you have completed all fields.                                                                                                    |  |  |
| Step 4                    | On the Account Registration screen, first, enter the 12-digit token provided by the<br>Census Bureau. Then enter your name, agency, and email in the appropriate fields.                                                                                                    |  |  |
| Step 5                    | Next, create a password. The passwords must meet the five criteria below:                                                                                                    |  |  |
|                           | 1. It must be 8 characters in length                                                                                                    |  |  |
|                           | 2. It must have at least one upper case character                                                                                                    |  |  |
|                           | 3. It must have at least one lower case character                                                                                                    |  |  |
|                           | 4. It must have at least one number                                                                                                    |  |  |
|                           | 5. It must have at least one special character (valid special characters are:<br>#, !, \$, $\ast$ , &, ?, ~). Note: commas in the special characters list are for<br>spacing purposes only; the comma is not a valid character for the<br>password.                                                    |  |  |
| Step 6                    | Set up a security question (click the arrow on the right of the Security Question box<br>and select a question in the drop-down list, then enter an answer in the Answer box).<br>When you have finished, click the Submit button. A screen opens to confirm that you<br>have successfully registered. |  |  |
|                           | <b>SCREEN CAPTURE PLACEHOLDER</b>                                                                                                    |  |  |

**Table 55 Steps to Transmit Files to the Census Bureau Using SWIM**

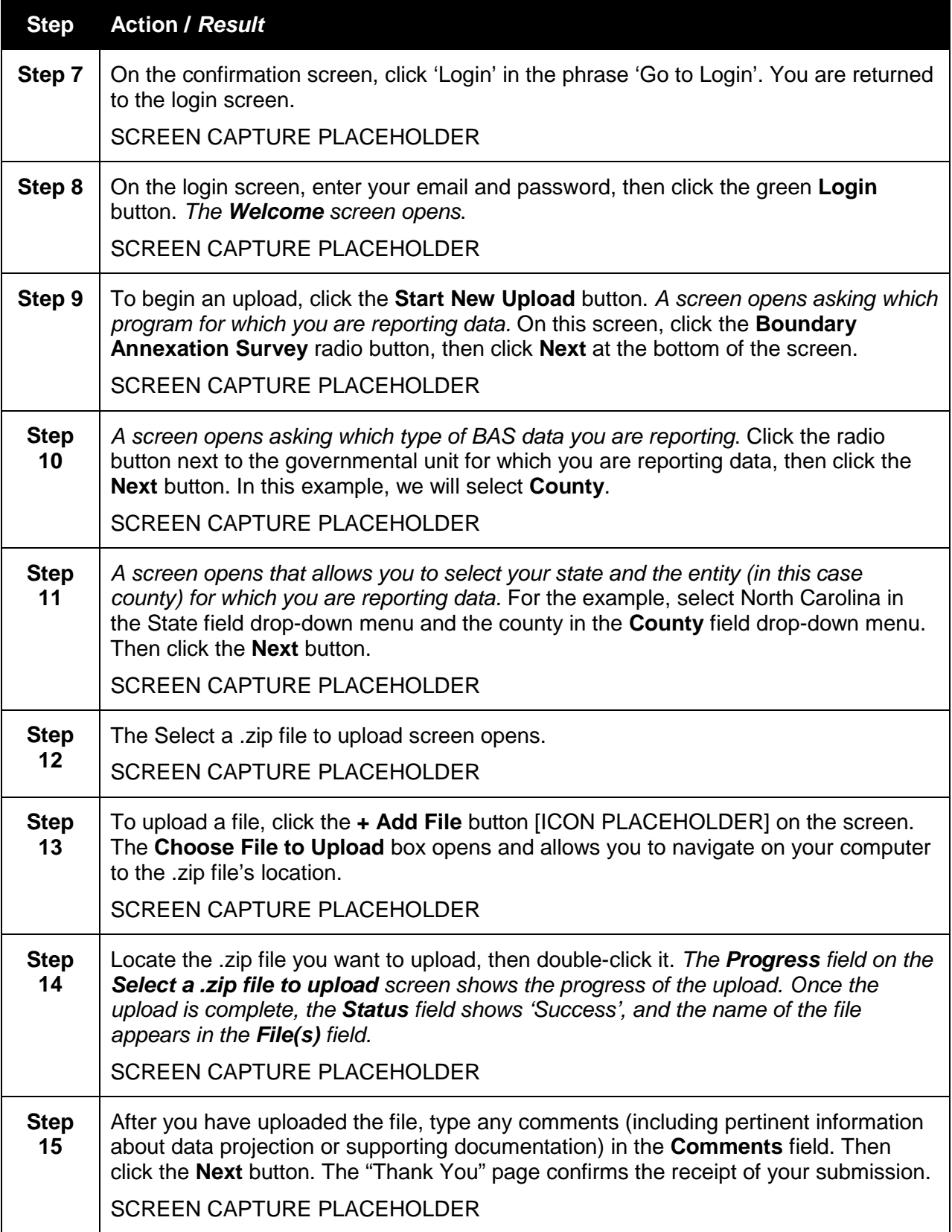
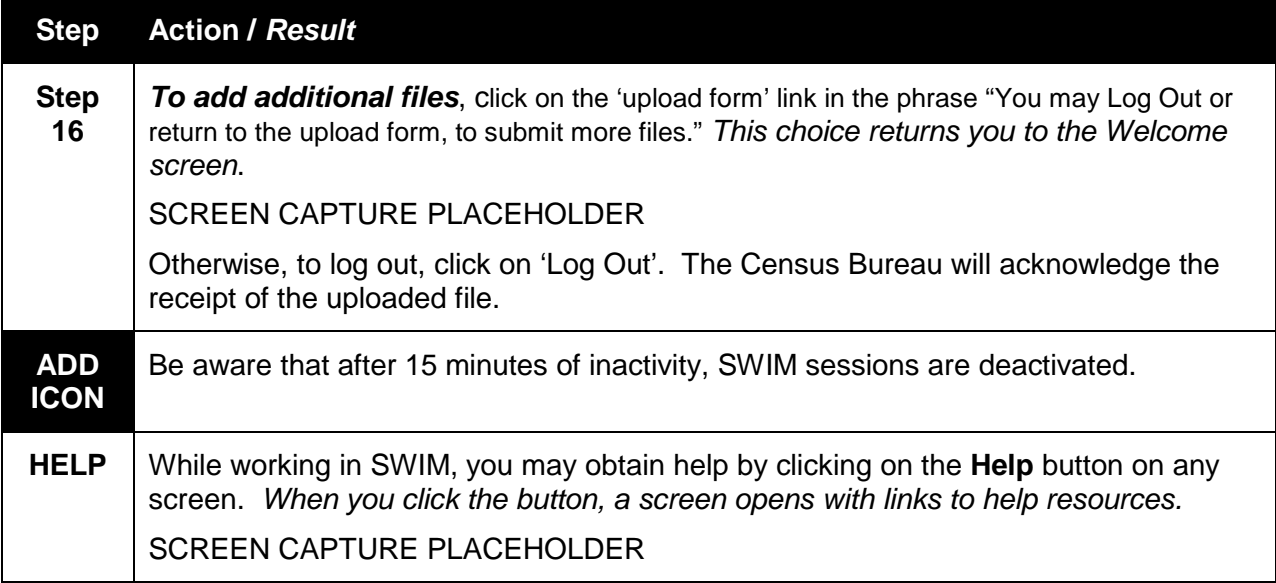

# **APPENDIX A: CONTACT INFORMATION AND RESOURCES**

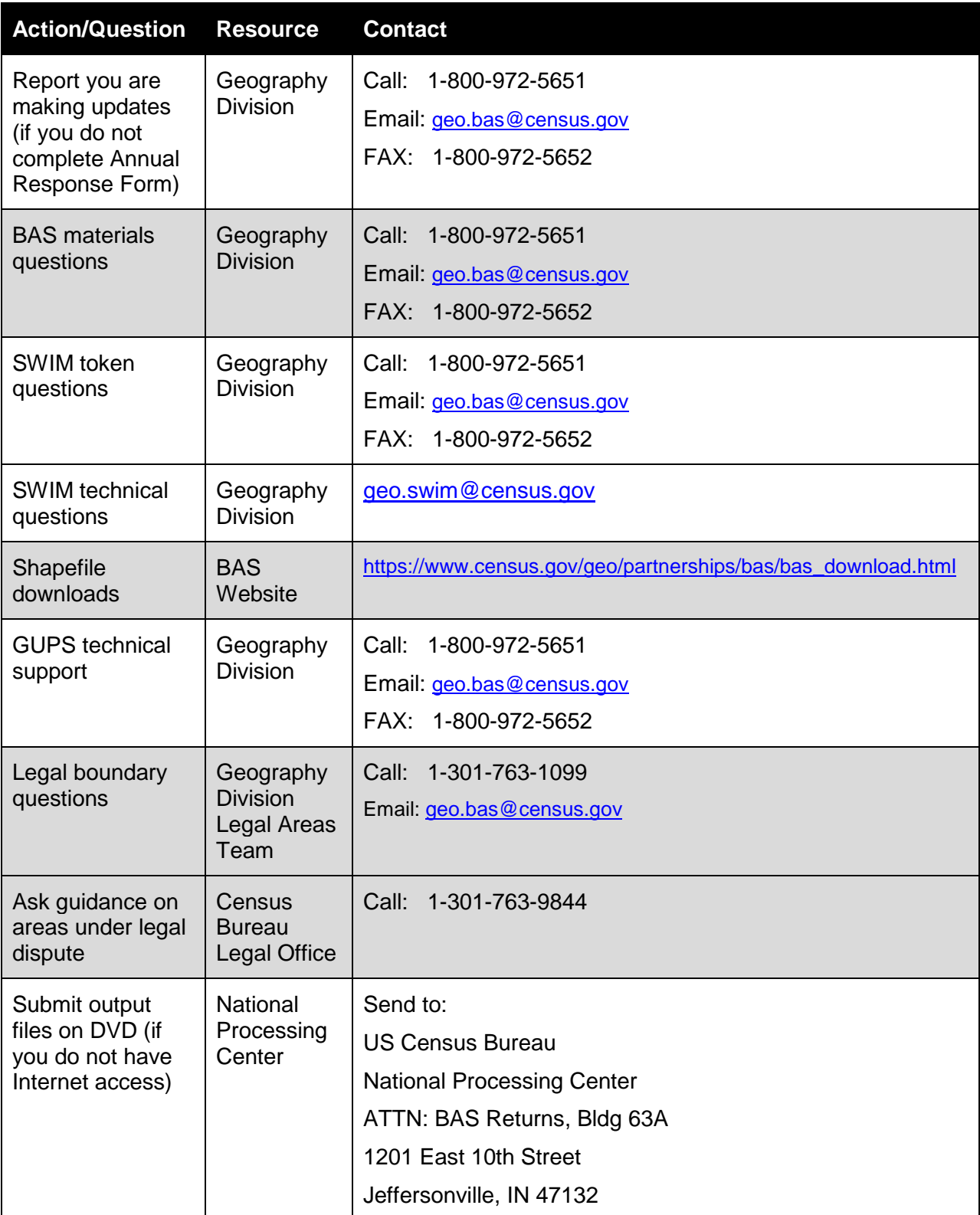

# **APPENDIX B: GEOGRAPHIC CORRIDORS AND GEOGRAPHIC OFFSETS**

## *Geographic Corridors*

A geographic corridor is an area that includes only a road (or other feature's) right-of-way and does not contain any structures. **Exhibit A3.1** shows a corridor that has been created where an incorporated place annexed the road right-of-way, but not the housing units assigned to either side of the road (these belong instead to an unincorporated area). If it is important to the incorporated place that its ownership and/or maintenance of the road and/or its right-of-way be displayed on Census Bureau's maps, a geographic corridor should be created. However, the Census Bureau does not require places to report rights-of-way: maintaining geographic corridors in a nationwide database is difficult and impractical, and the right-of-way should only be included if it is crucial to the place, or if state or local laws require it. The Census Bureau would actually prefer that the area simply not be assigned to the place at all.

**Exhibit A3.2** shows an example where the right-of-way belongs in an unincorporated area, while the housing units along it are included in an incorporated place (shown in color). While depicting this corridor may be important for local purposes, it is not relevant for Census Bureau tabulations and is not easy to depict in the Census nationwide database. This type of corridor should not be included in a BAS response.

Please note that the Census Bureau does not require places to display rights-of-way or road maintenance corridors that do not contain or potentially contain housing or population. If local or state law does not require depiction of these geographic features, the Census Bureau prefers that they be left off BAS submissions. However, if it is necessary for the place to depict them, then they must be submitted as a geographic corridor.

SCREEN CAPTURE PLACEHOLDER SCREEN CAPTURE PLACEHOLDER

## **Exhibit A3.1 Exhibit A3.2**

To recap, when a participant has a case where a road right-of-way is legally included in the boundary, but the adjacent parcels/houses are not, there are two options. You should either not include the area in the place at all (Scenario A in **Exhibit A3.3** below), or include it in the place and flag it as a corridor (Scenario C below). What you should never do is include such areas within the place boundary without flagging them as corridors (Scenario B).

## SCREEN CAPTURE PLACEHOLDER

**Exhibit A3.3** – (A): The respondent did not include place ownership of the road or the right-ofway, allowing houses along the road to be geocoded correctly. (B): The respondent chose to show place ownership of the road, but did not flag it as a corridor, causing houses along the road to be incorrectly geocoded. (C): The respondent chose to show place ownership of the road, and flagged that ownership as a corridor, allowing the houses to be geocoded correctly. Both A and C are acceptable.

## *Geographic Offsets*

A geographic offset is an area (either within or outside of a geographic entity) that is only on one side of a road (unlike corridors, which involve both sides of the road) and does not include structures addressed to that side of the road. Much of the same guidelines regarding corridors also holds true for offsets.

The Census Bureau is aware that many governments base their legal boundaries on cadastral (parcel-based) right-of-way mapping. Census Bureau maps are based on spatial data that is topologically integrated which makes maintenance of geographic offsets inefficient. Using the road centerline wherever possible will help to establish more accurate population counts. If a boundary follows a front lot line, the Census Bureau strongly prefers that the road centerline be used as the boundary. If a boundary is at the rear of a lot, then it should be depicted as such. If it is unclear whether a particular line is a front lot line or something else, please contact the BAS team for assistance. As a rule, if a house or building could not conceivably be built in the area between the potential line and the centerline of the road, then the line can be considered a front lot line.

**Exhibit A3.4** depicts a cadastral (parcel-based) boundary map and **Exhibit A3.5** shows how the boundary should be represented when it is sent to the Census Bureau.

SCREEN CAPTURE PLACEHOLDER SCREEN CAPTURE PLACEHOLDER

## **Exhibit A3.4 Exhibit A3.5**

**Exhibit A3.6** below shows a situation in which the place boundary is along the front lot line. In this example, the respondent must either use the road centerline as the boundary (preferred), or create an offset. In **Exhibit A3.7**, the place boundary is on the rear lot line, so the respondent should of course not use the road centerline or create an offset, but should rather digitize in a new boundary following the rear lot line.

SCREEN CAPTURE PLACEHOLDER SCREEN CAPTURE PLACEHOLDER

## **Exhibit A3.6 Exhibit A3.7**

### The Census Bureau has included an "offset" shapefile in the BAS materials (bas\_2016\_offset\_<ssccc>.shp), so that your jurisdiction can be checked for any existing corridors or offsets. While the Census Bureau prefers that new offsets are not created (see above), this information can be helpful in determining if current boundaries are correct.

# **APPENDIX C: MTFCC DESCRIPTIONS – COMPLETE LIST**

The MAF/TIGER Feature Classification Code (MTFCC) is a 5-digit code assigned by the Census Bureau to classify and describe geographic objects or features in Census Bureau MAF/TIGER products.

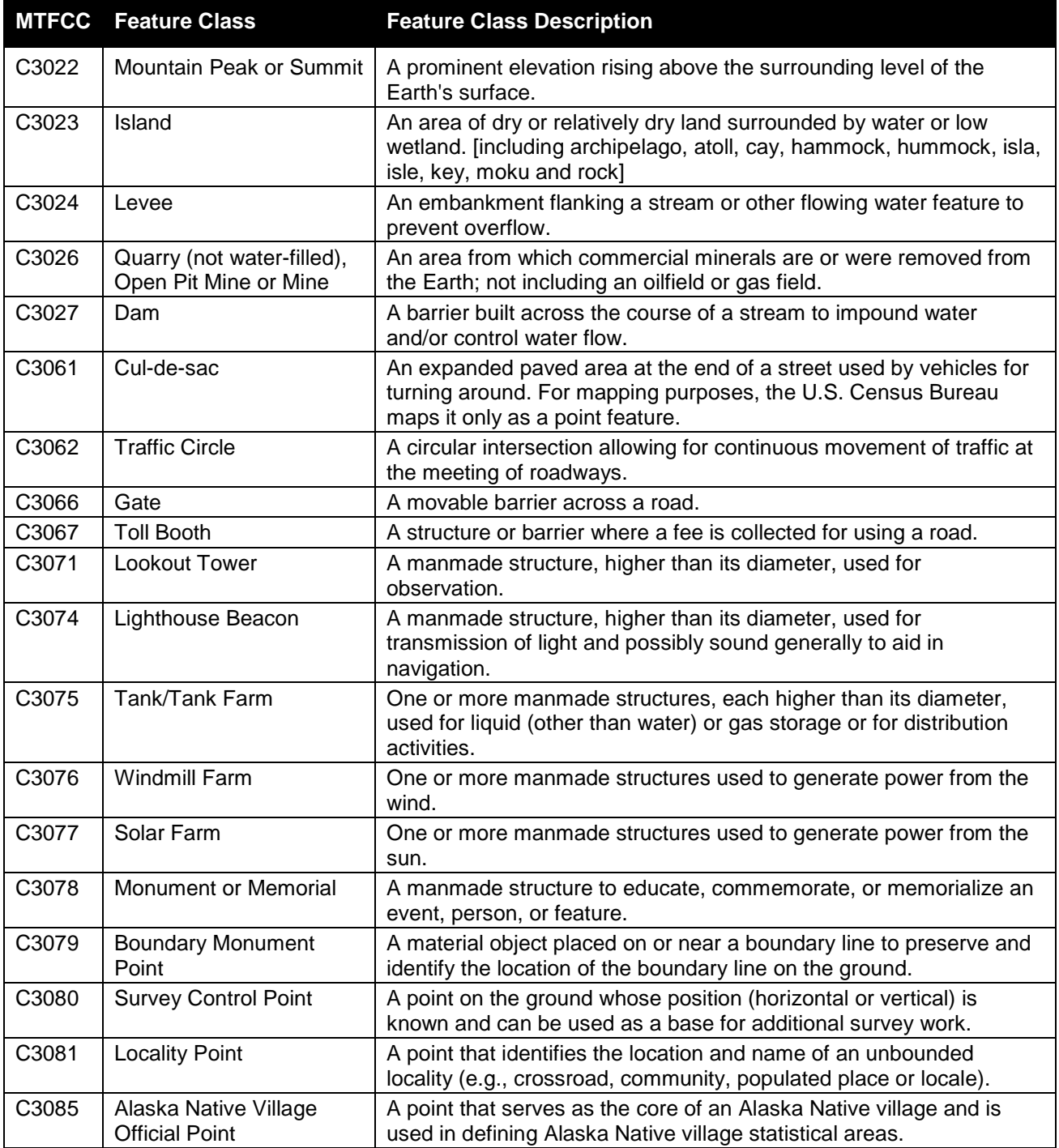

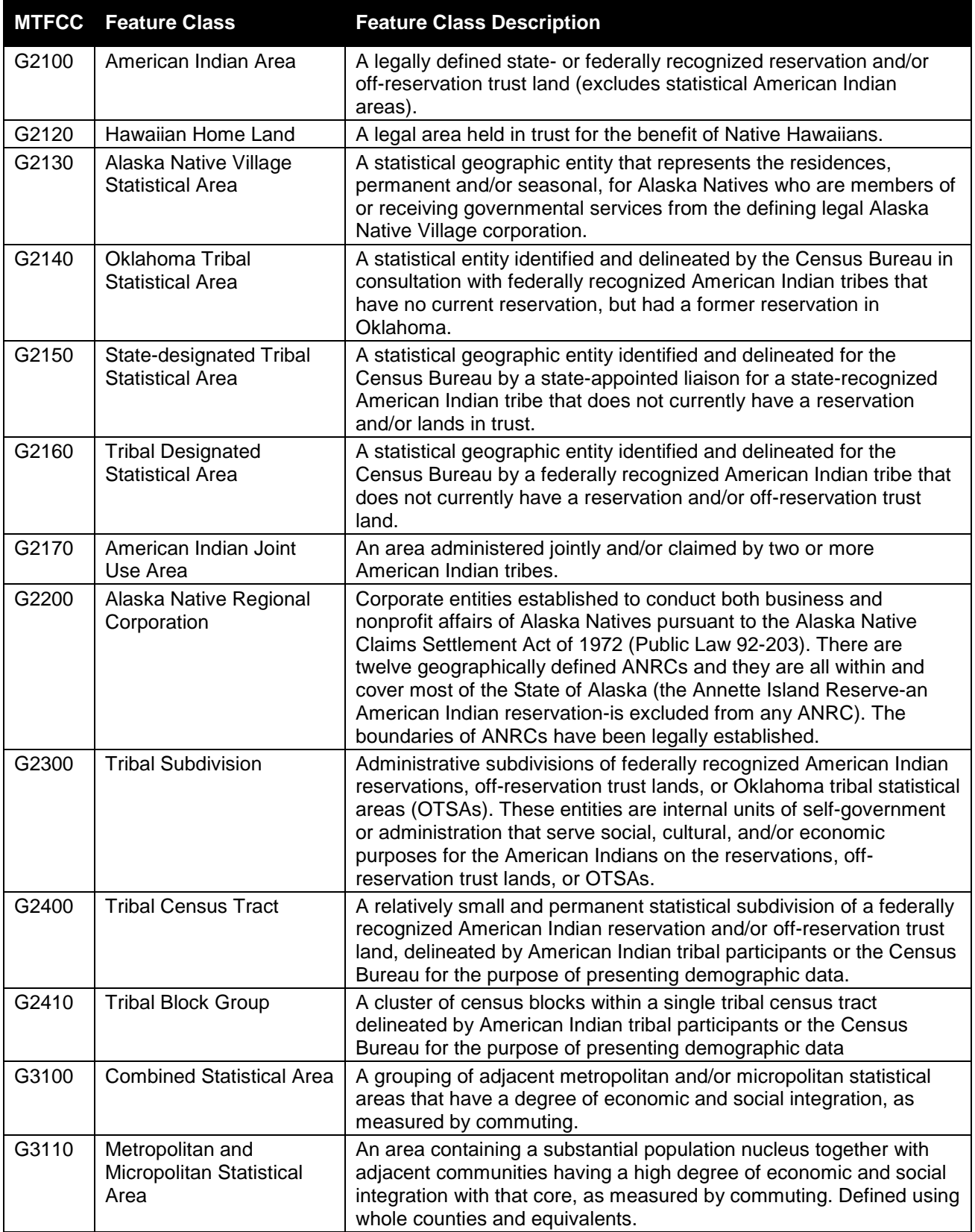

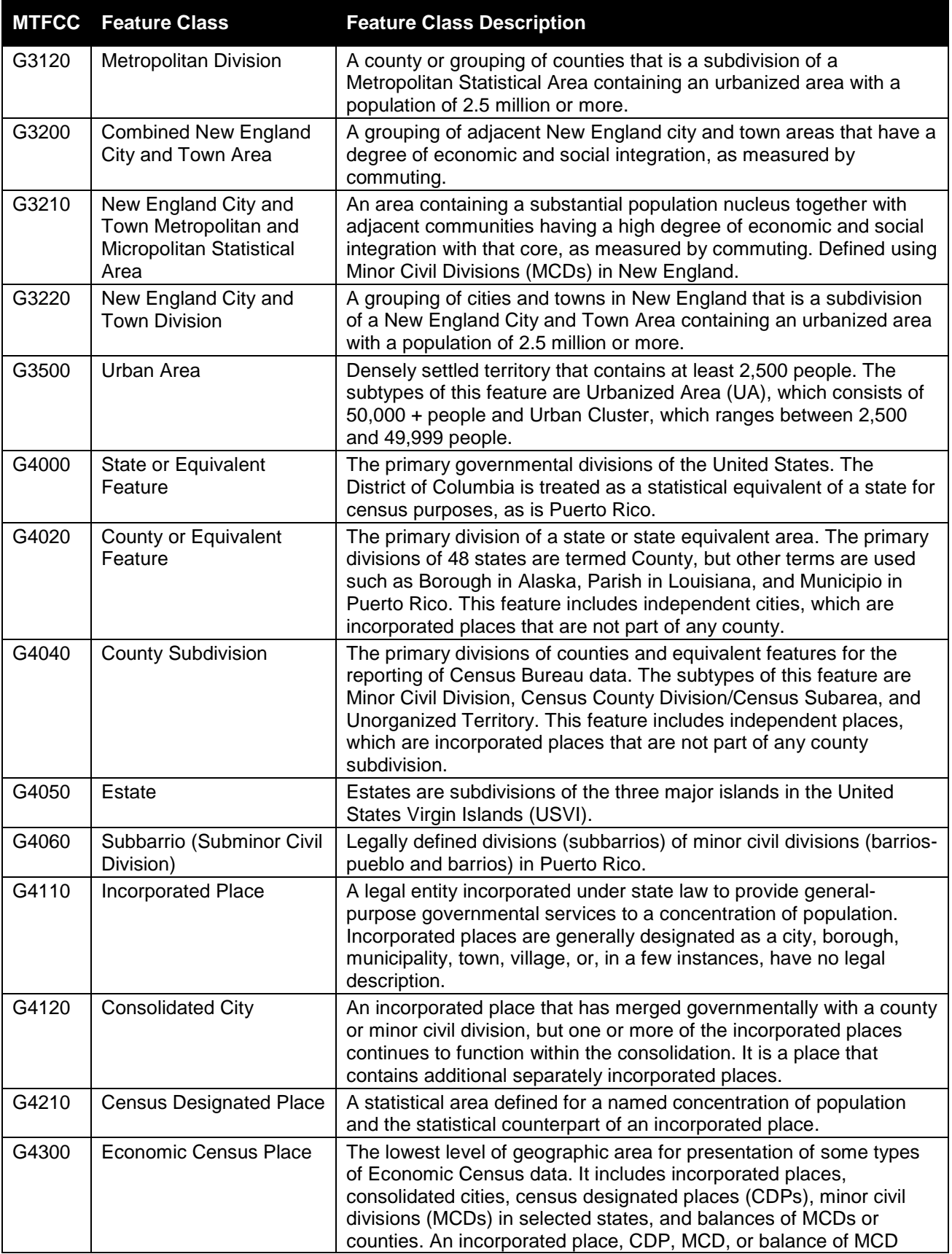

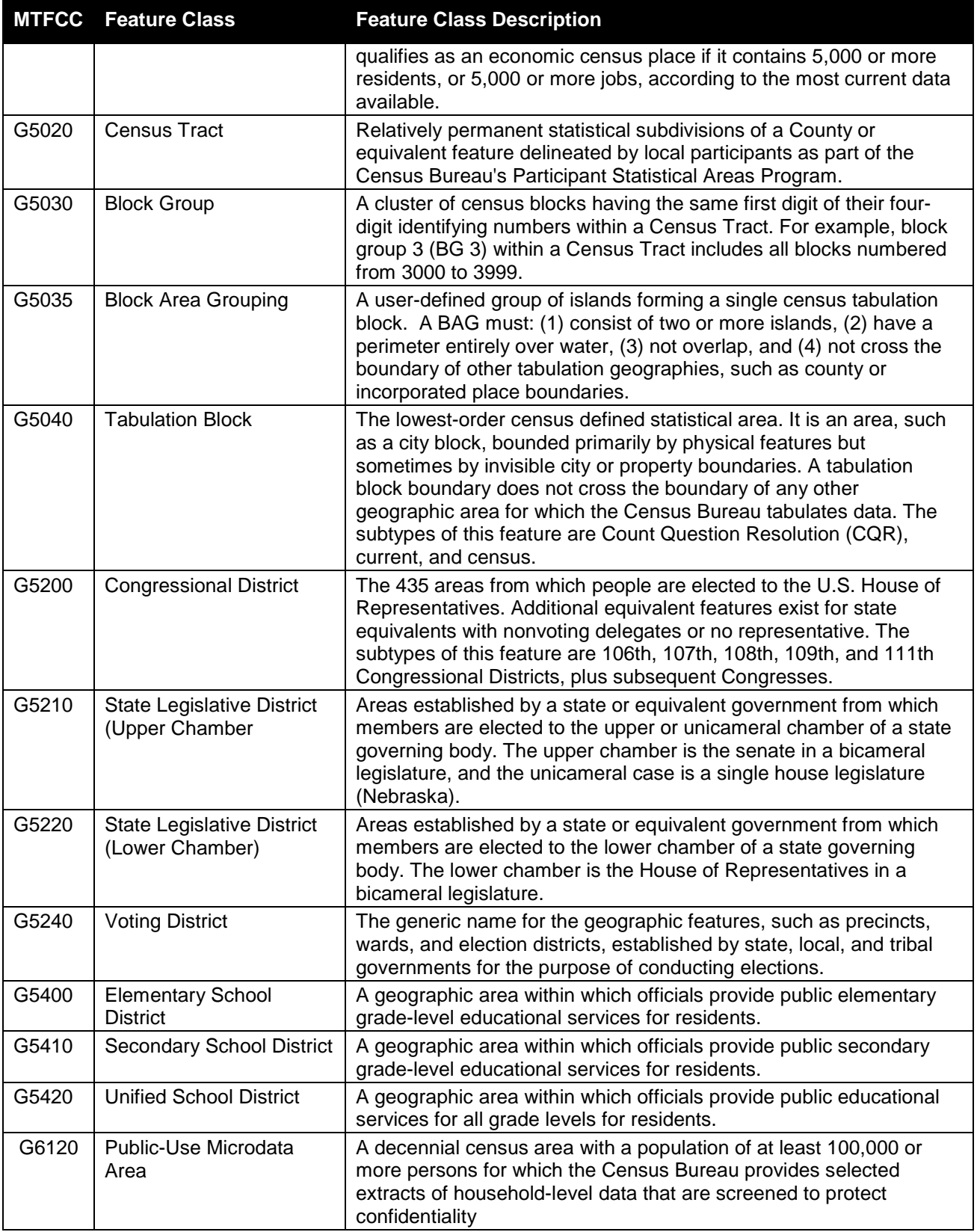

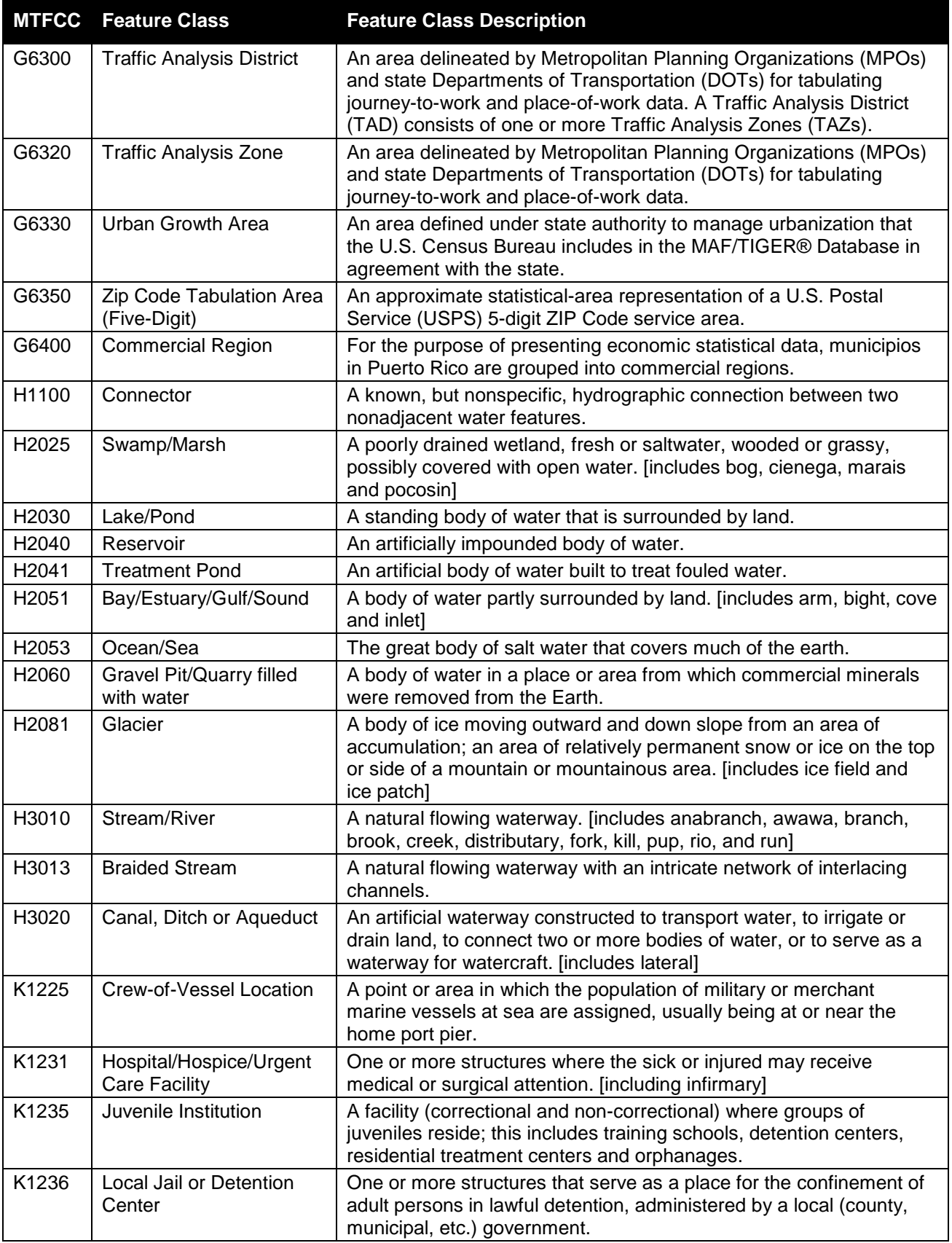

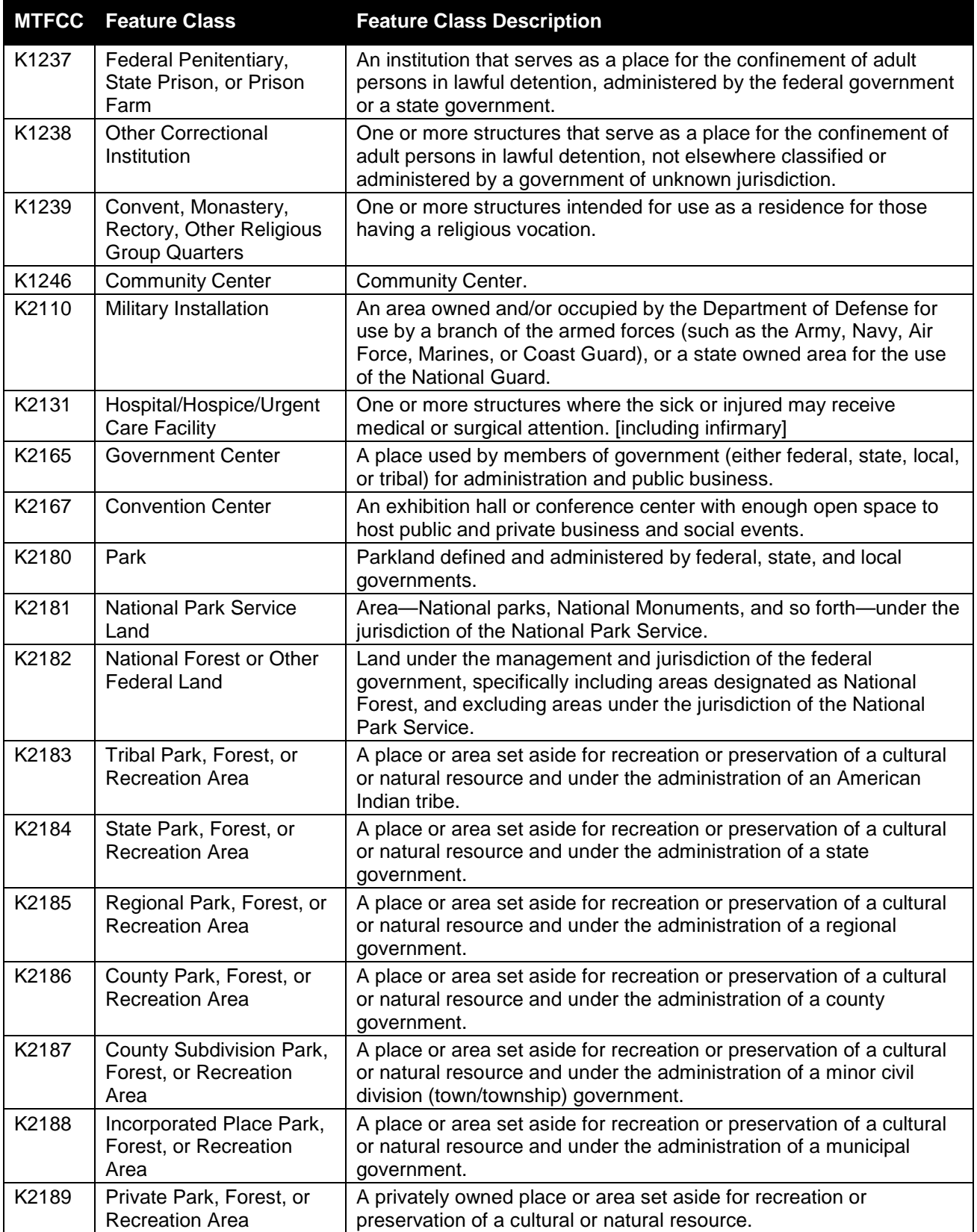

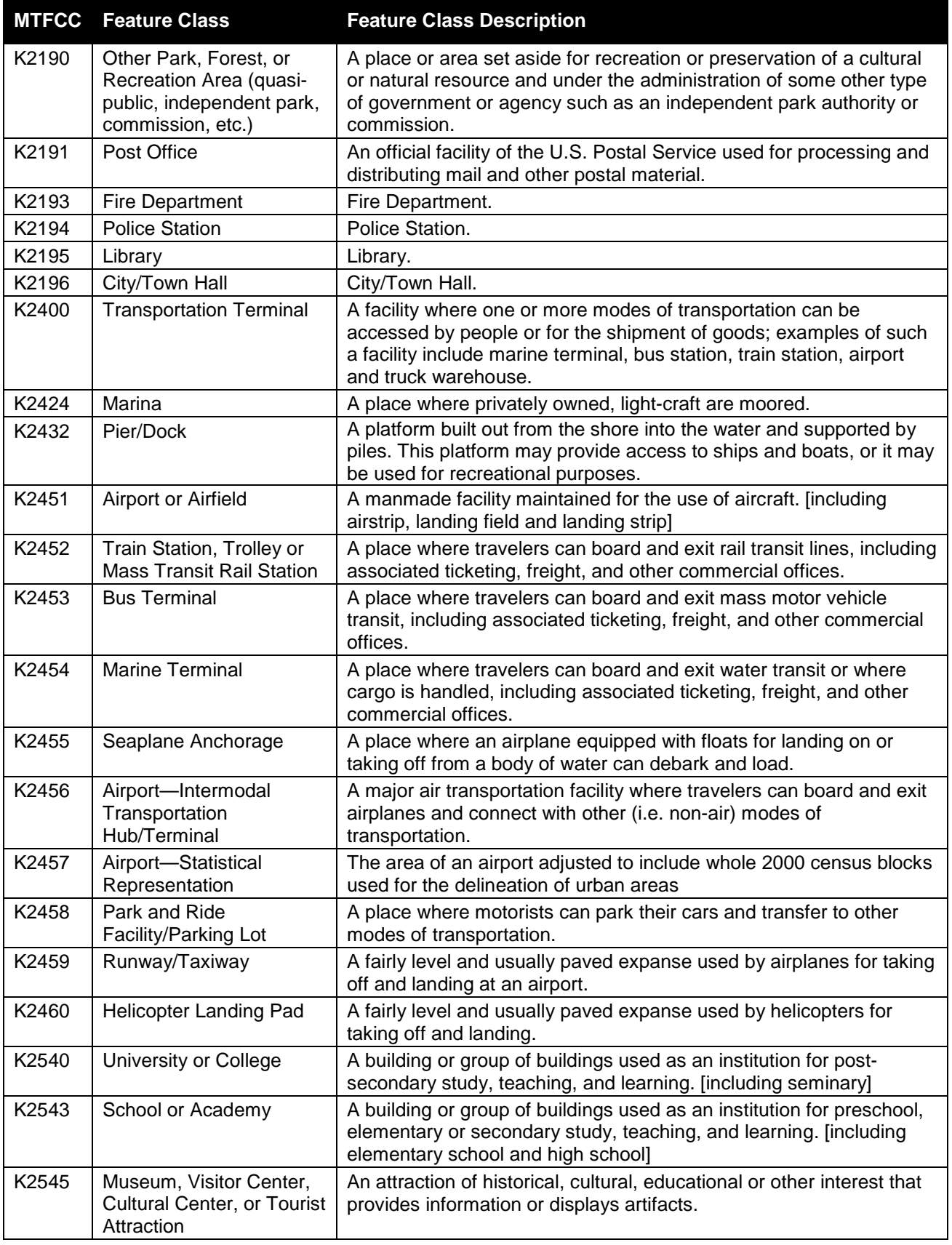

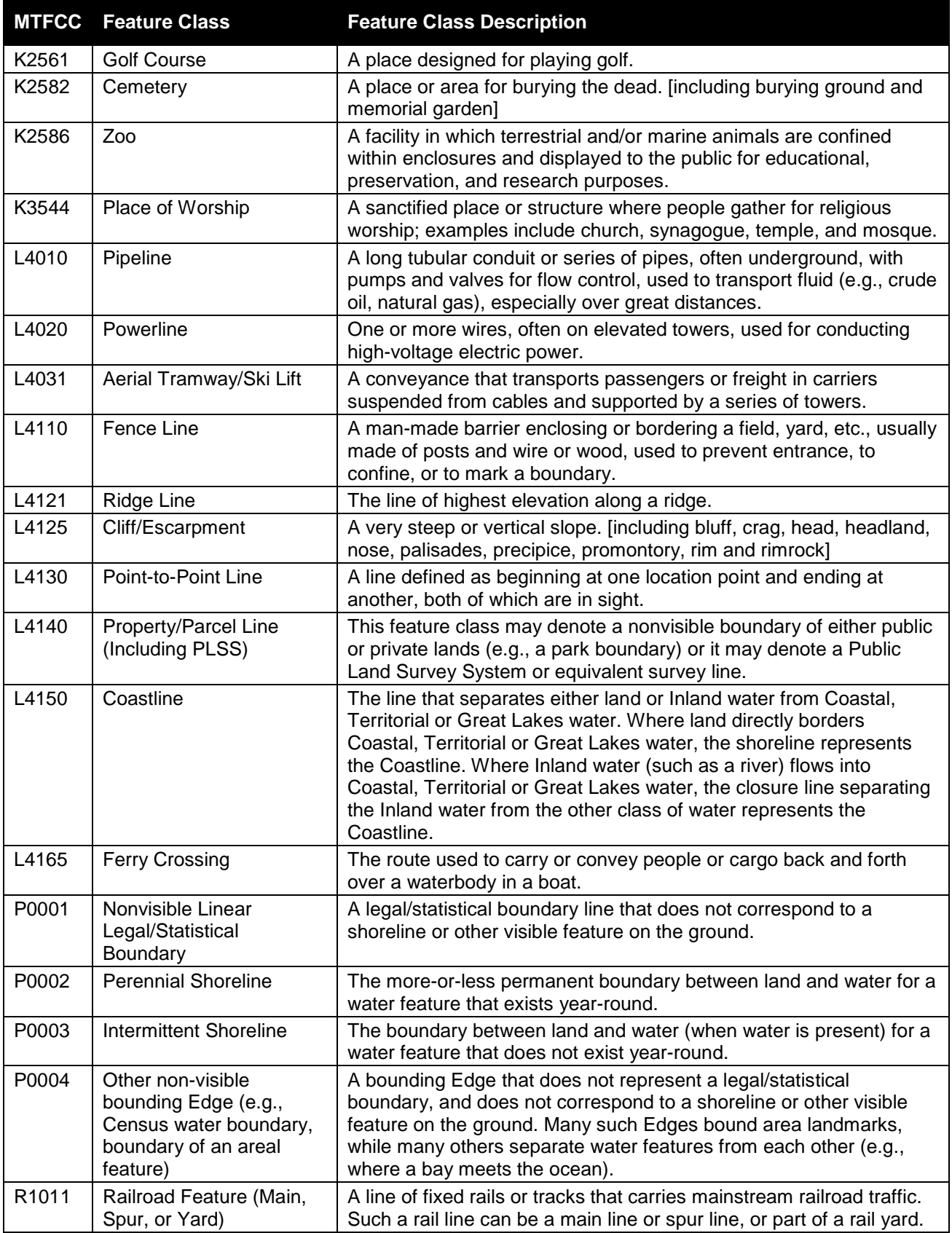

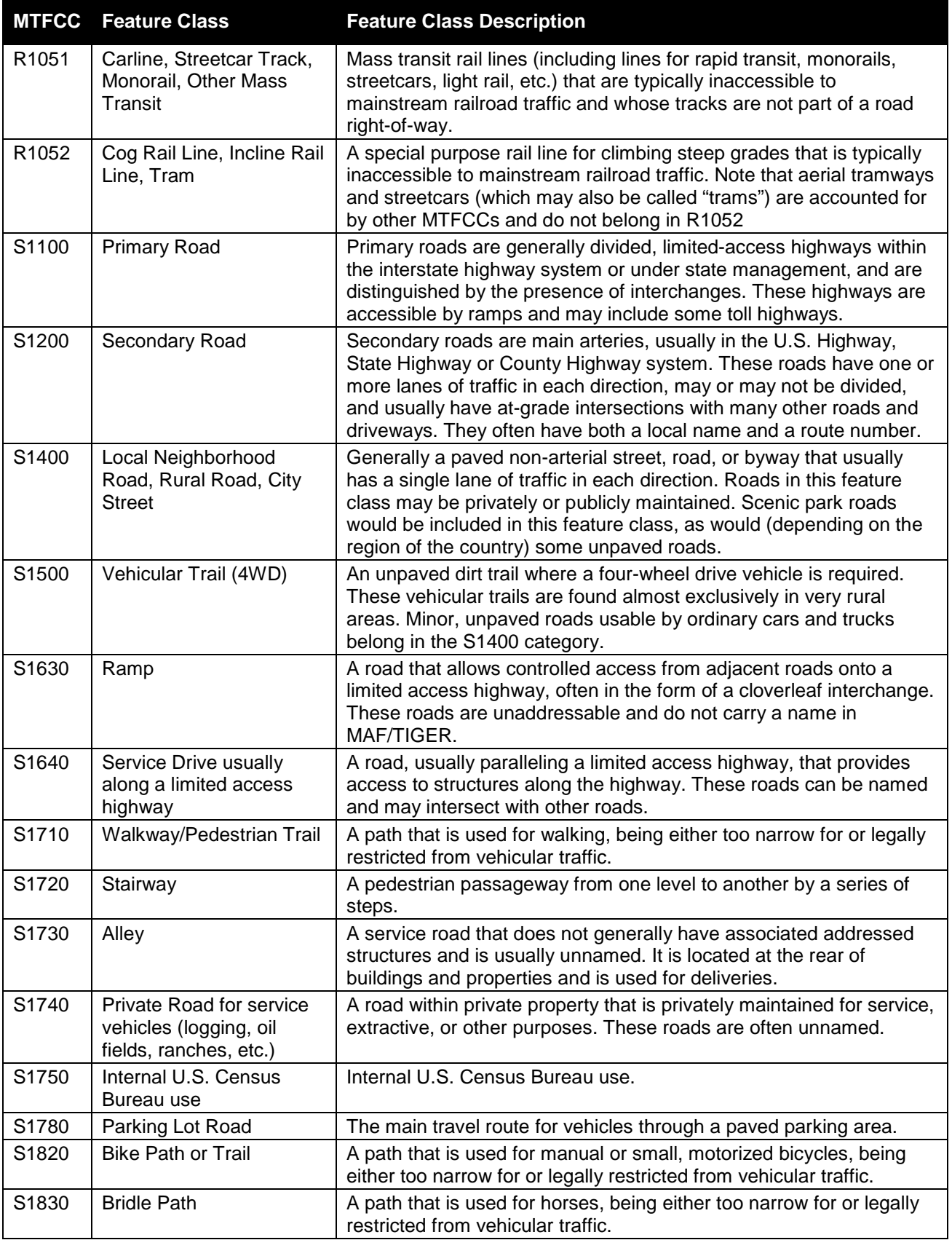

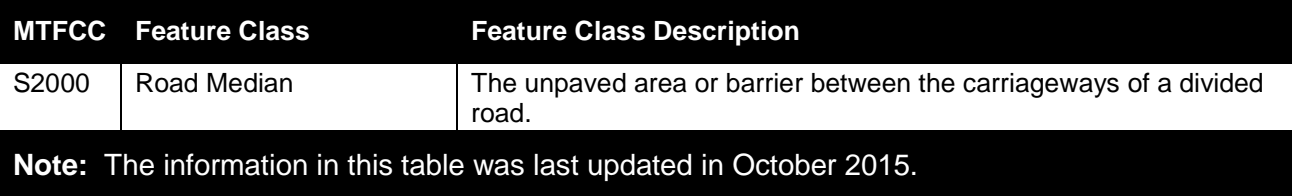

# **APPENDIX D: ACCEPTED STREET TYPE ABBREVIATIONS**

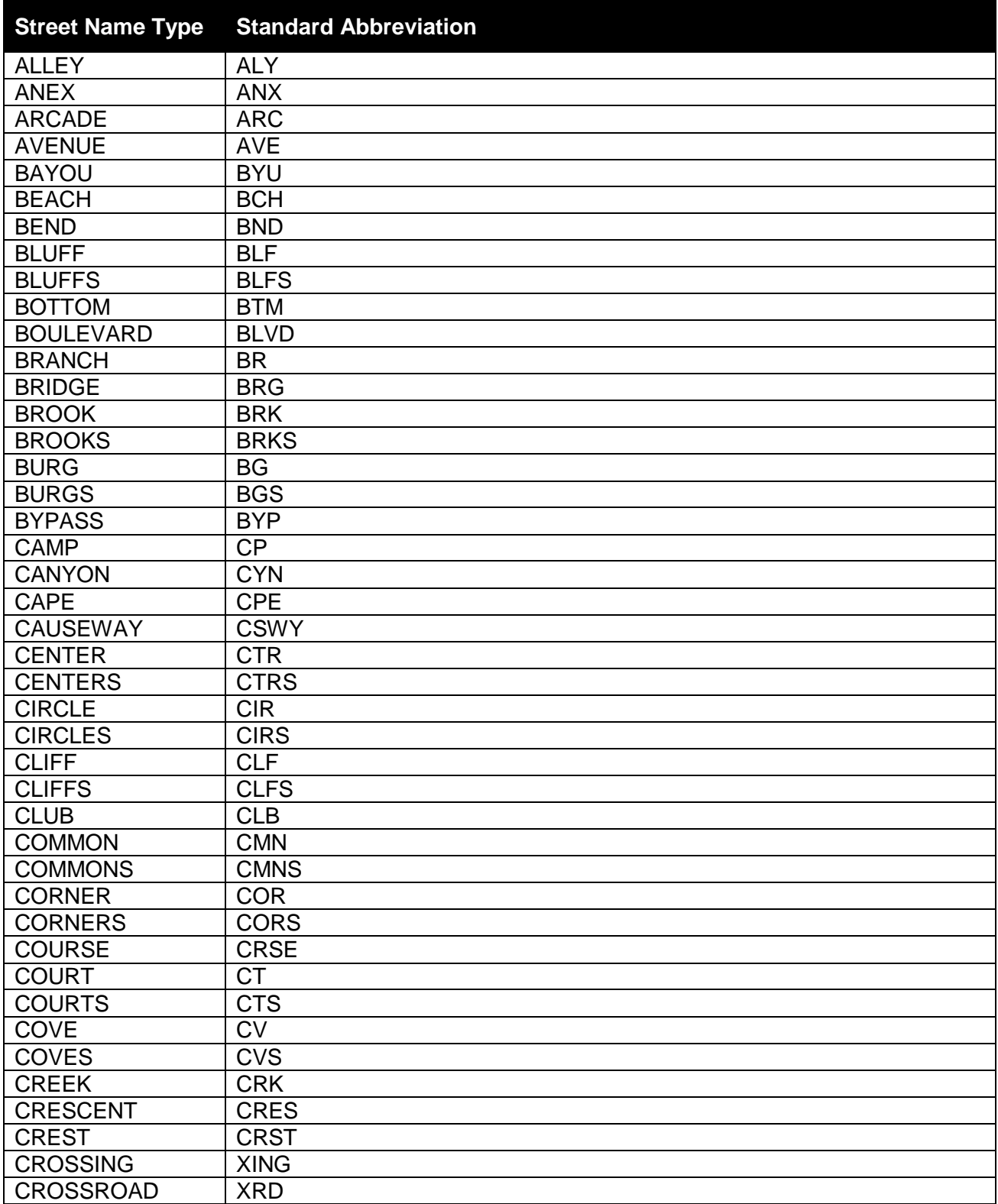

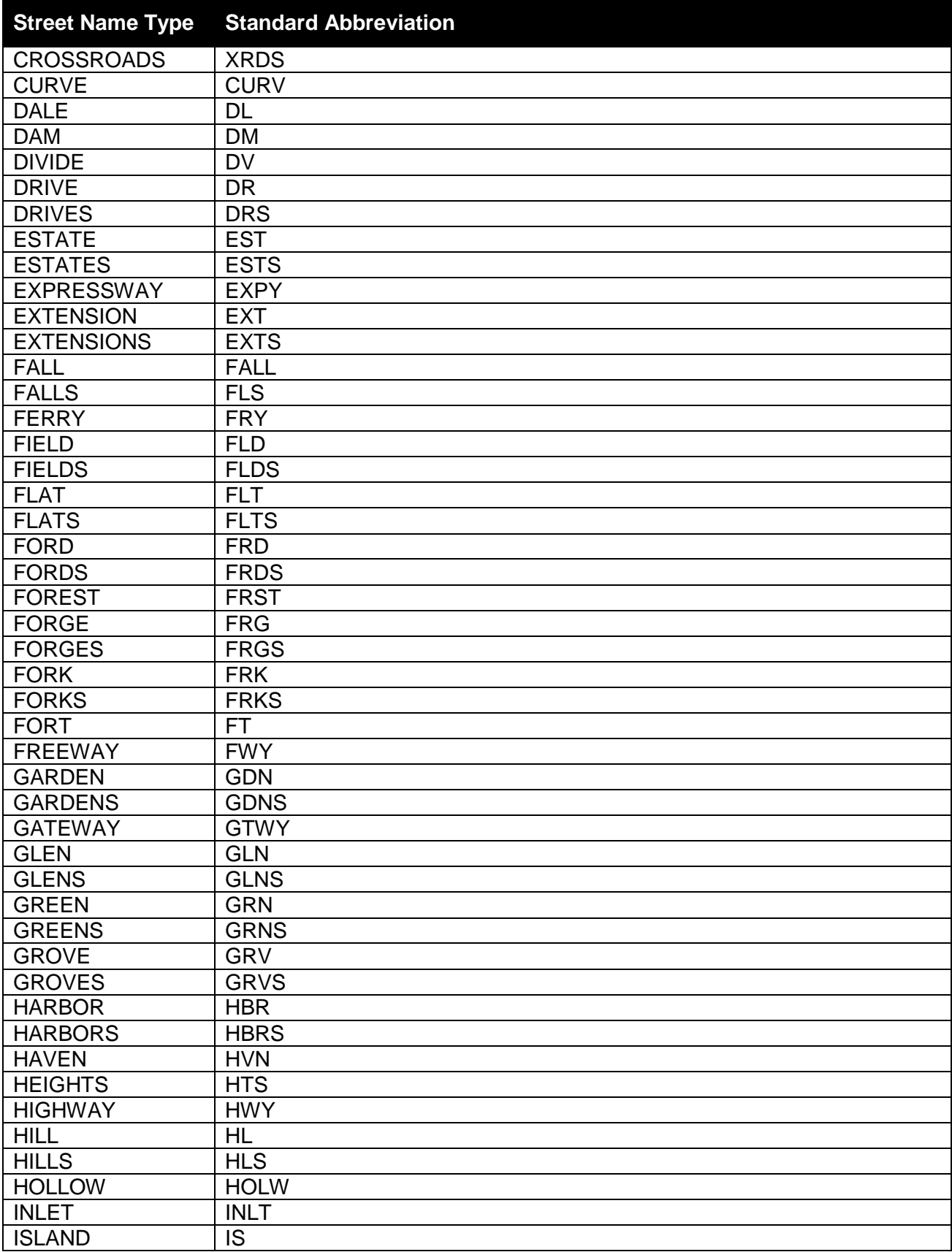

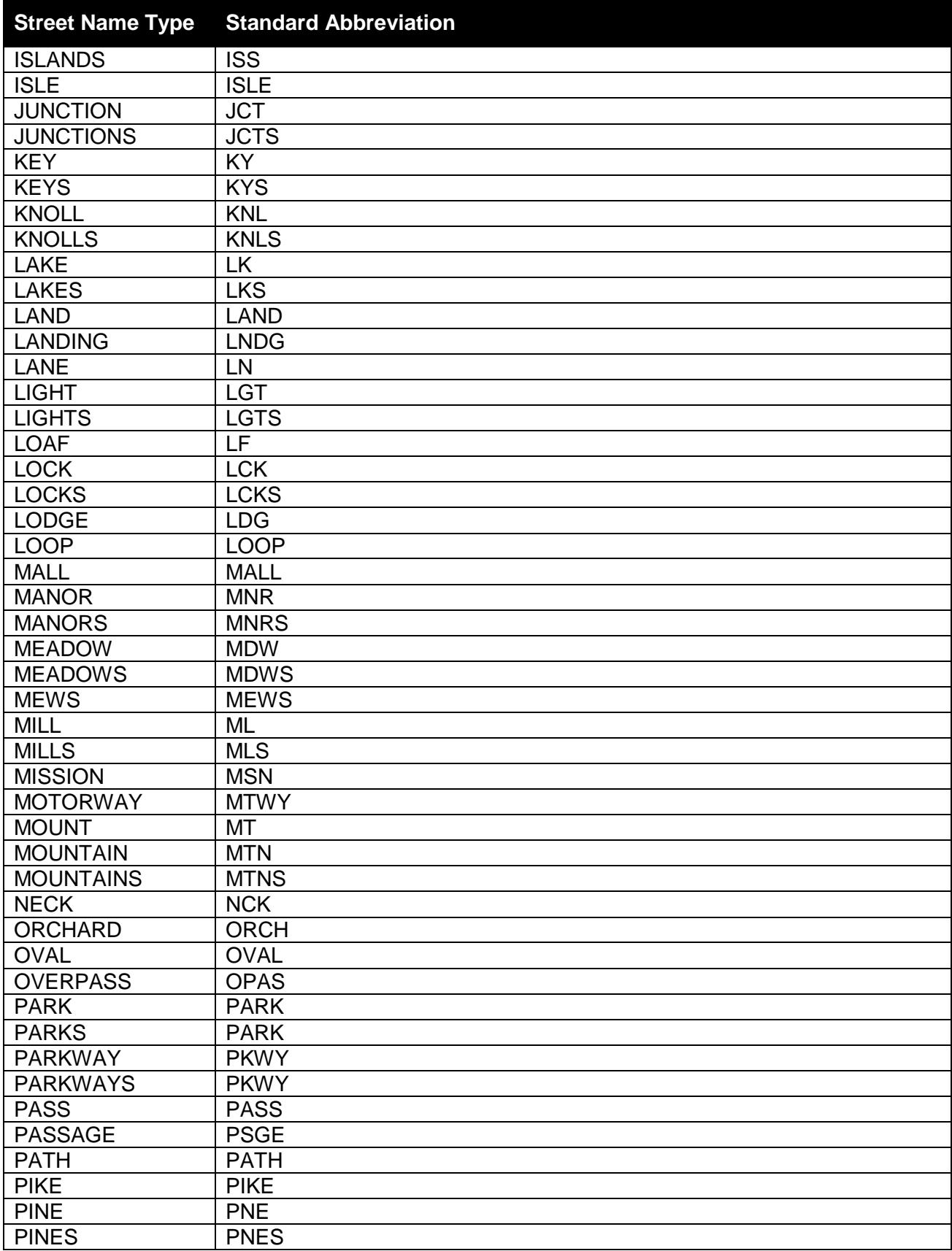

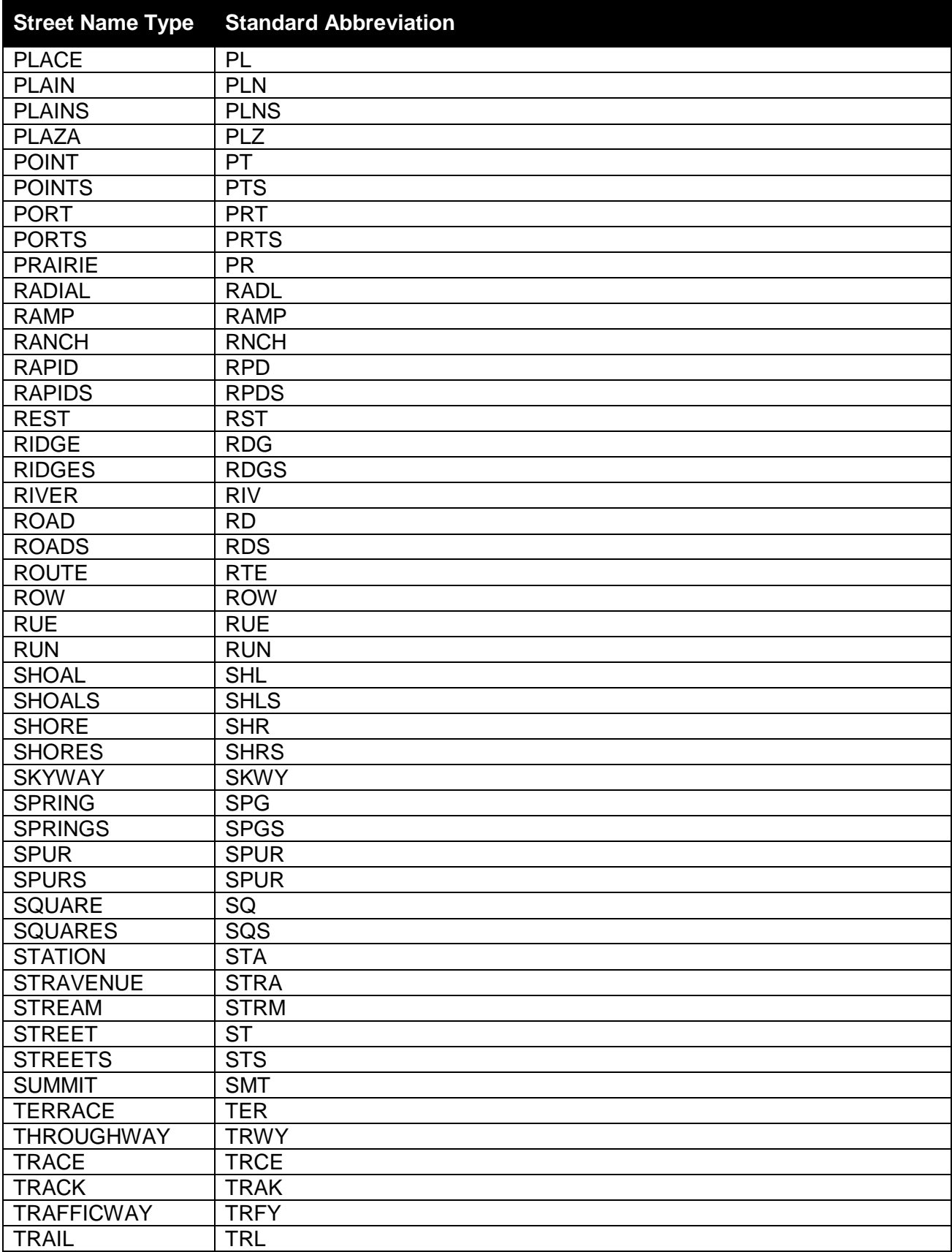

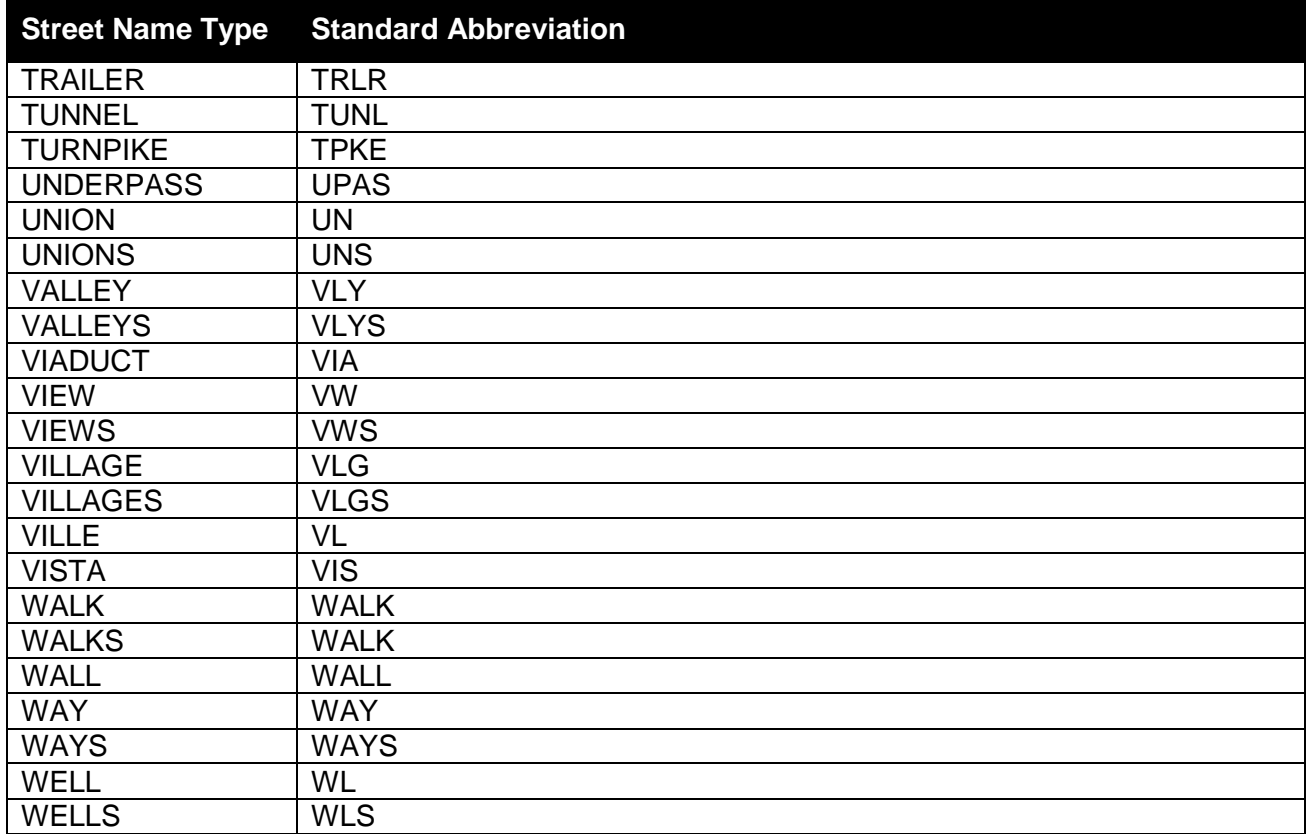